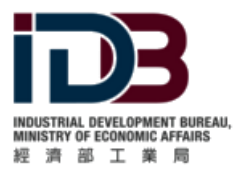

經濟部工業局軟體採購辦公室

# 資訊服務採購網

教學手冊

- 適用機關 -

# 訂單系統:

# 1. 進入資訊服務採購網教學 2. 商品選購 3. 請購管理 4.訂單管理

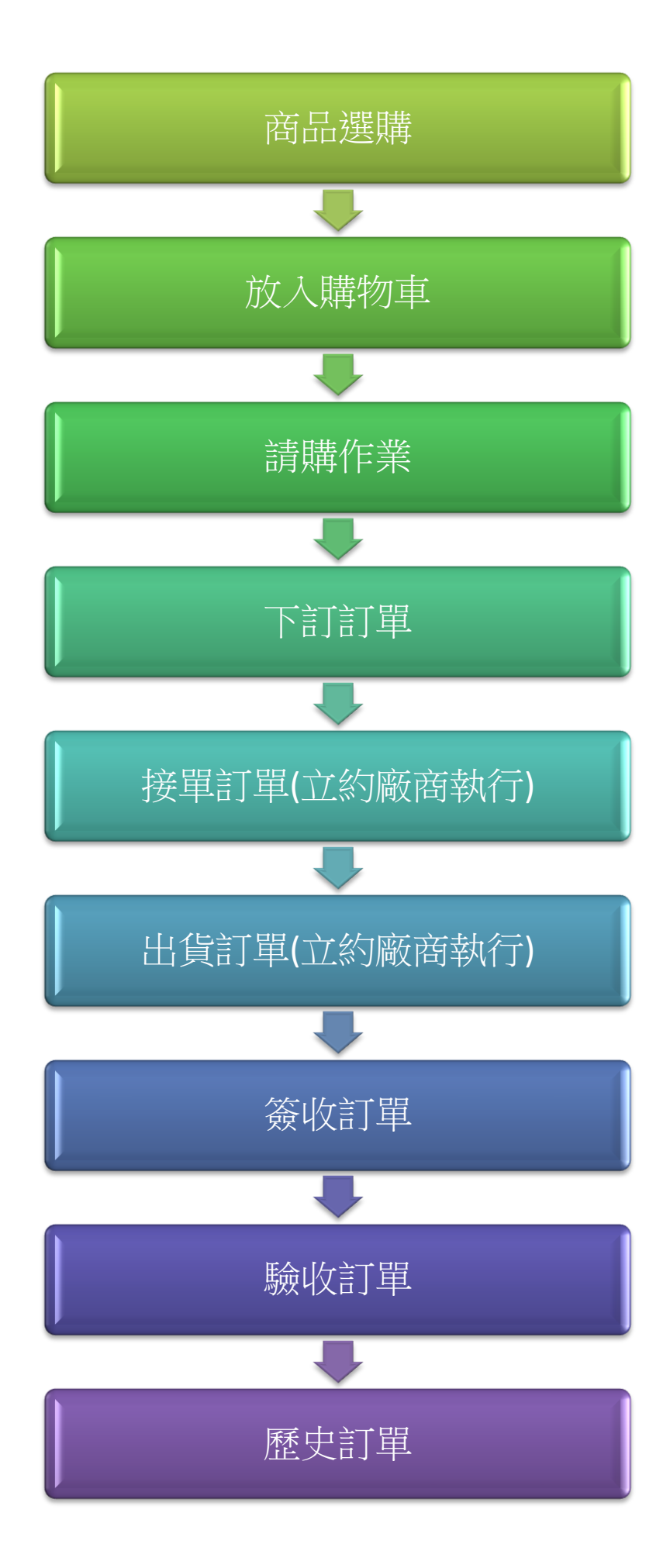

# 1.進入資訊服務採購網教學

# Ⅰ.進入資訊服務採購網-方法一

1.)登入 "政府電採購網" 。

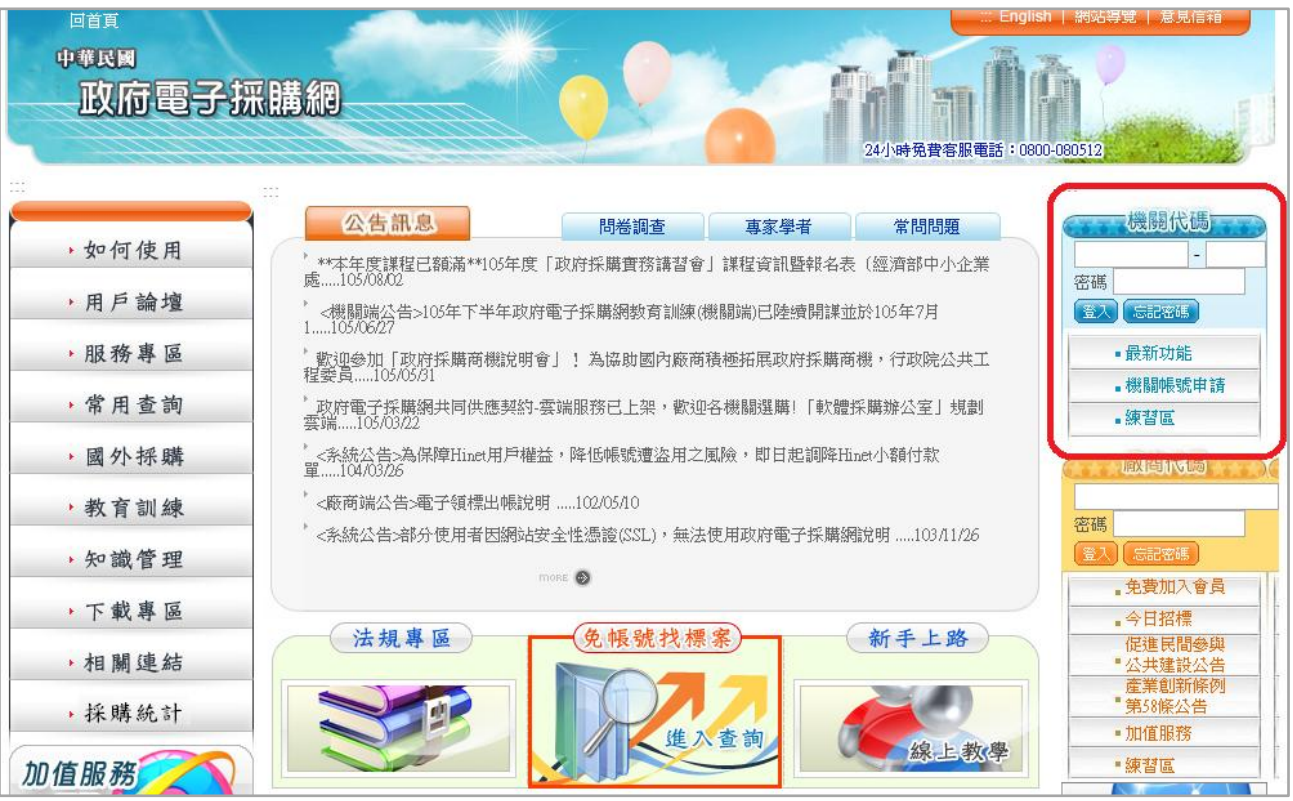

2.)成功登入後。

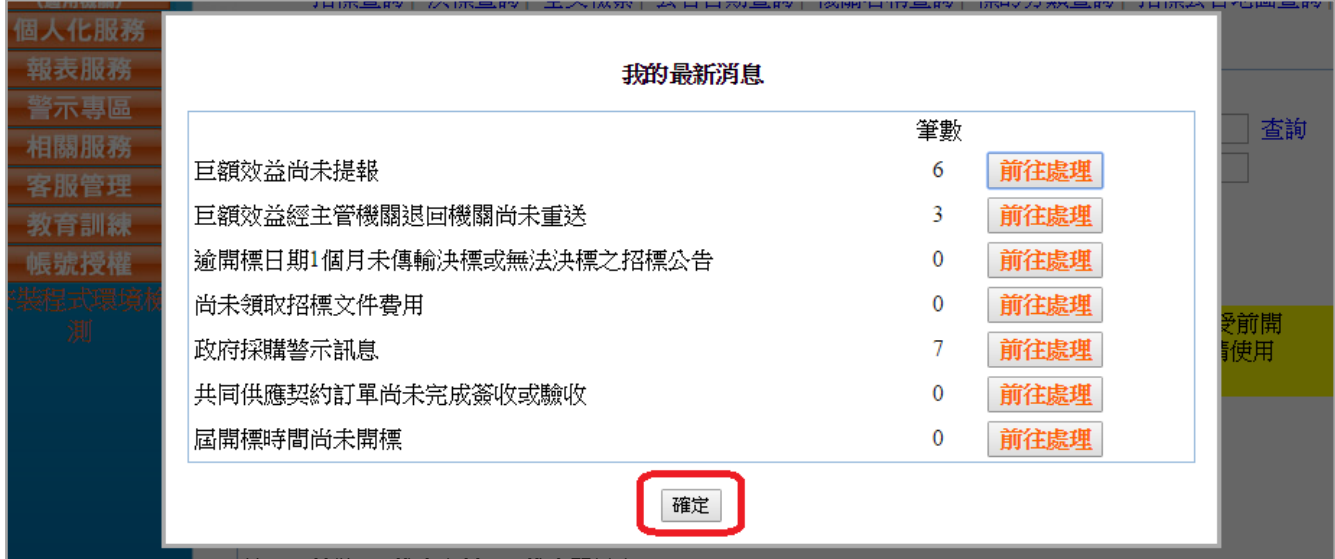

3.) 點選 共同供應契約(適用機關)>商品選購>電腦軟體 or 雲端服務。

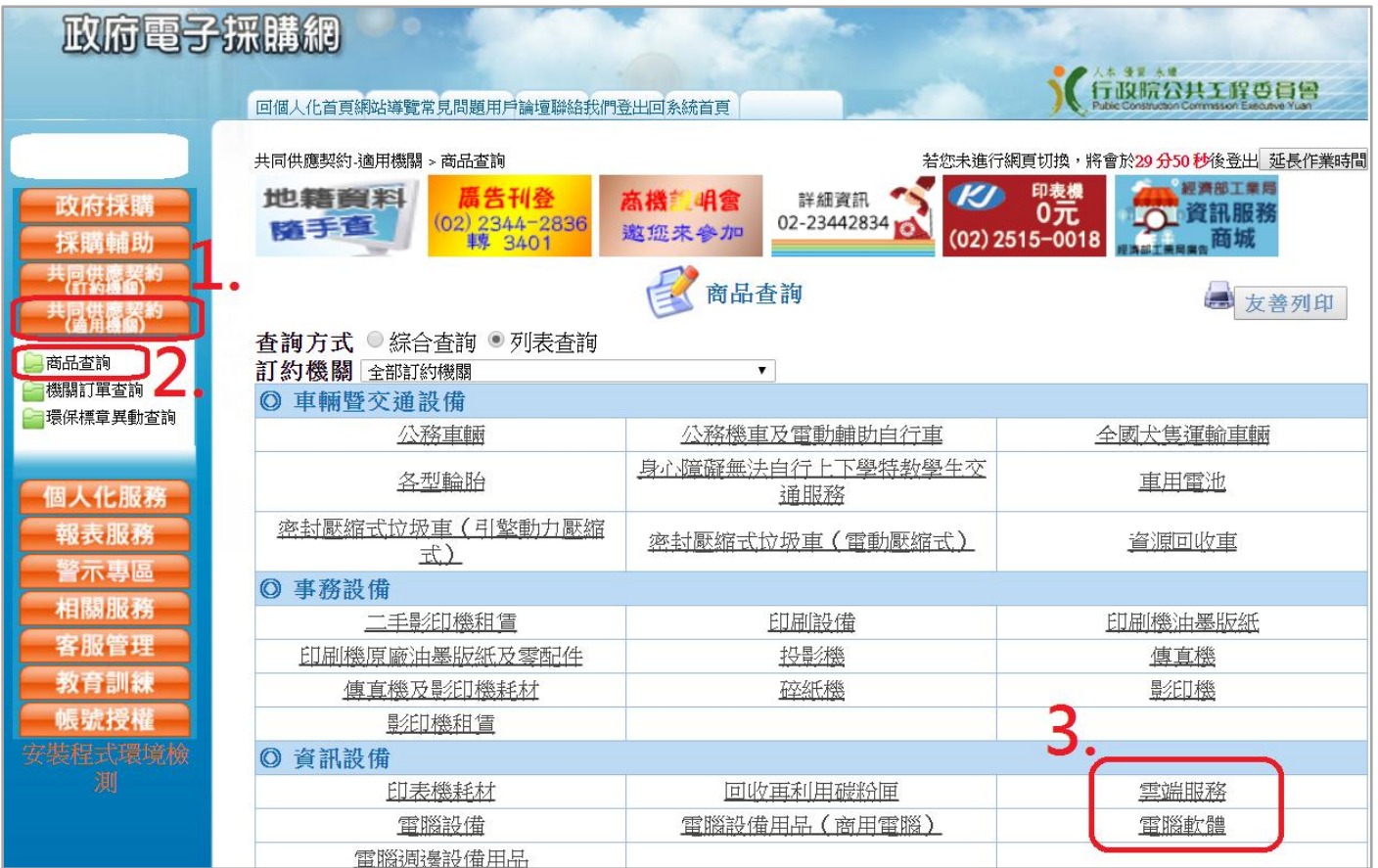

# 4.) 任選 組別名稱。

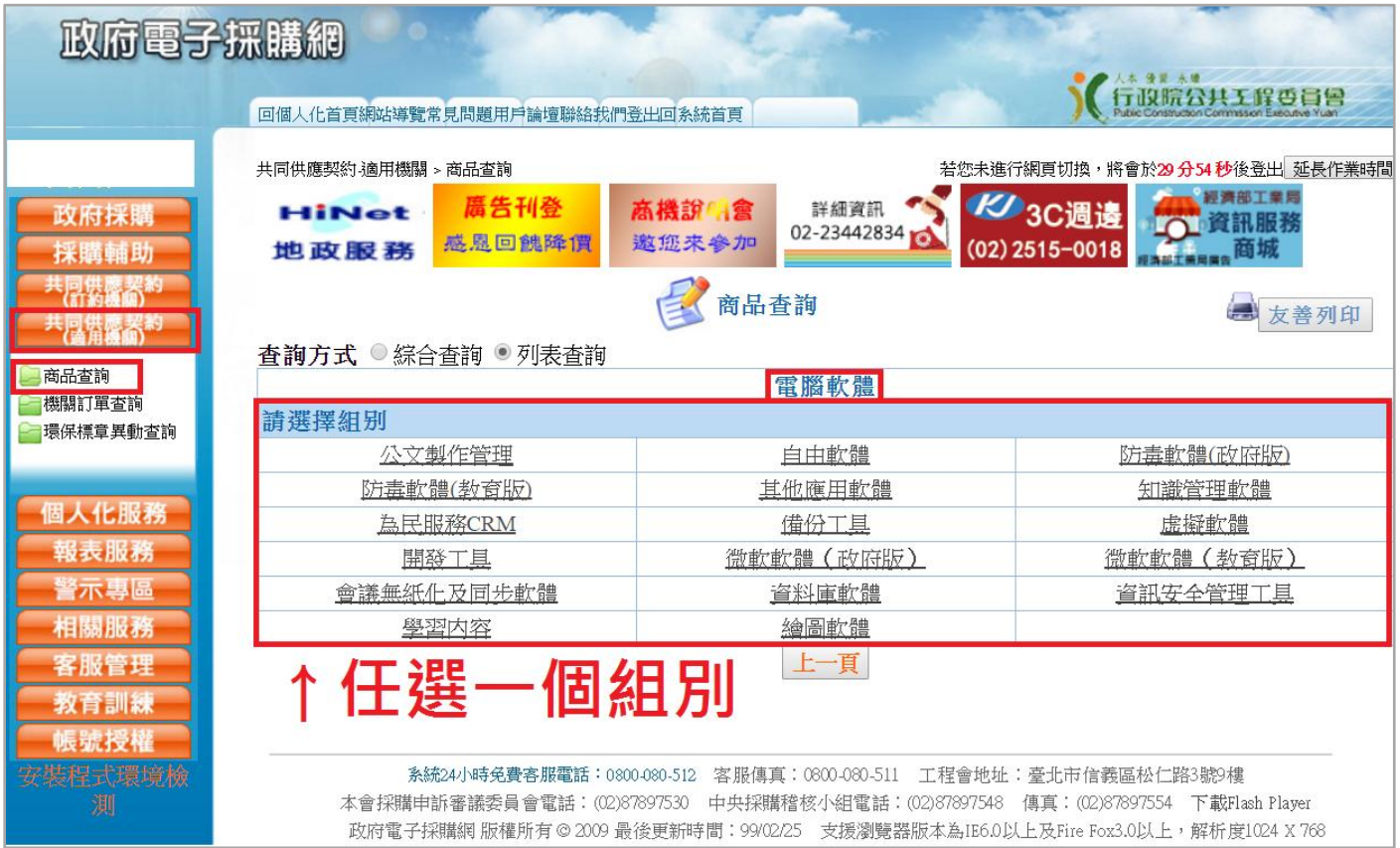

#### 5.)在上方會出現 杳詢範圍不包含經濟部工業局辦理之資訊服務共同供應契約,請點選 "經濟部工業

局資訊服務共同供應契約"。

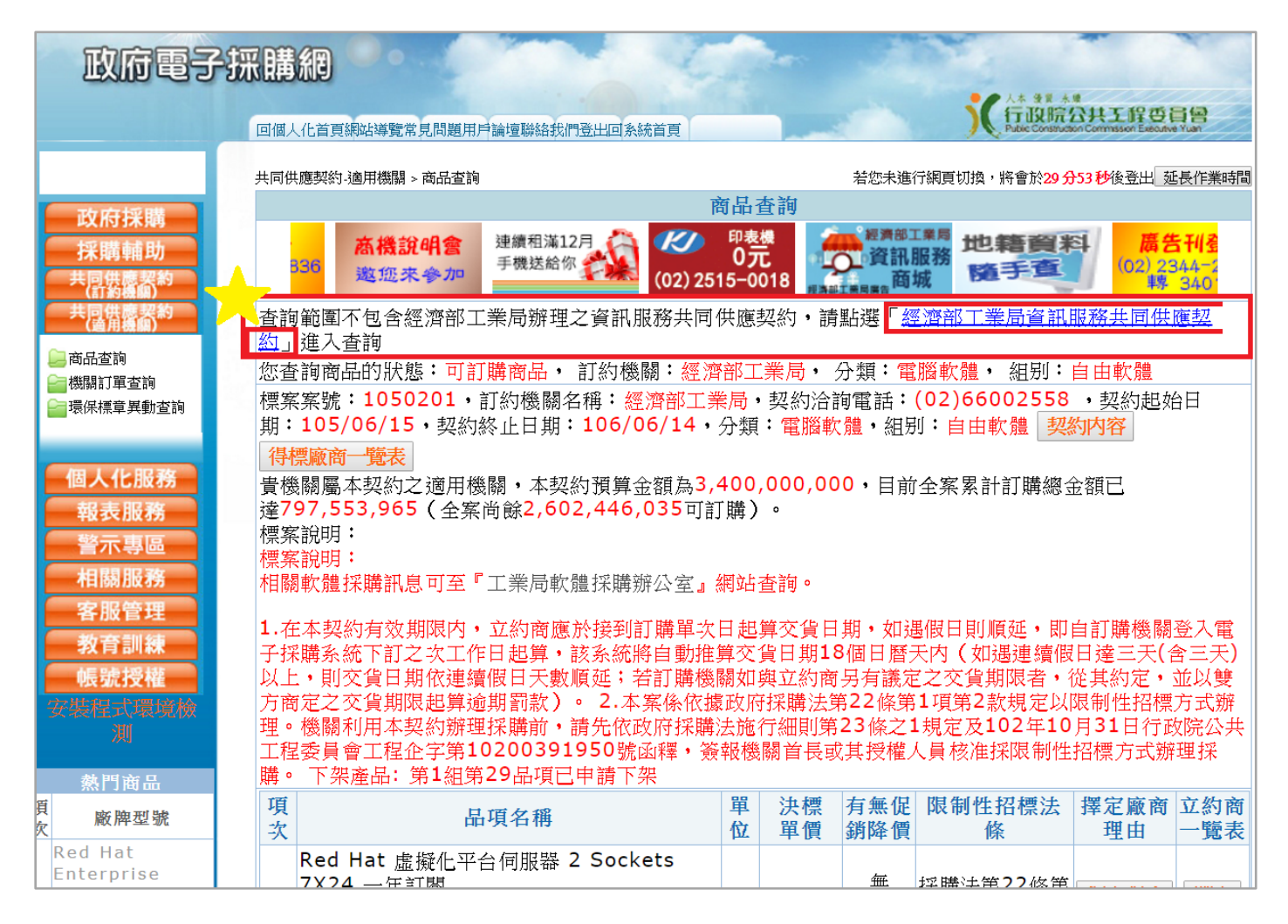

#### 6.)點選 同意前往資訊服務共同供應契約系統。

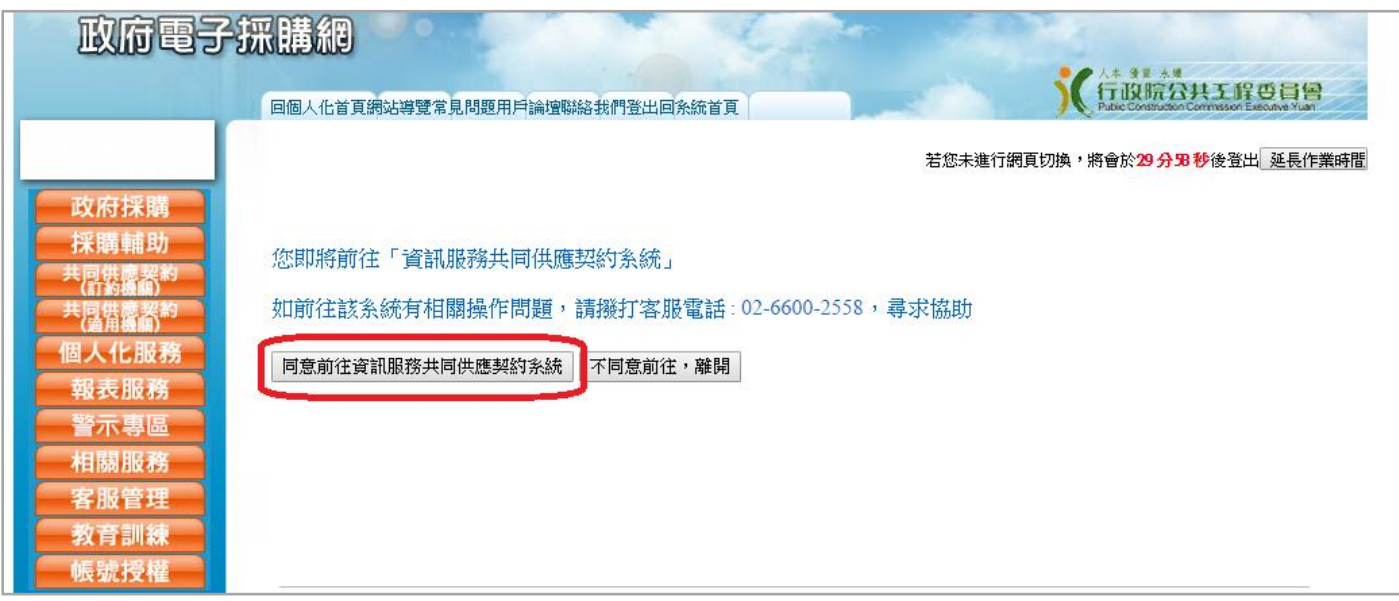

7.)閱讀完告知後, 按 "我已閱讀並同意以上內容" >確定送出。

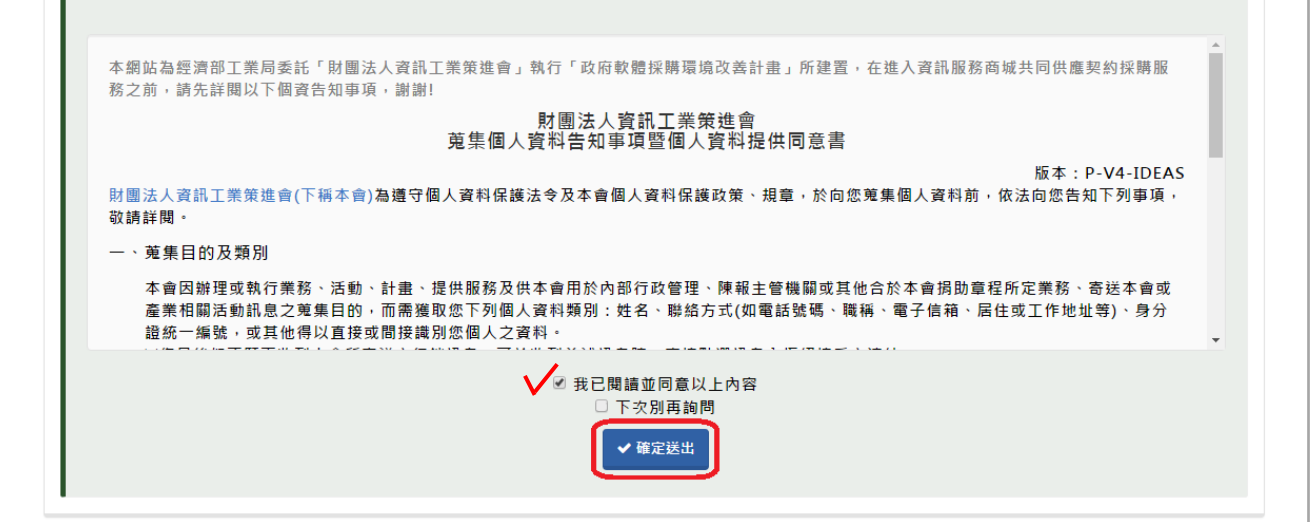

#### 8.)就可以成功進入 "資訊服務採購網" 。

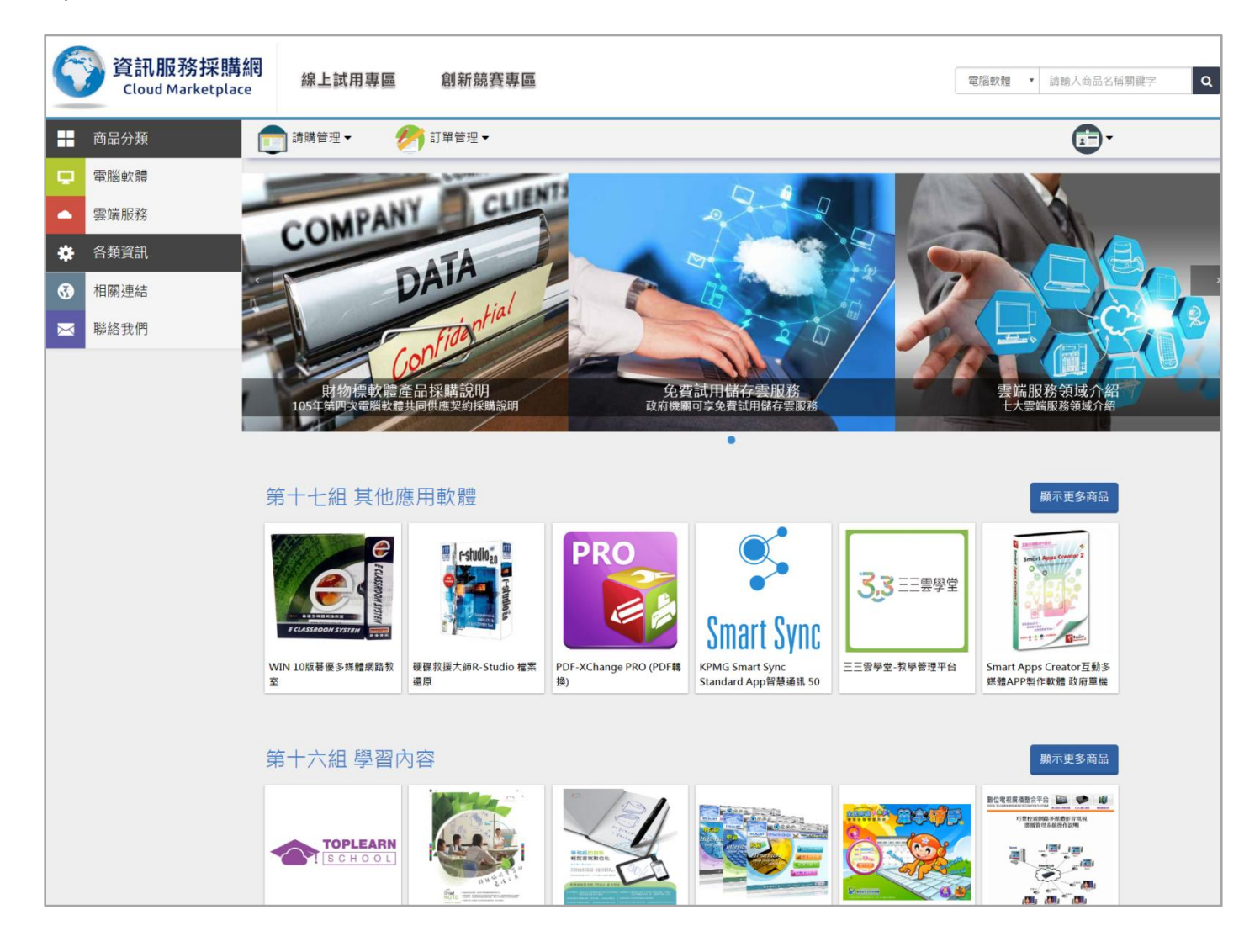

# 2.商品選購

適用機關路徑 : 首頁

#### Ⅰ.依 組別、項次 選購

1).於左方點選需要的標案種類 ( 電腦軟體、雲端服務 ) 。

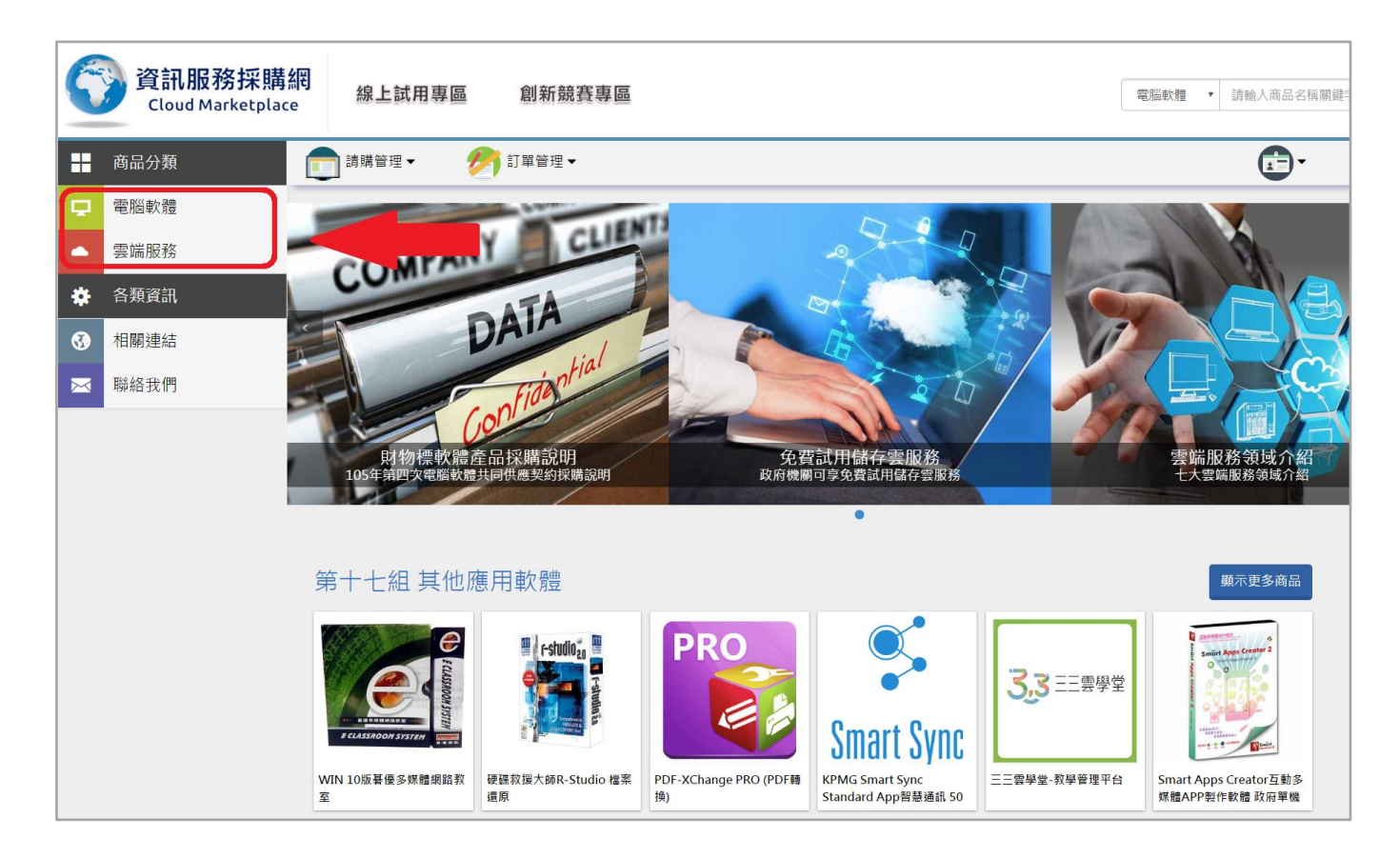

#### 2).尋找需要的組別名成 ( 組別編號 由上往下遞減 ) 。

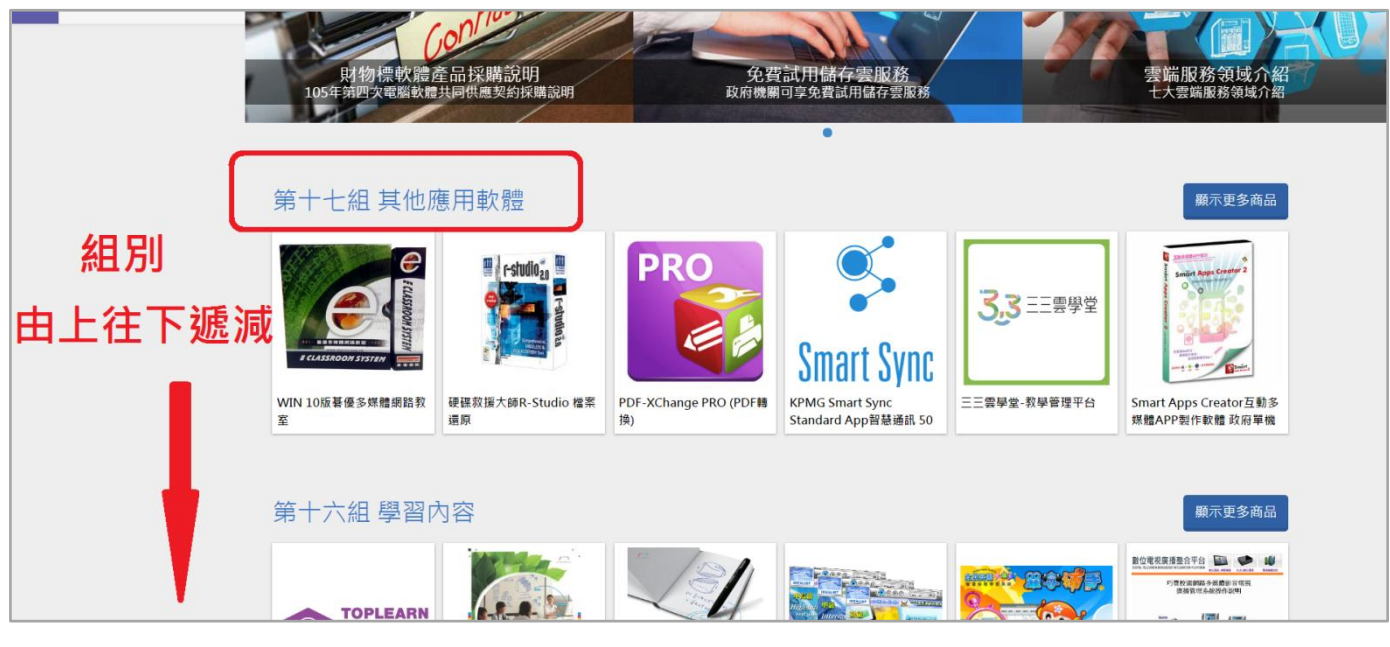

20170331 版

#### 3).找到組別後,請點選 "顯示更多商品"。

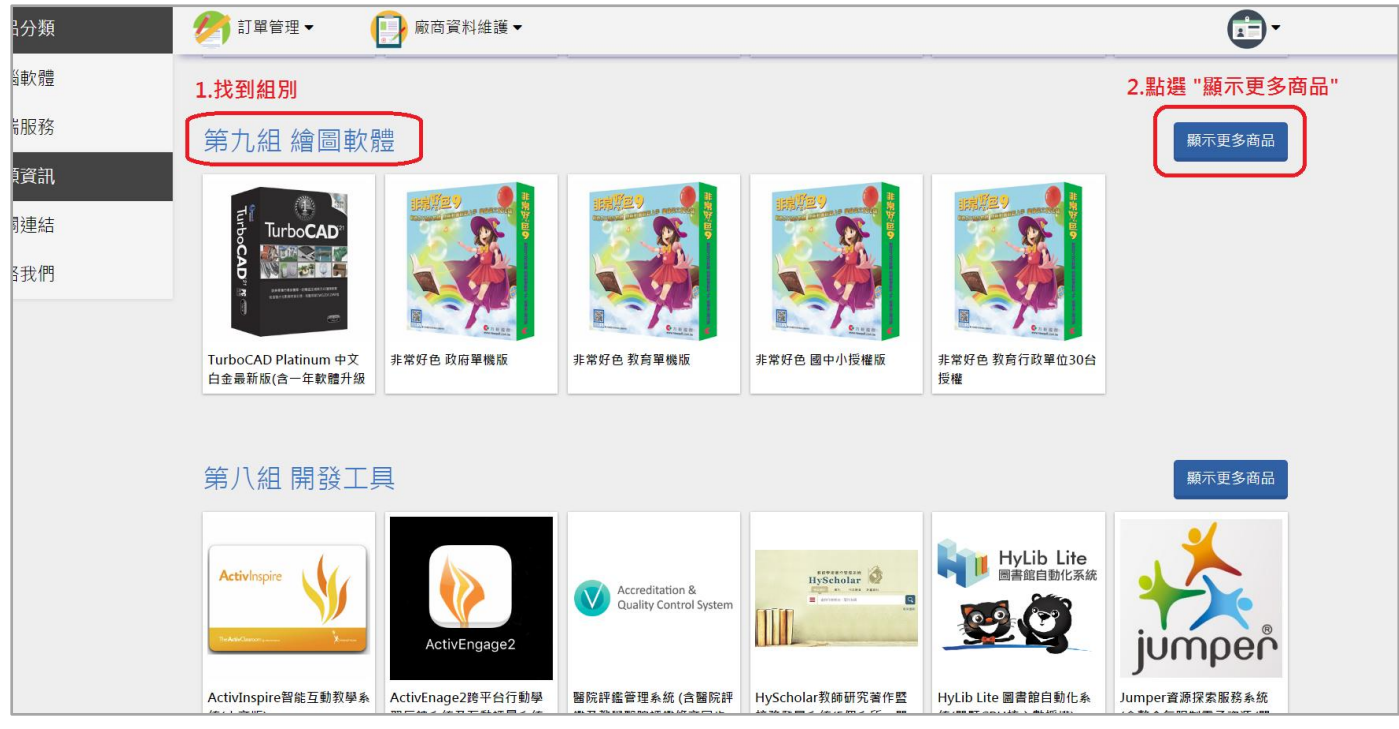

4).依照 "項次" 尋找需要的品項 ( 由上往下遞增 )

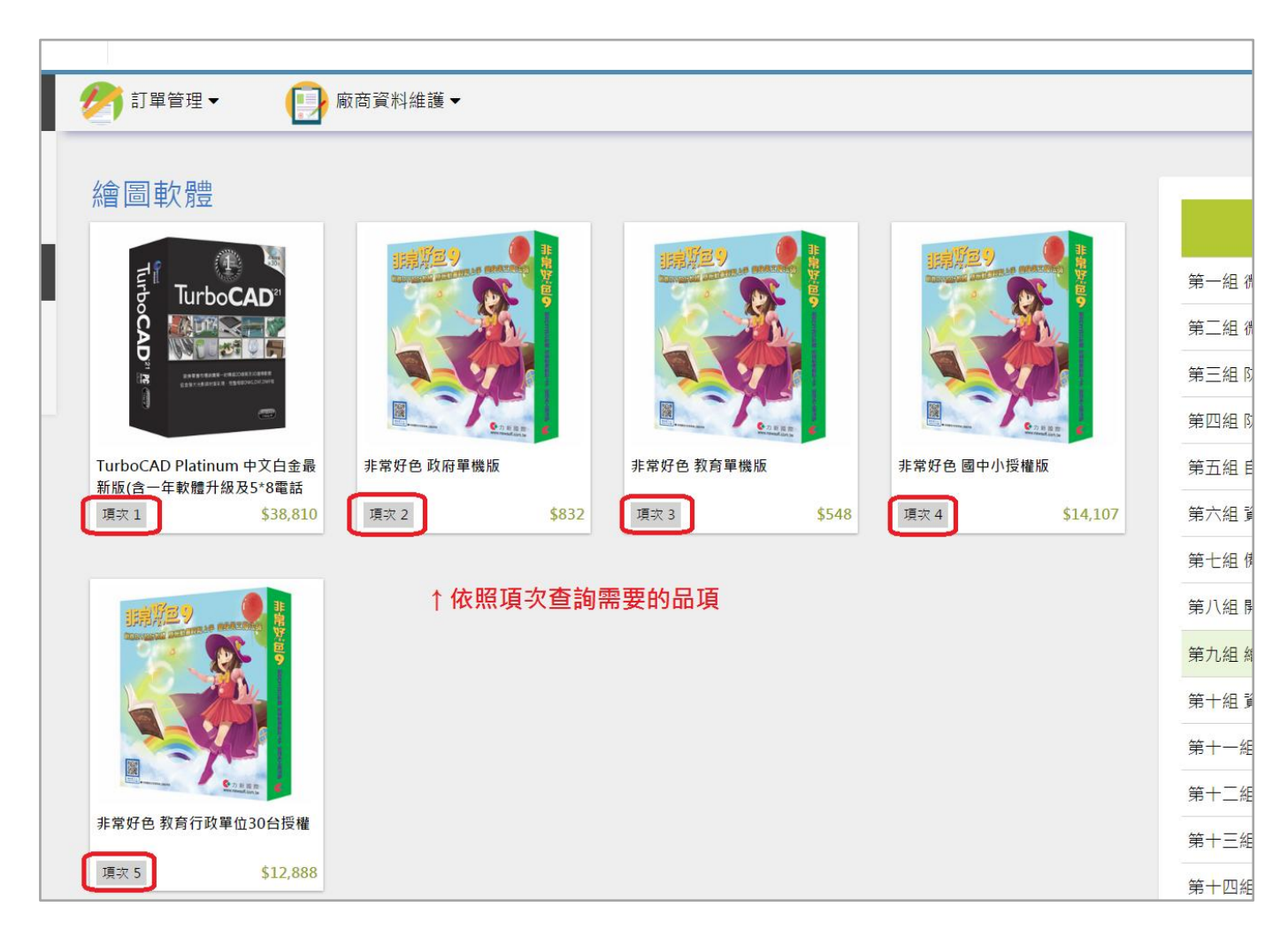

5). 選擇品項後點 "我要購買", 並請選擇立約商 (可使用篩選條件篩選小工具尋找立約商, 篩

選可依照 名稱、契約編號 及 服務區域 篩選)。

(1.) 點選 "我要購買"。

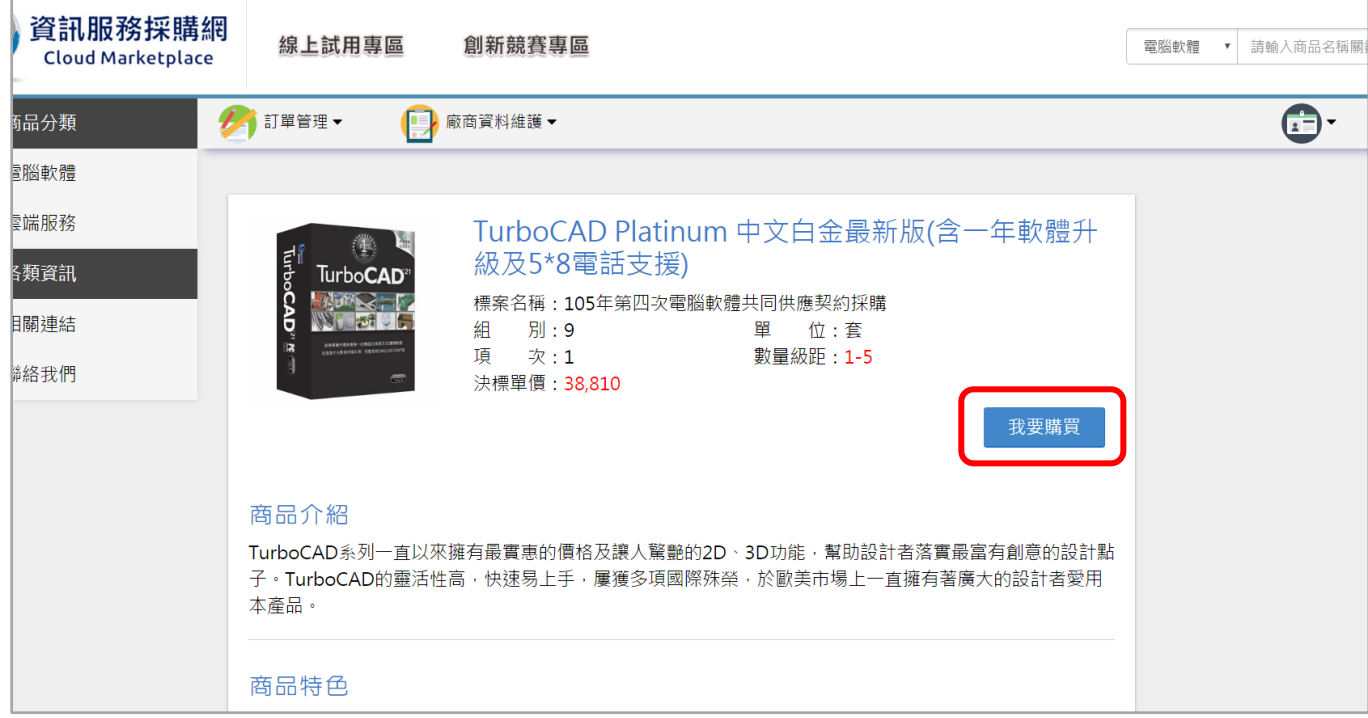

#### (2.) 可以篩選 廠商名稱、契約編號 及 服務區域。

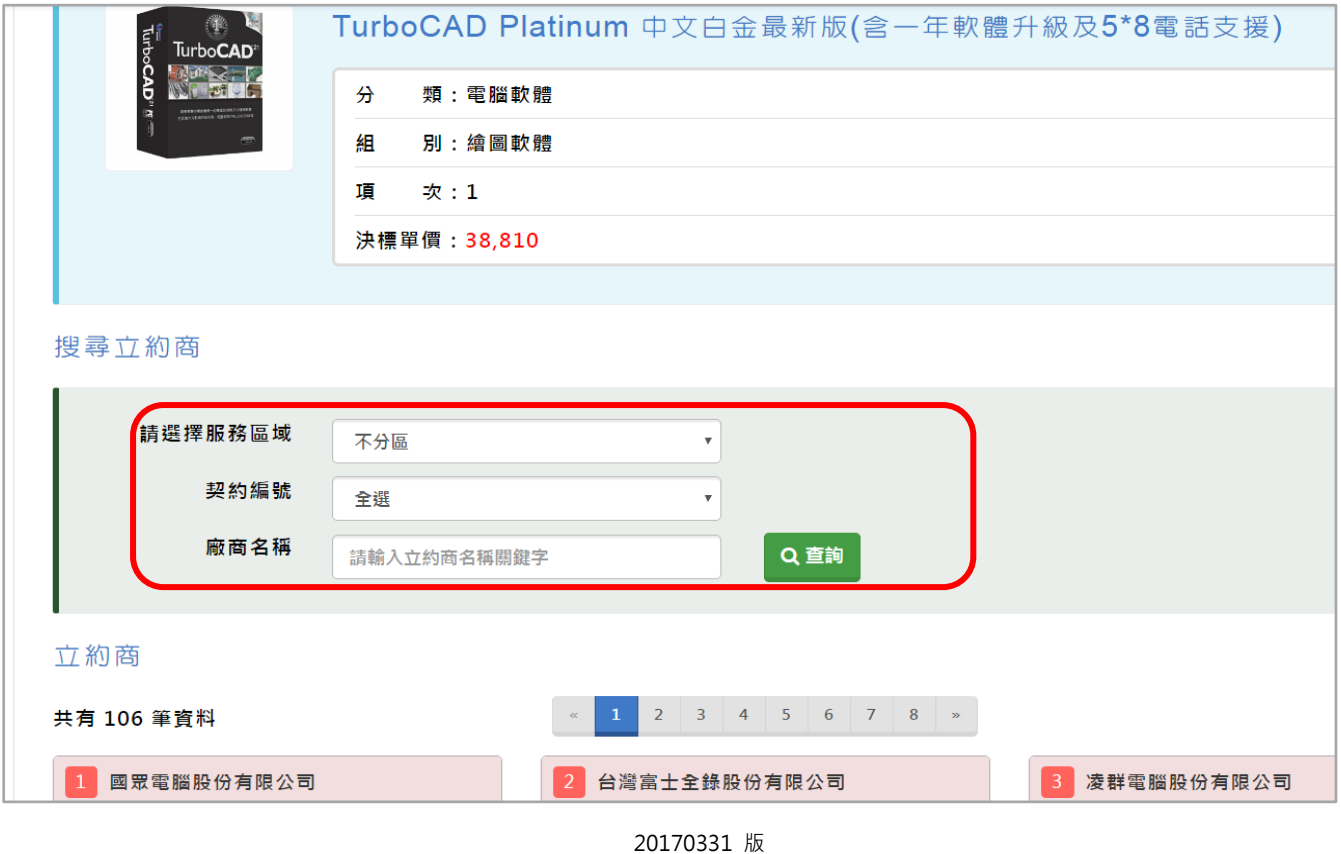

6). 選填寫 下訂數量 , 即可按 "放入購物車" ( 如果超出 10 萬元需選填選定廠商理由 ) 。

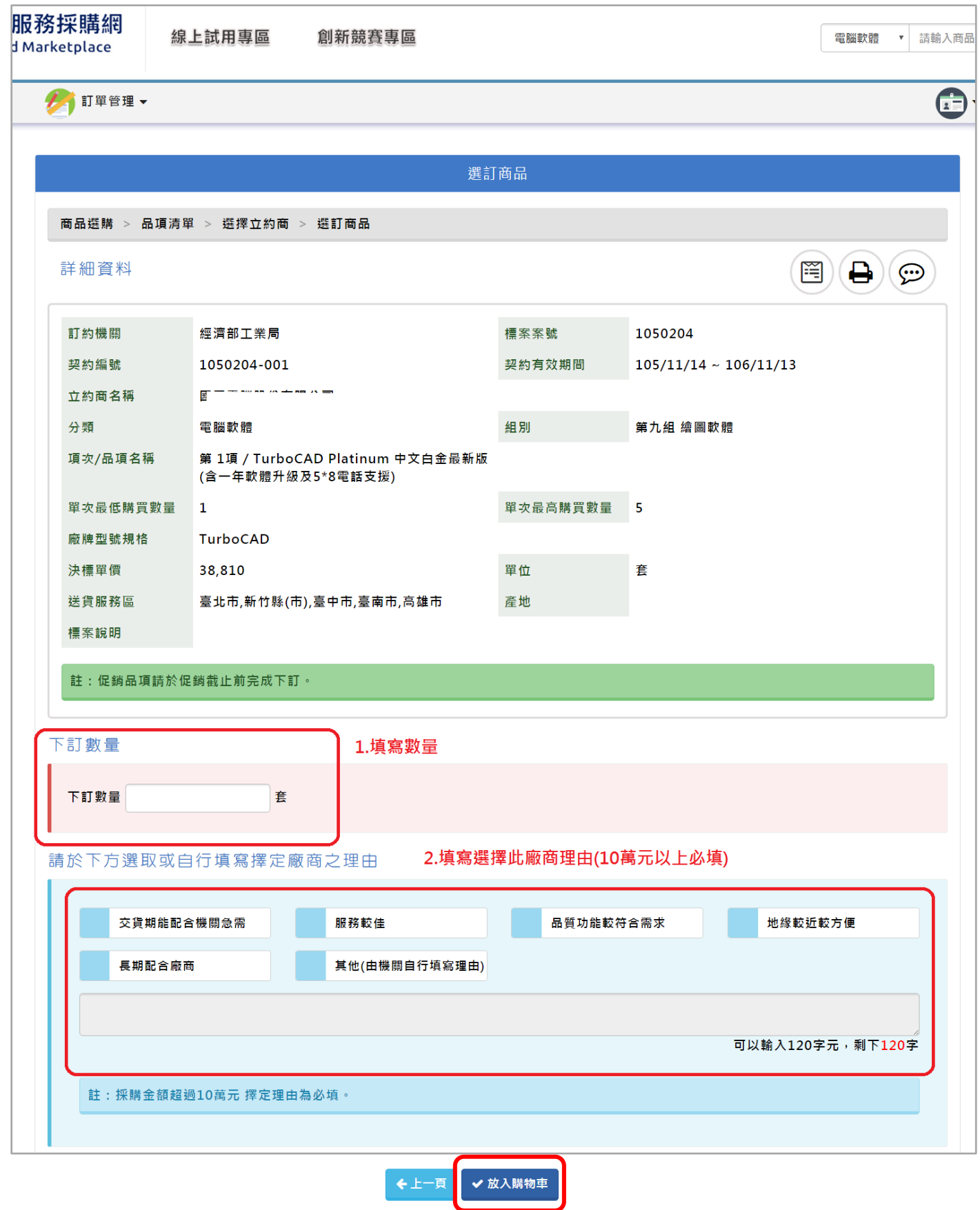

7). 商品成功加入購物車,會跳至購物車畫面。

如要回到首頁可以點 "資訊服務採購網 LOGO" 繼續選購~

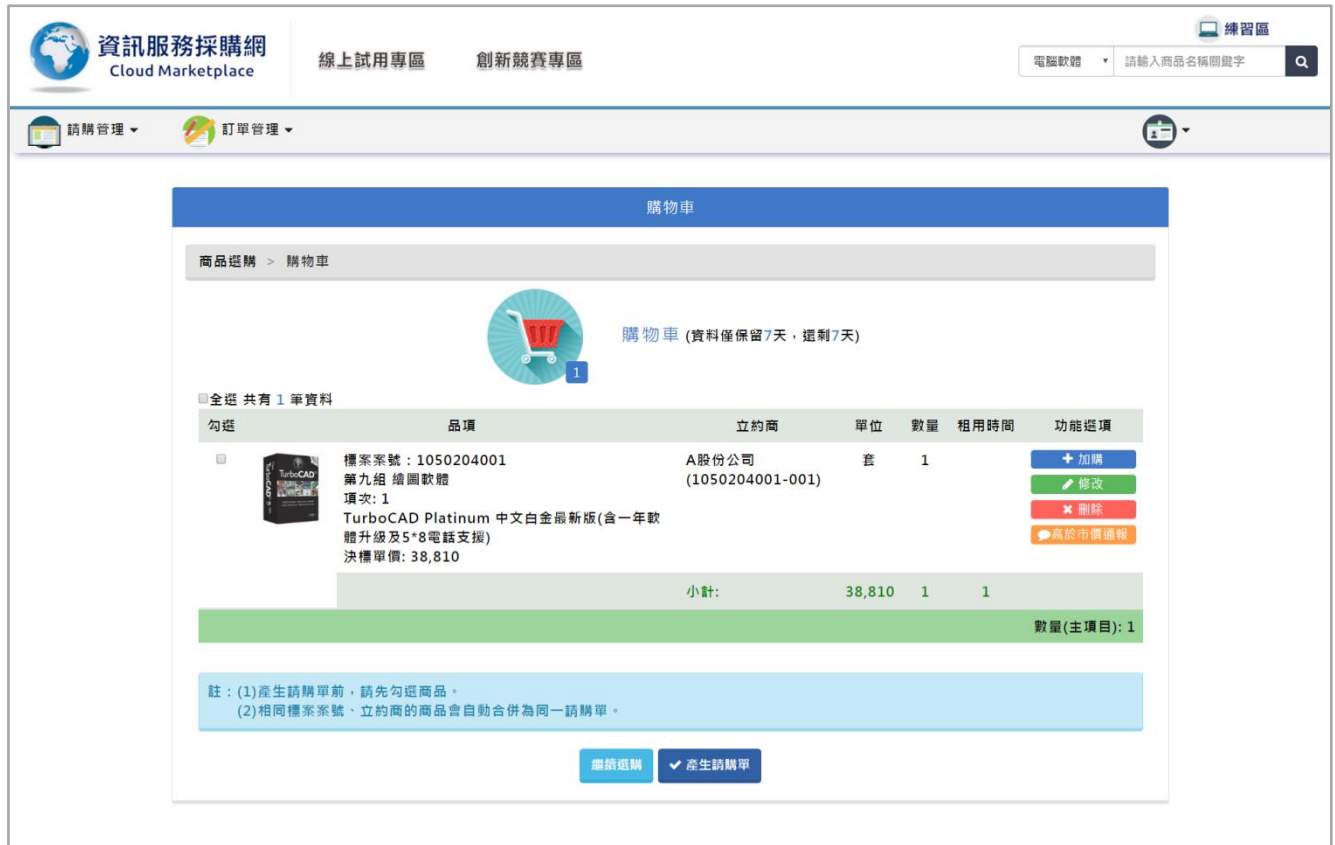

## Ⅱ.依照名稱選購

1). 於右上方關鍵字查詢,先選擇標案類別(電腦軟體、雲端服務、勞務服務)。

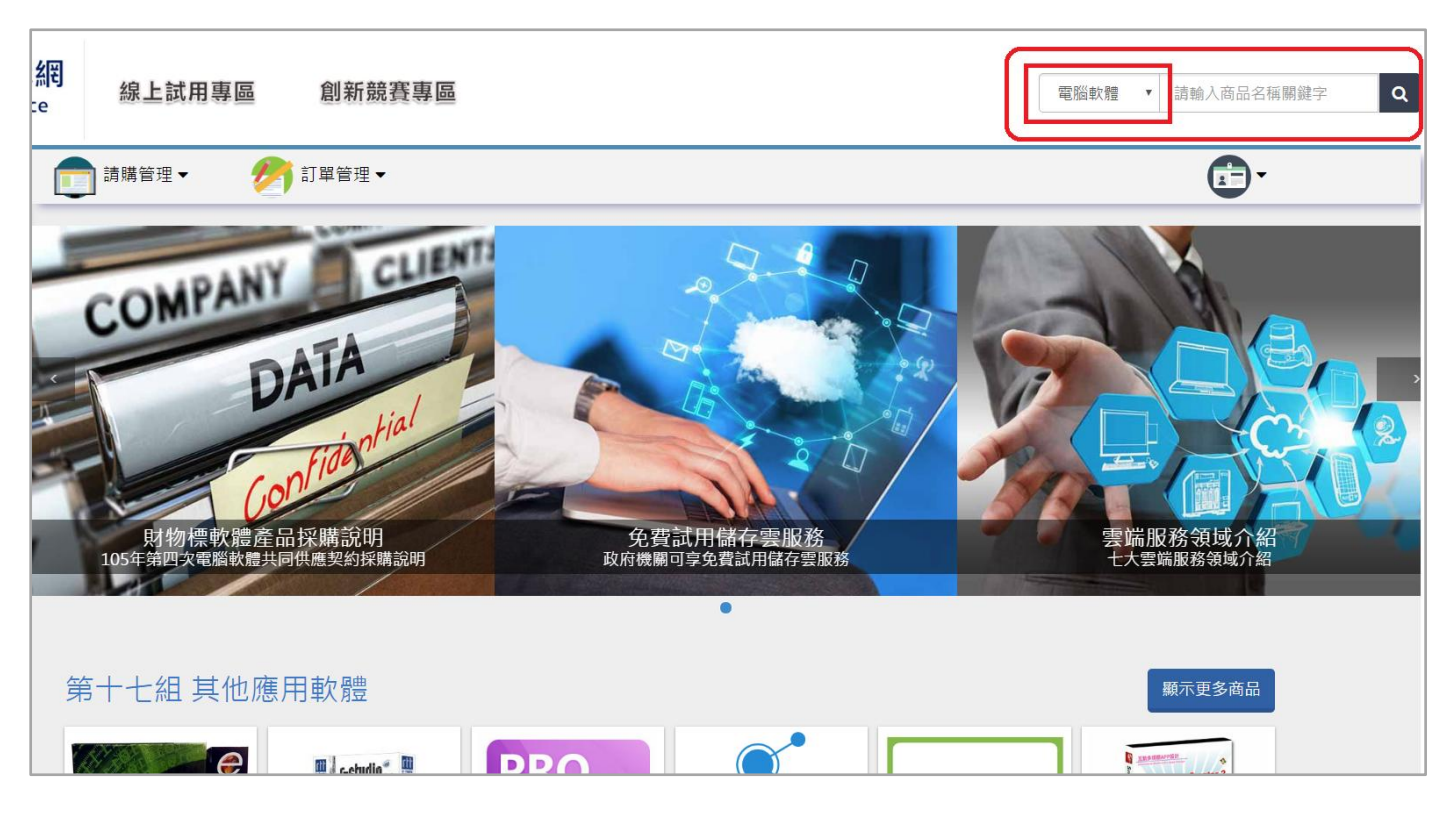

#### 2). 填入 "品名關鍵字" 。

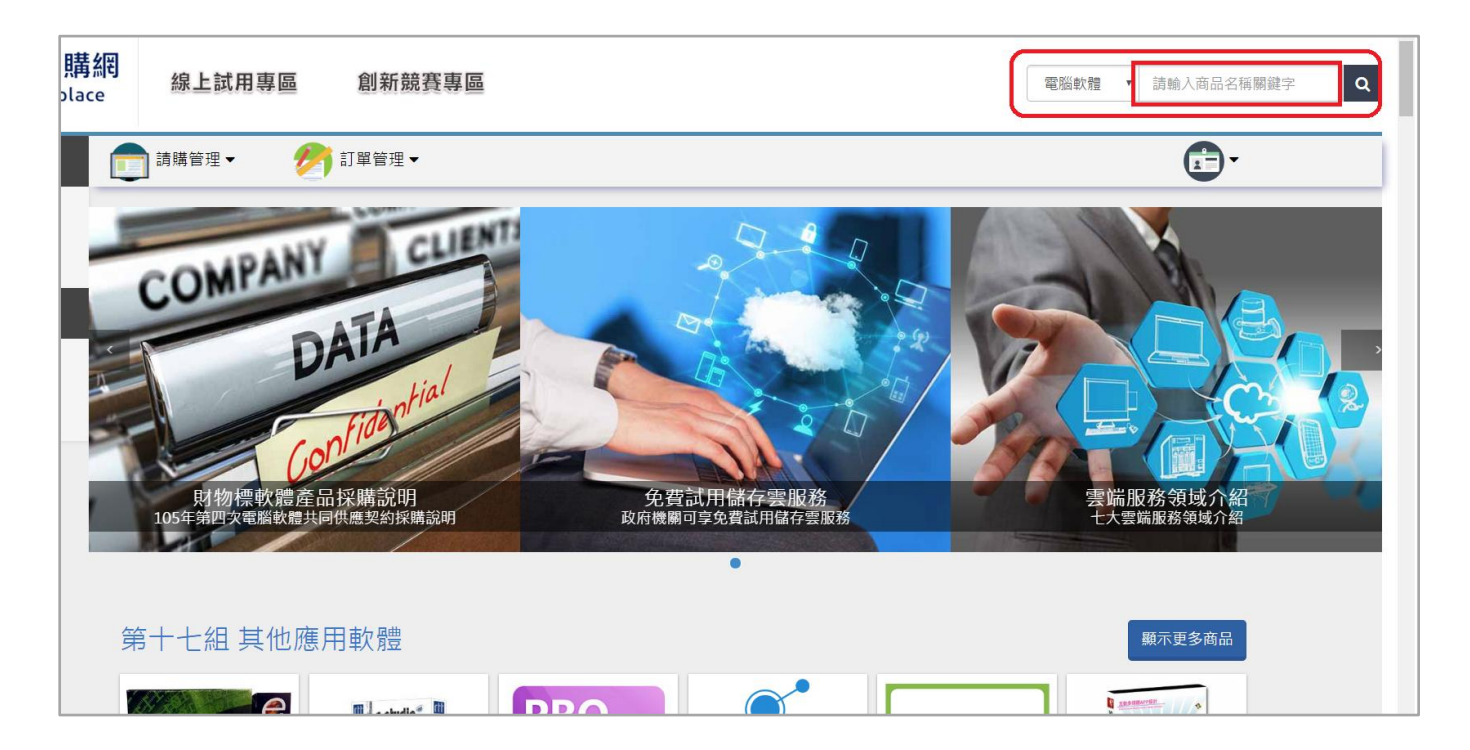

#### 3). 填寫完品名後,請按 "放大鏡" 搜尋。

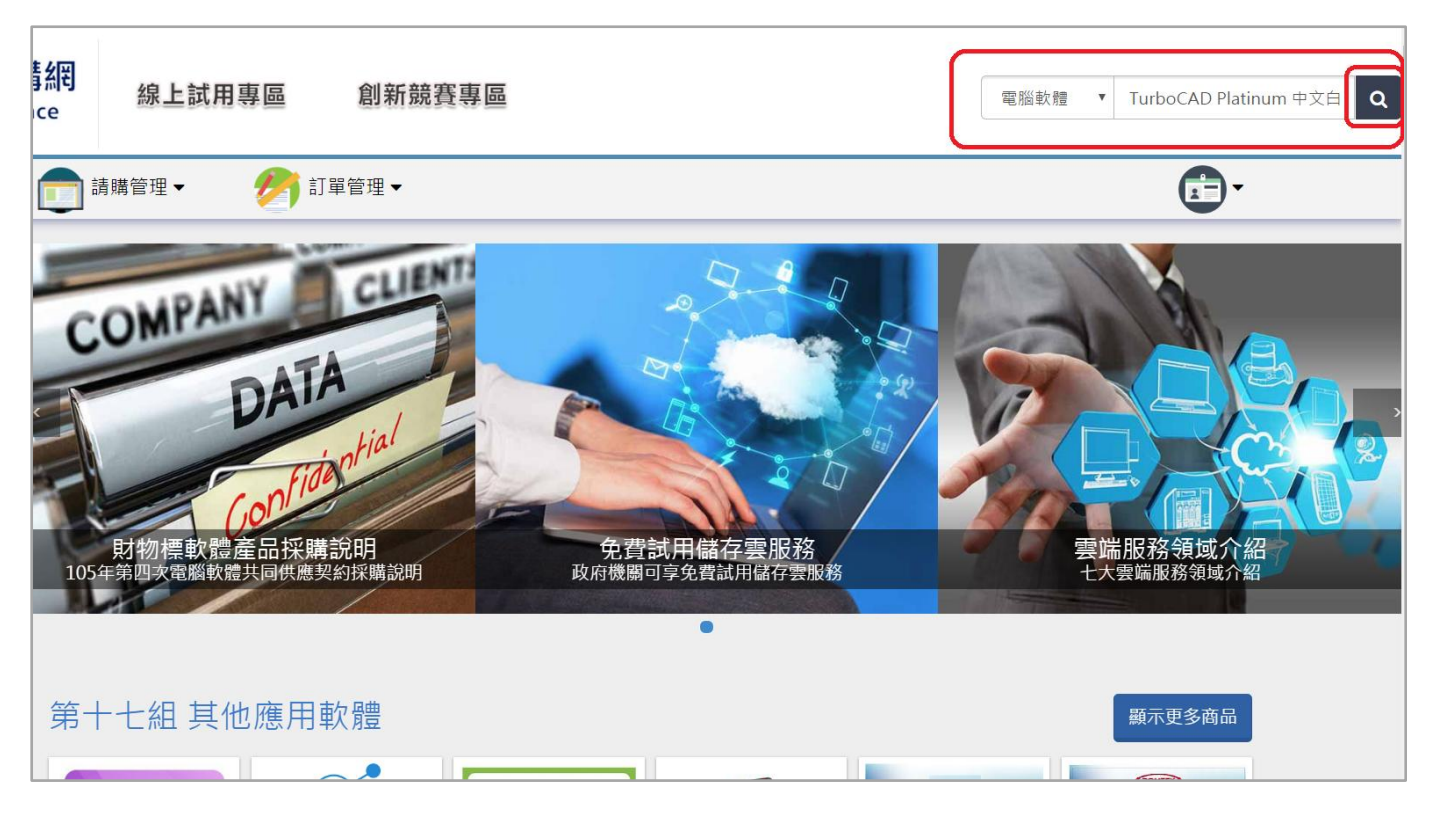

#### 4). 搜尋到商品後,請點選商品。

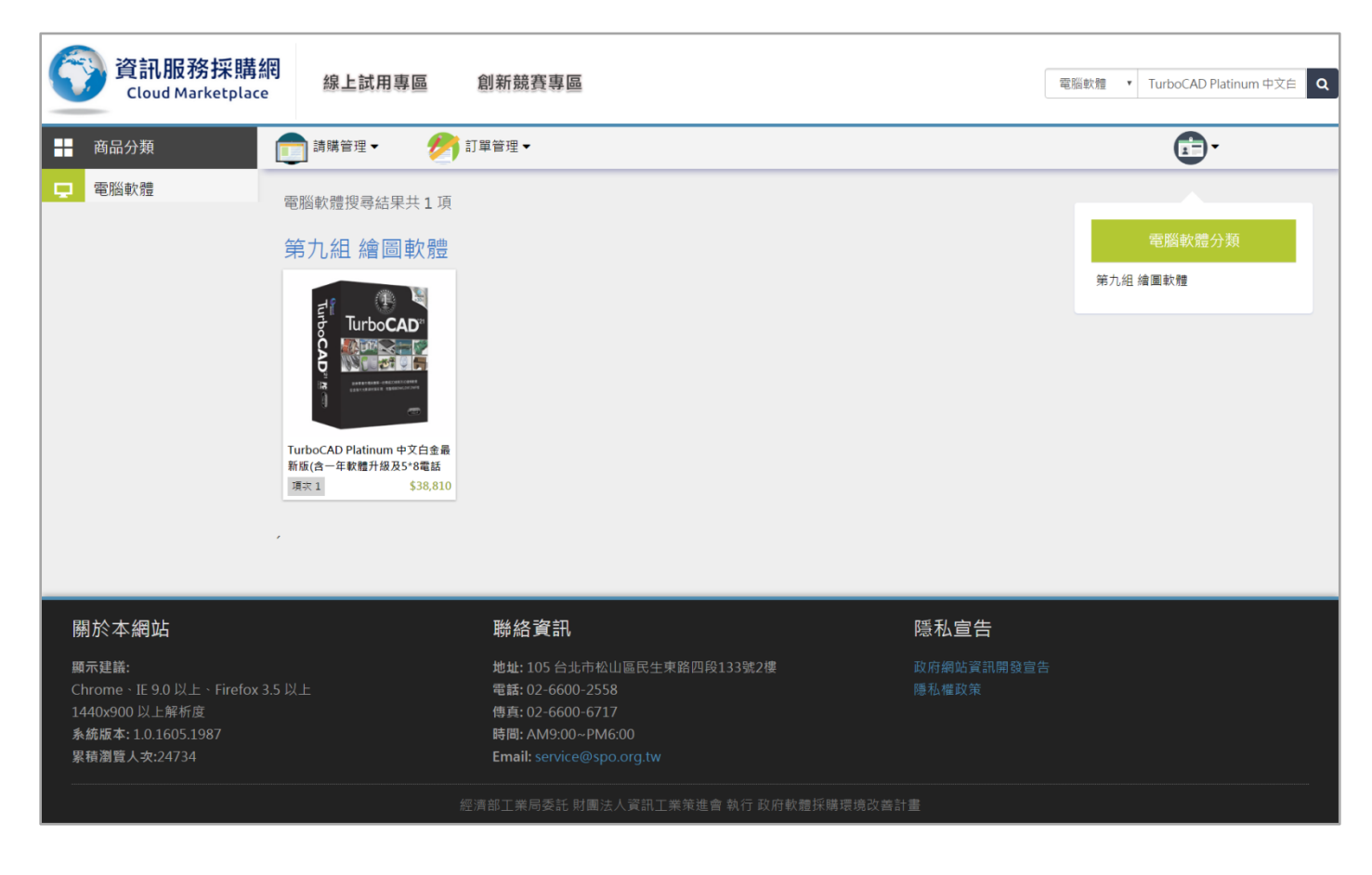

5). 選擇品項後點 "我要購買", 並請選擇立約商 (可使用篩選條件篩選小工具尋找立約商, 篩

選可依照 名稱、契約編號 及 服務區域 篩選)。

(1.) 點選 "我要購買"。

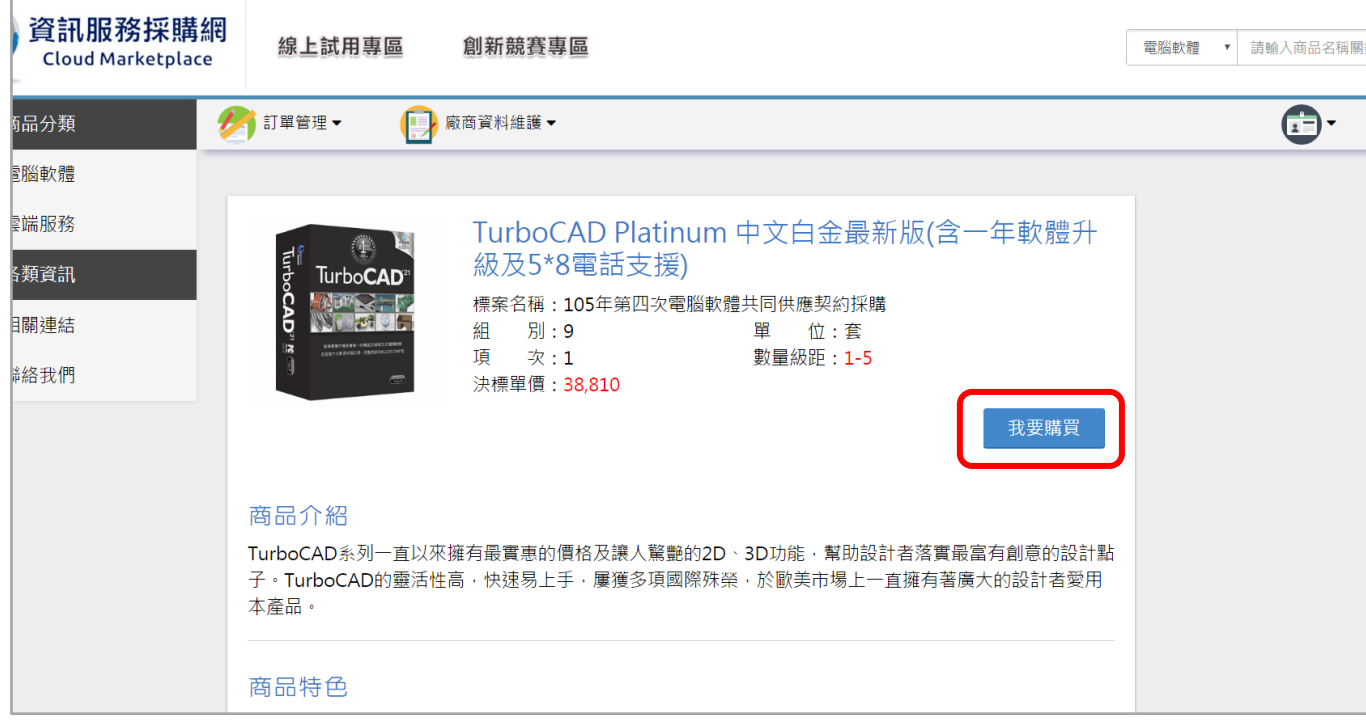

#### (2.) 可以篩選 廠商名稱、契約編號 及 服務區域。

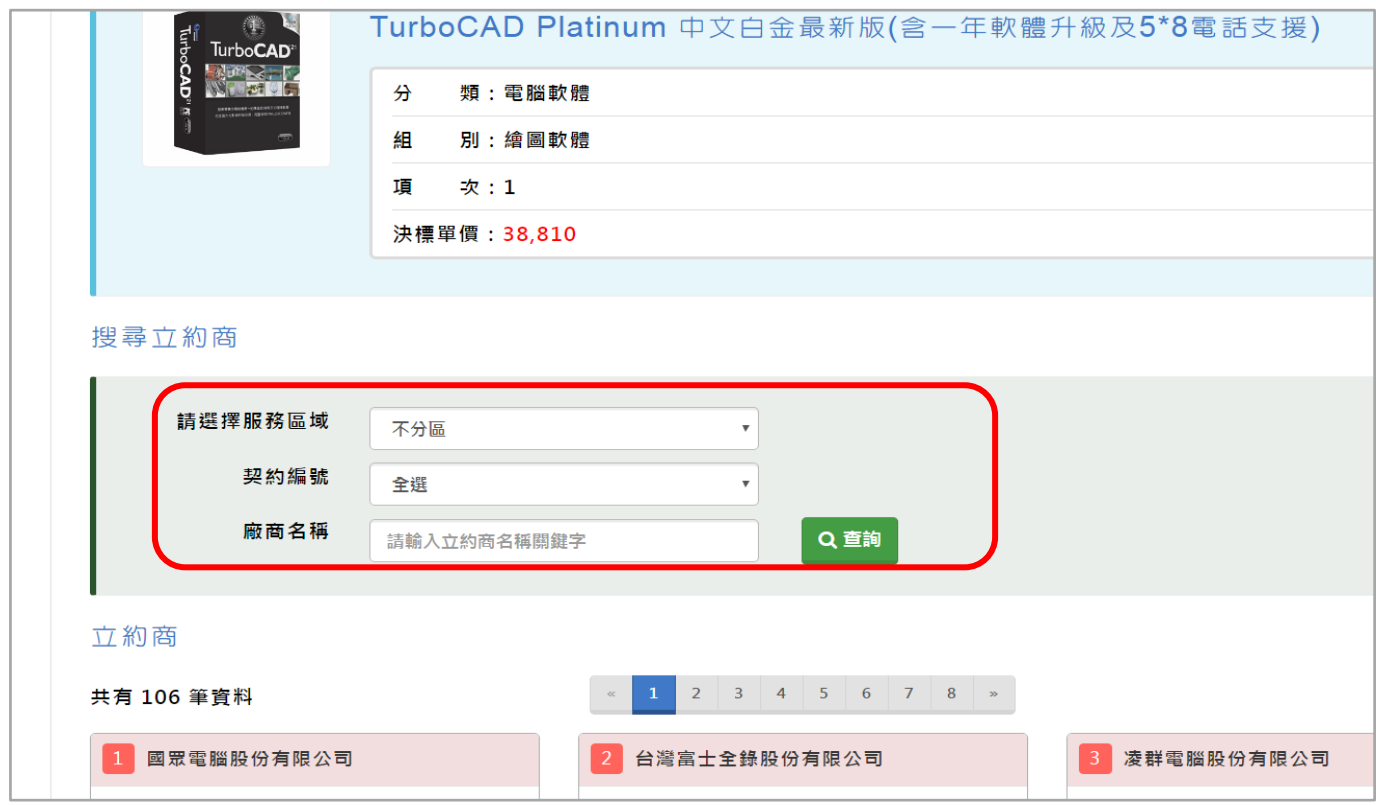

6). 選填寫 下訂數量 , 即可按 "放入購物車" ( 如果超出 10 萬元需選填選定廠商理由 ) 。

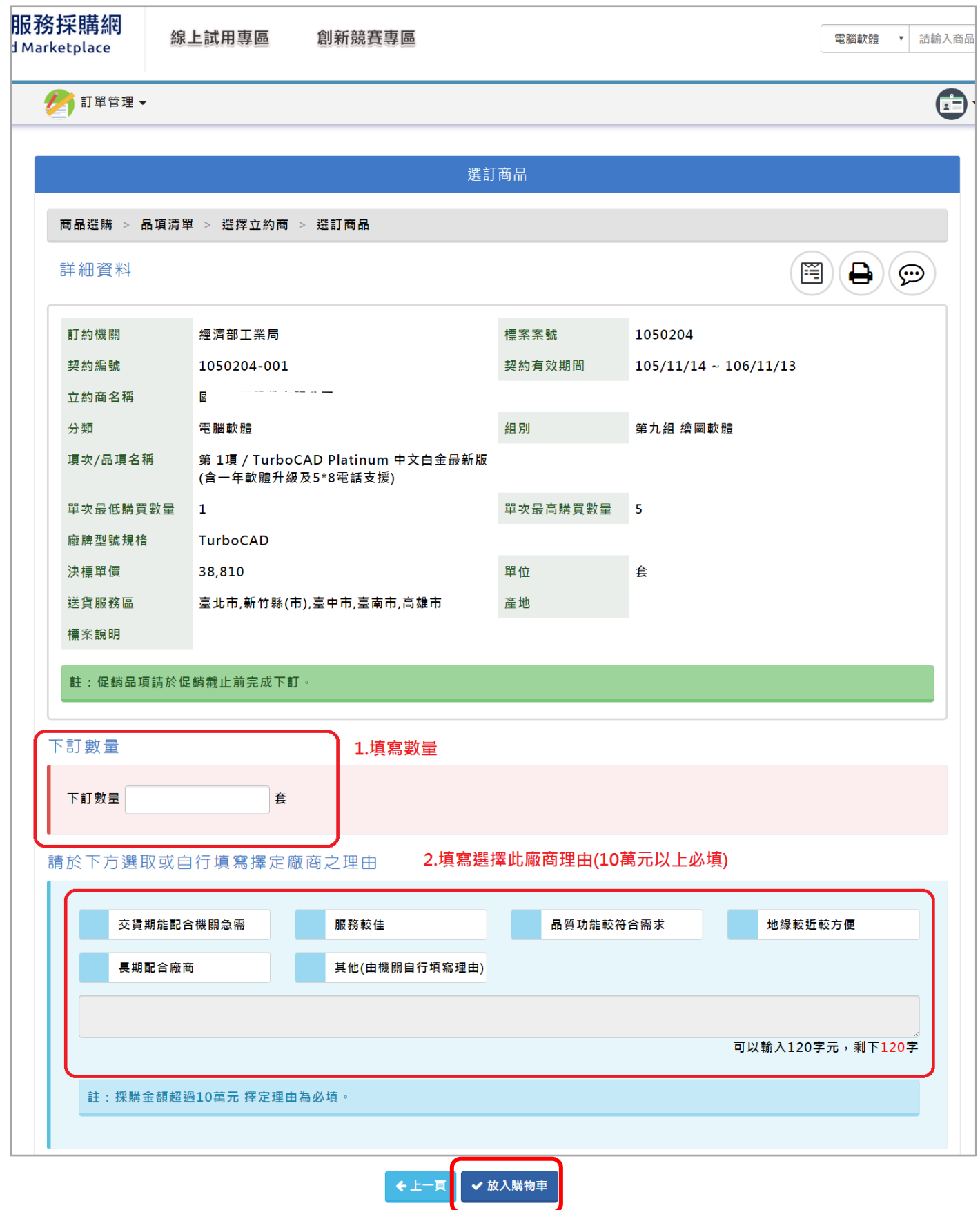

7). 商品就成功加入購物車, 就會跳到購物車畫面。

如要回到首頁可以點 "資訊服務採購網 LOGO" 繼續選購~

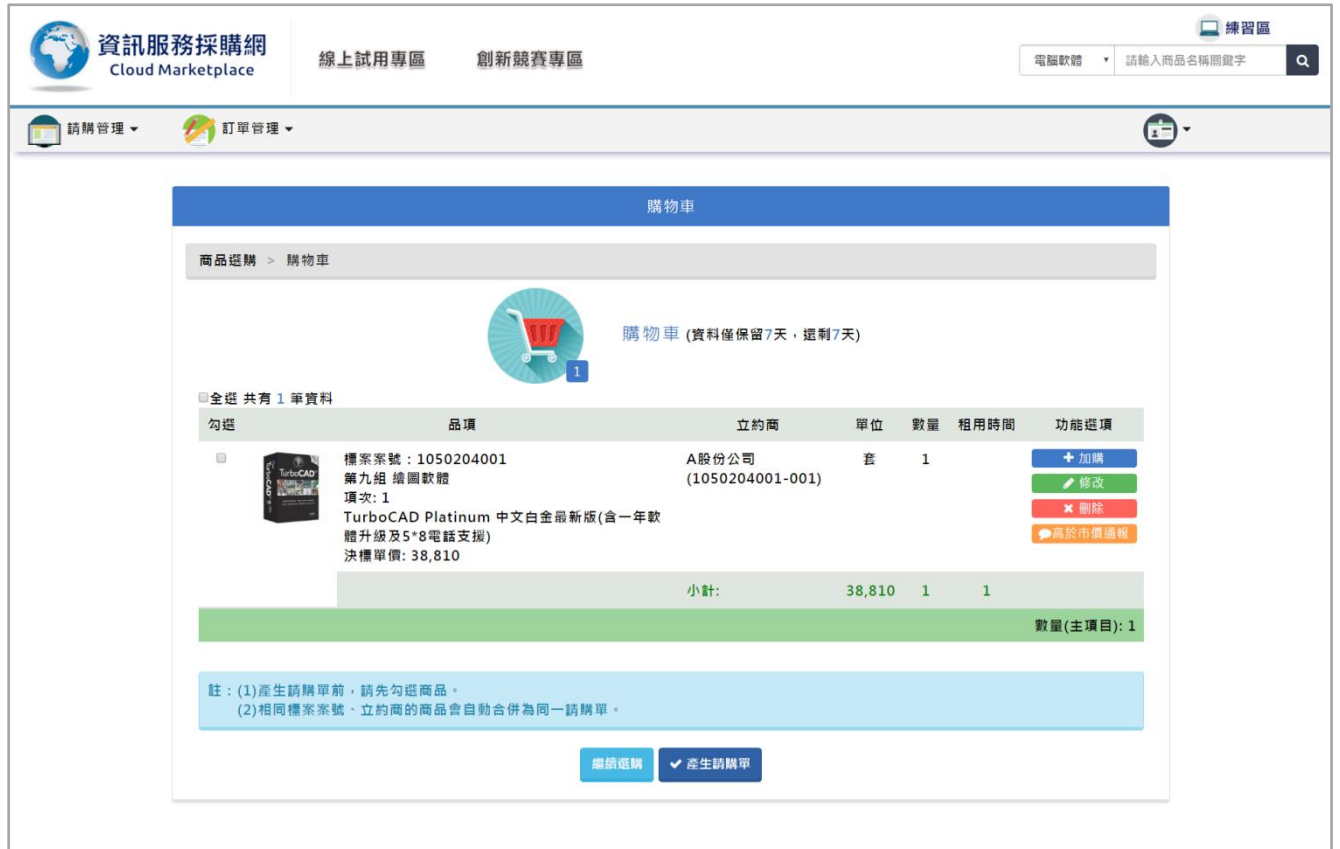

# 3.請購管理

# (一).購物車

適用機關路徑 : 請購管理>購物車

查詢已加入購物車的商品,都可以在購物車中查看商品明細。

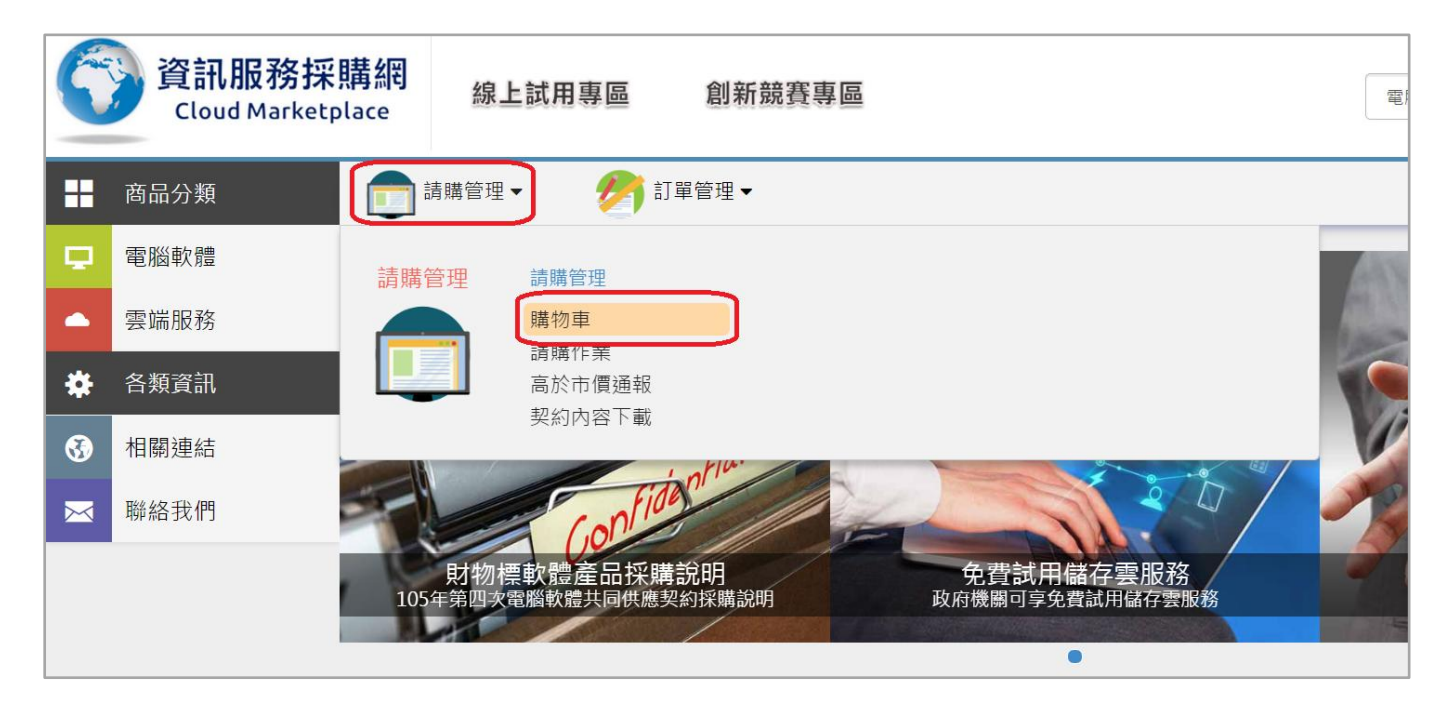

購物車內功能選項有四種功能。

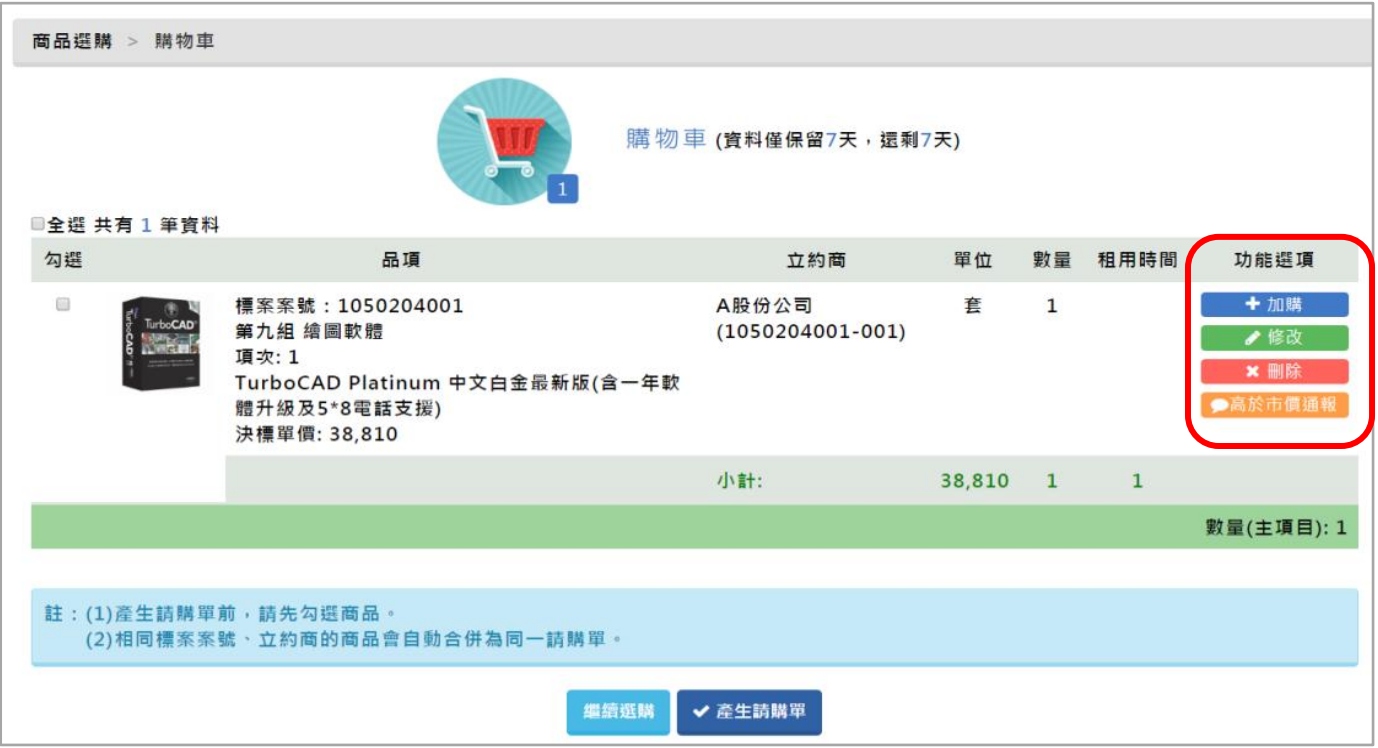

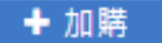

電腦軟體畫面::

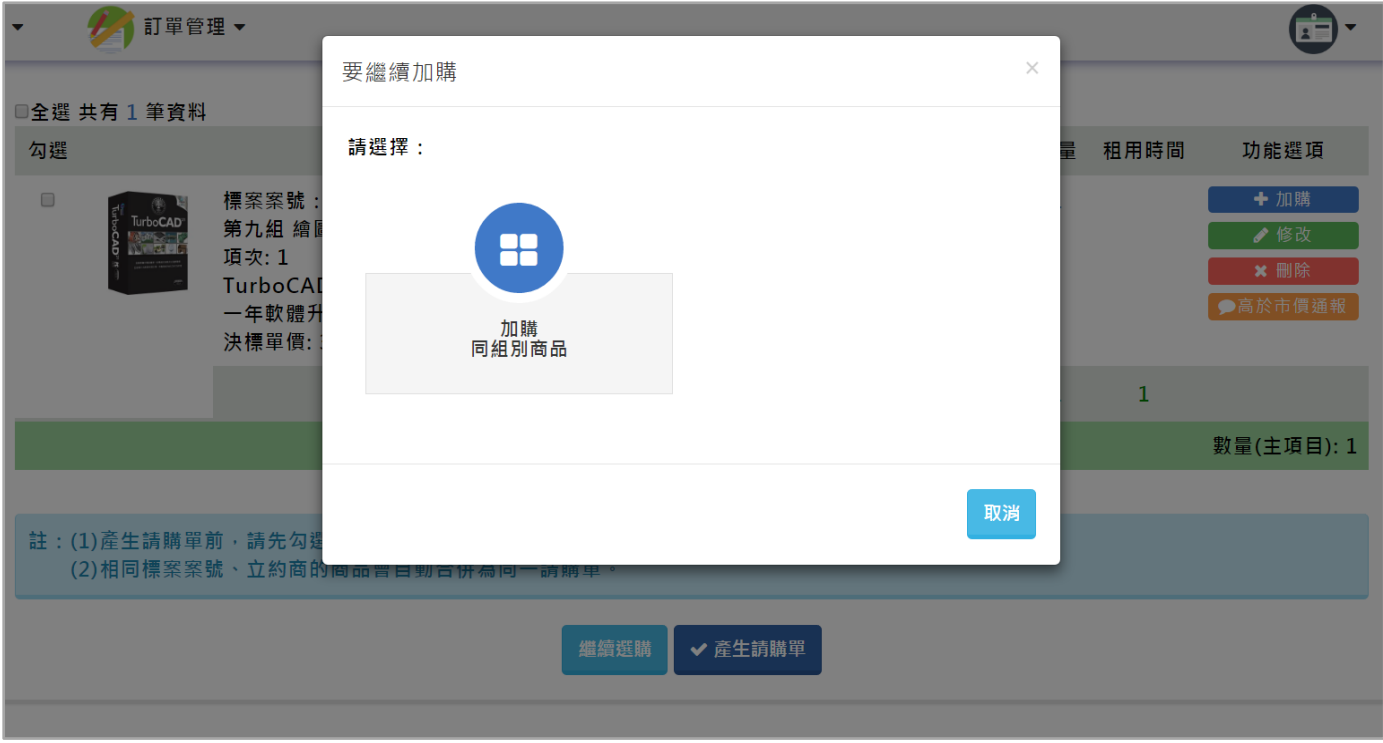

# 雲端服務、勞務服務有加值品項畫面:

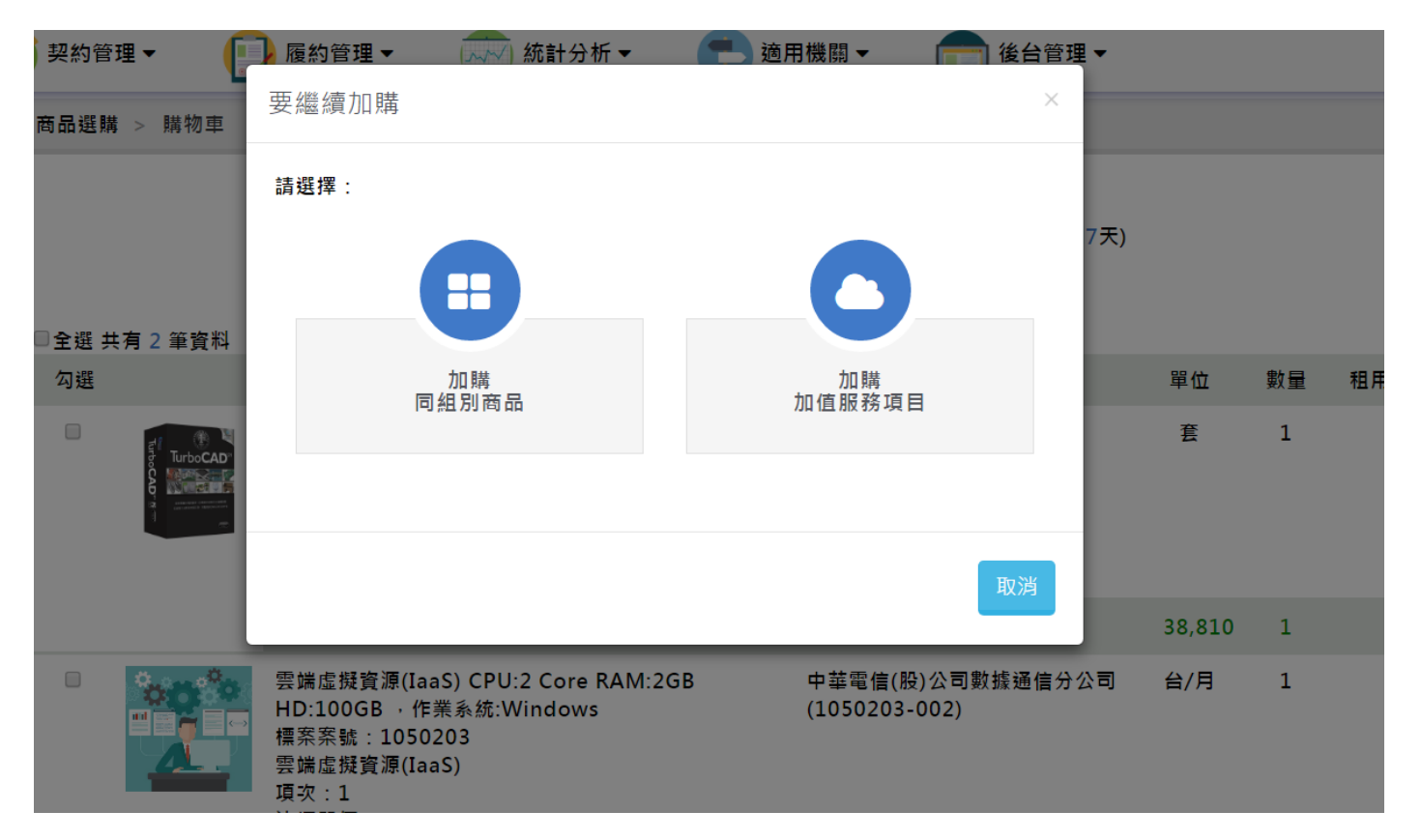

#### 繼續加購兩種選項:

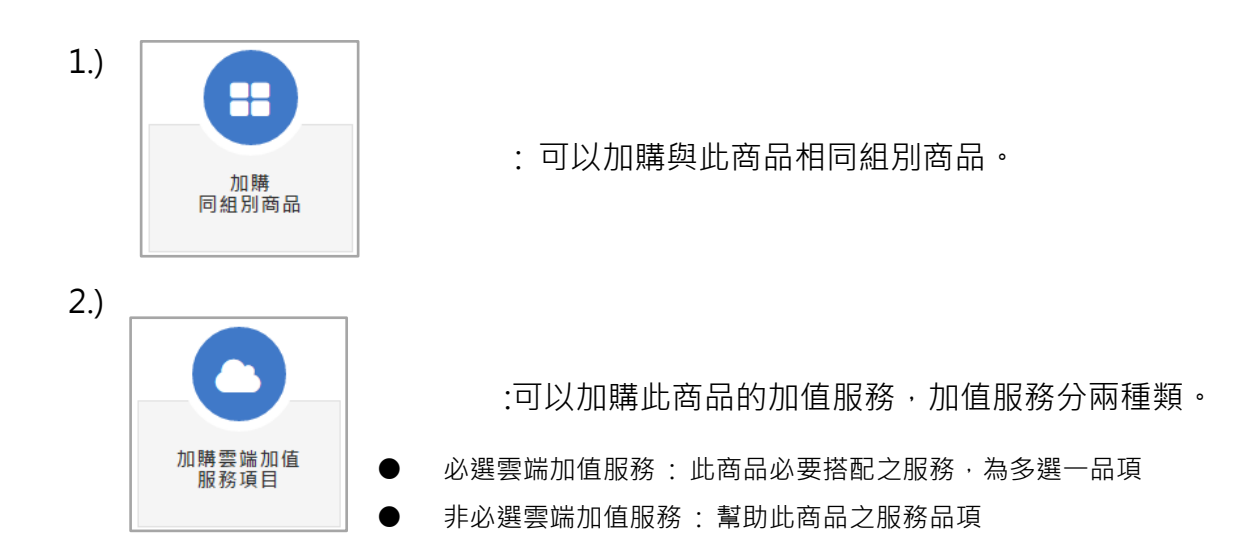

#### EX:

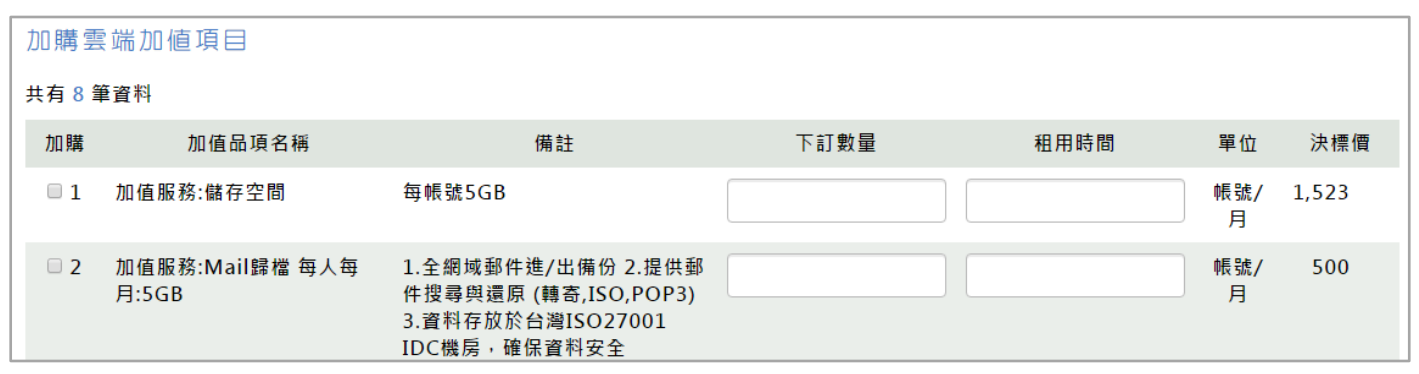

↑為加值服務加選畫面,確定數量後請按確定送出

●修改

: 可修改購物車內單一品項的 數量 、租用時間 及 選定廠商之理由。

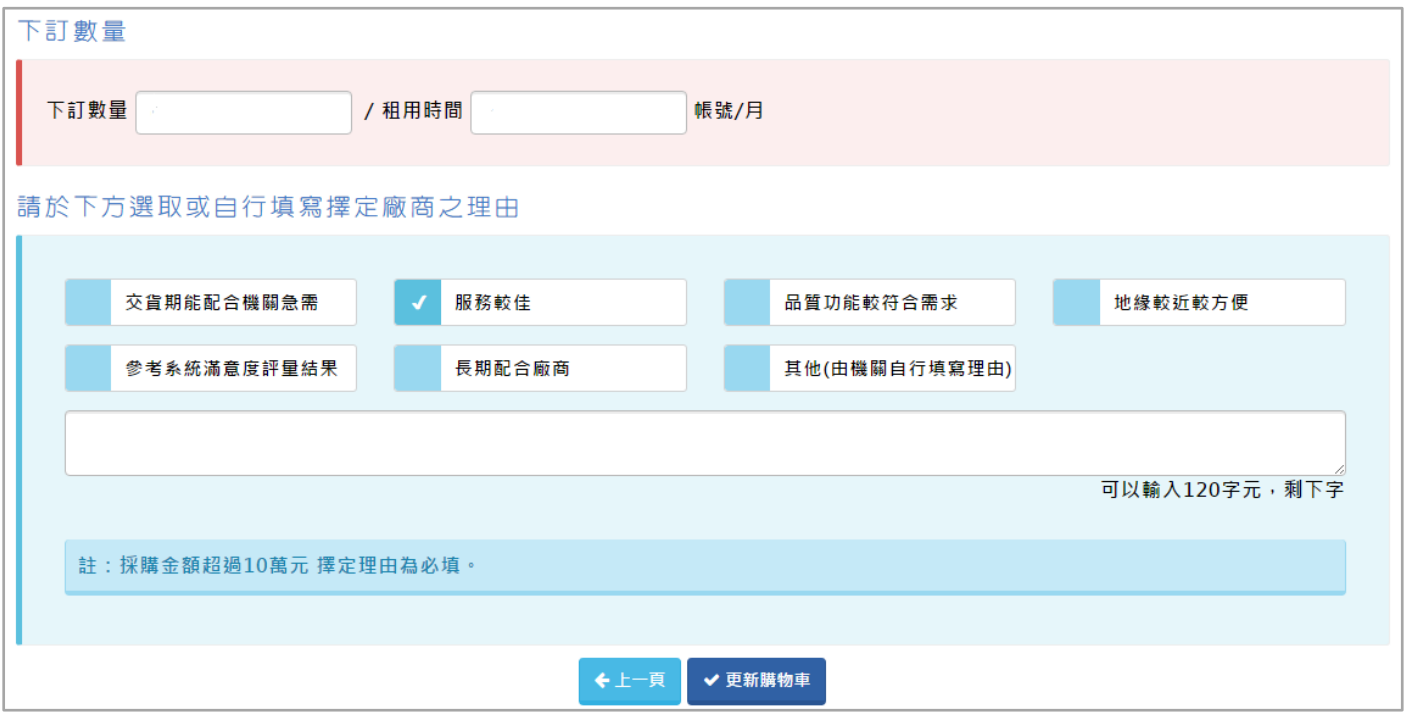

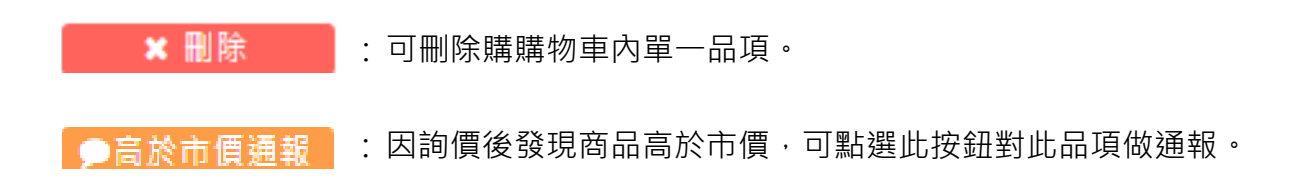

(二)請購作業

請購作業內,有 請購單檢視及列印、額外加減項登打。

適用機關 路徑 : 商品選購>請購作業

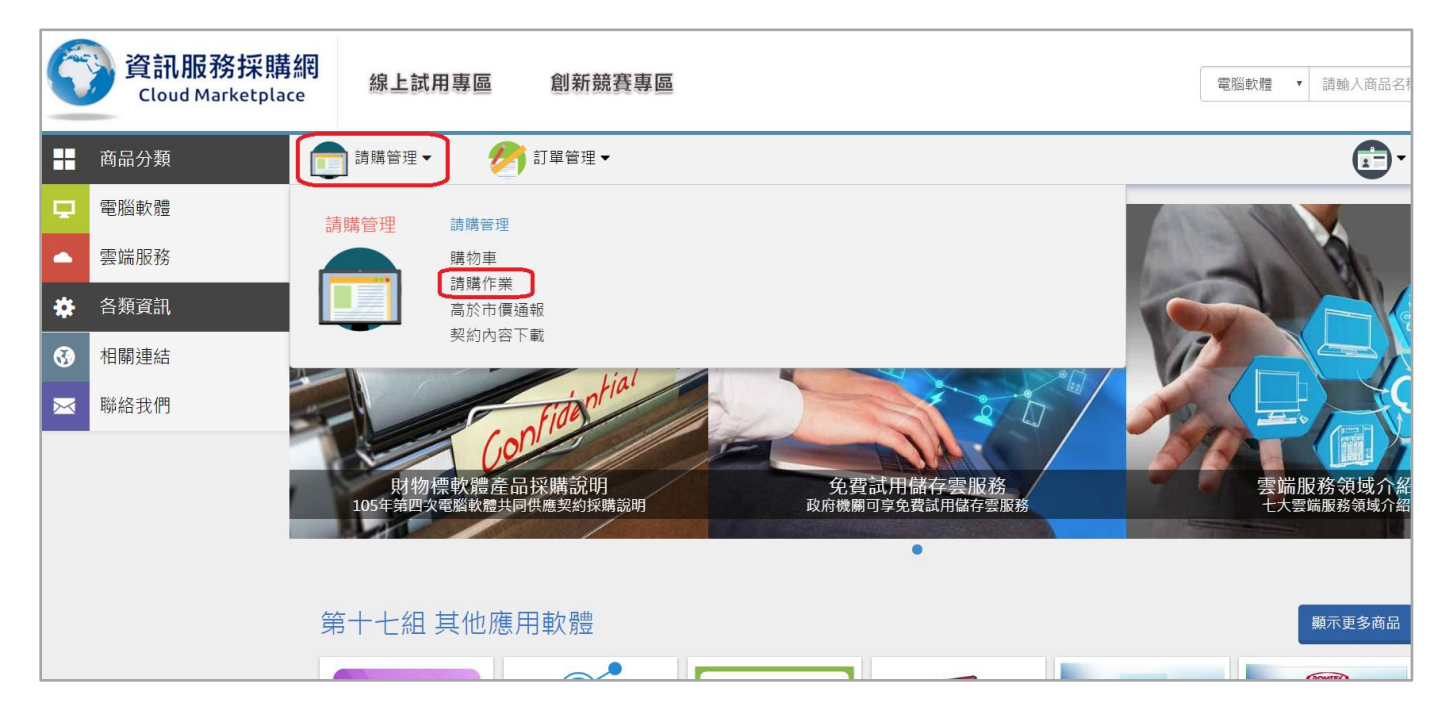

如何產生請購單?

由購物車內點選商品,並按 "產生請購單" ,填寫完請購資料後,就會在 "請購作業" 中出現。

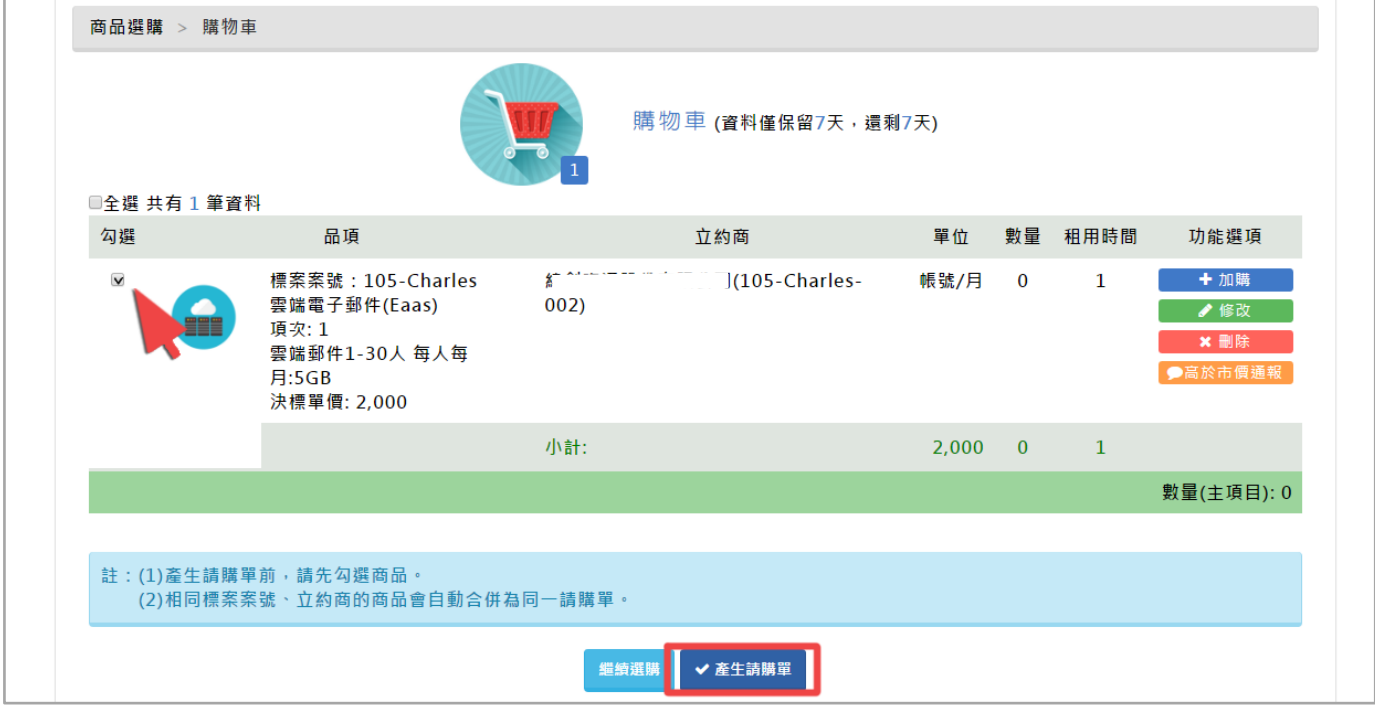

↑操作:商品選購>購物車>勾選需要商品>產生請購單>填寫基本資料>完成~

#### 請購作業功能選項有四種:

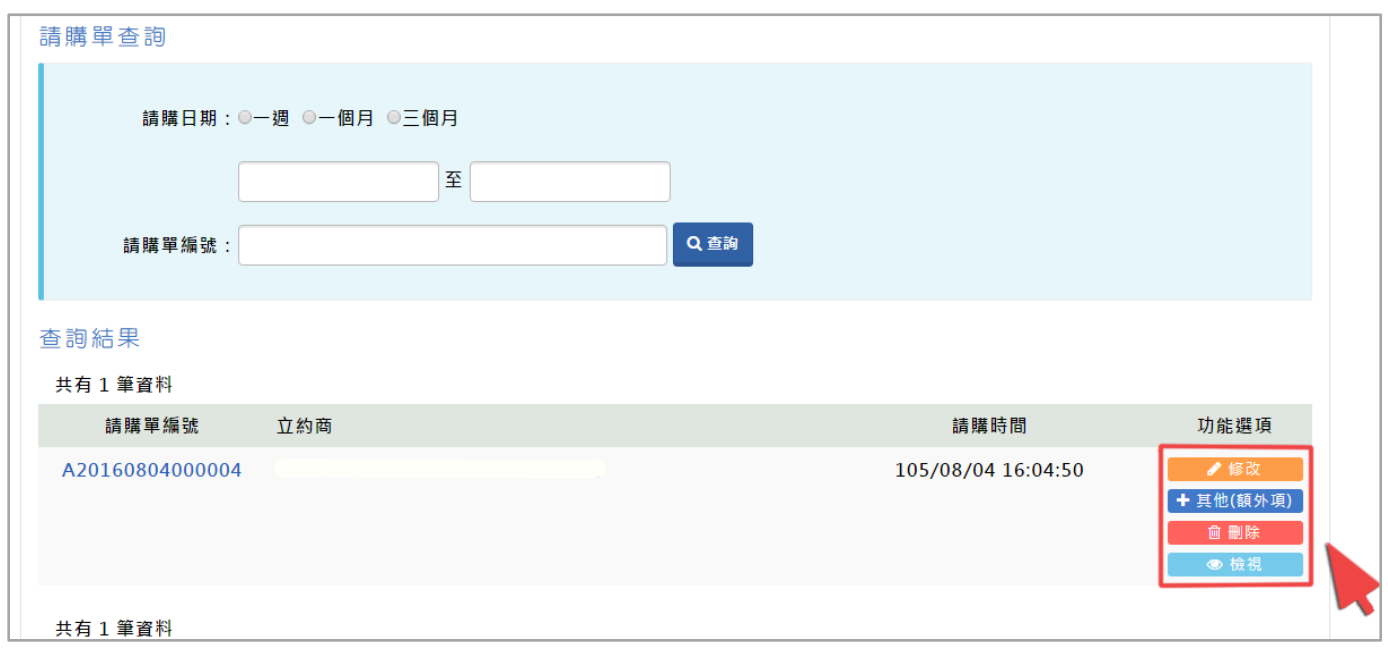

#### ↑請購作業畫面

●修改 : 可修改請購單內品項的 送貨地址、機關專案編號、數量、租用時間、加值服

務 及 刪除。

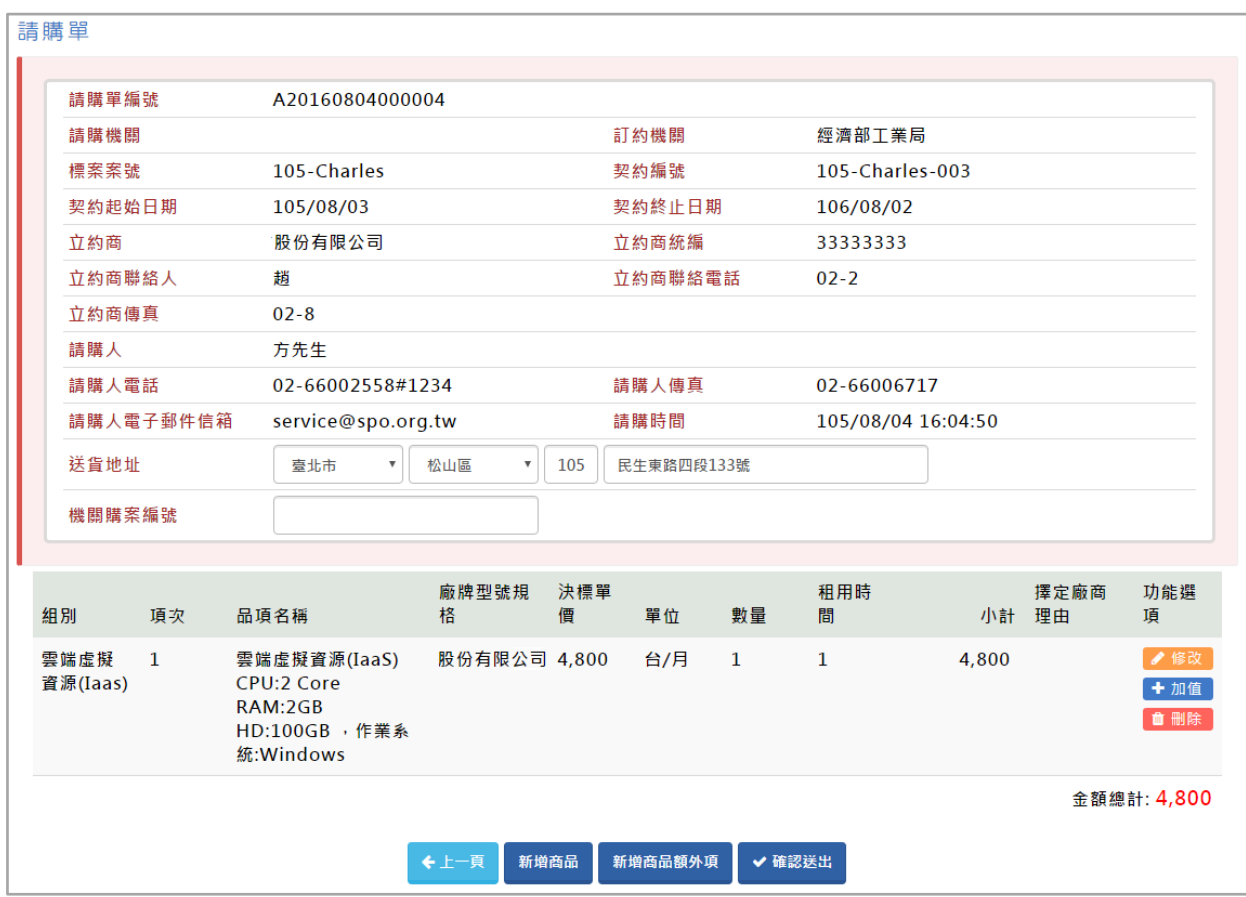

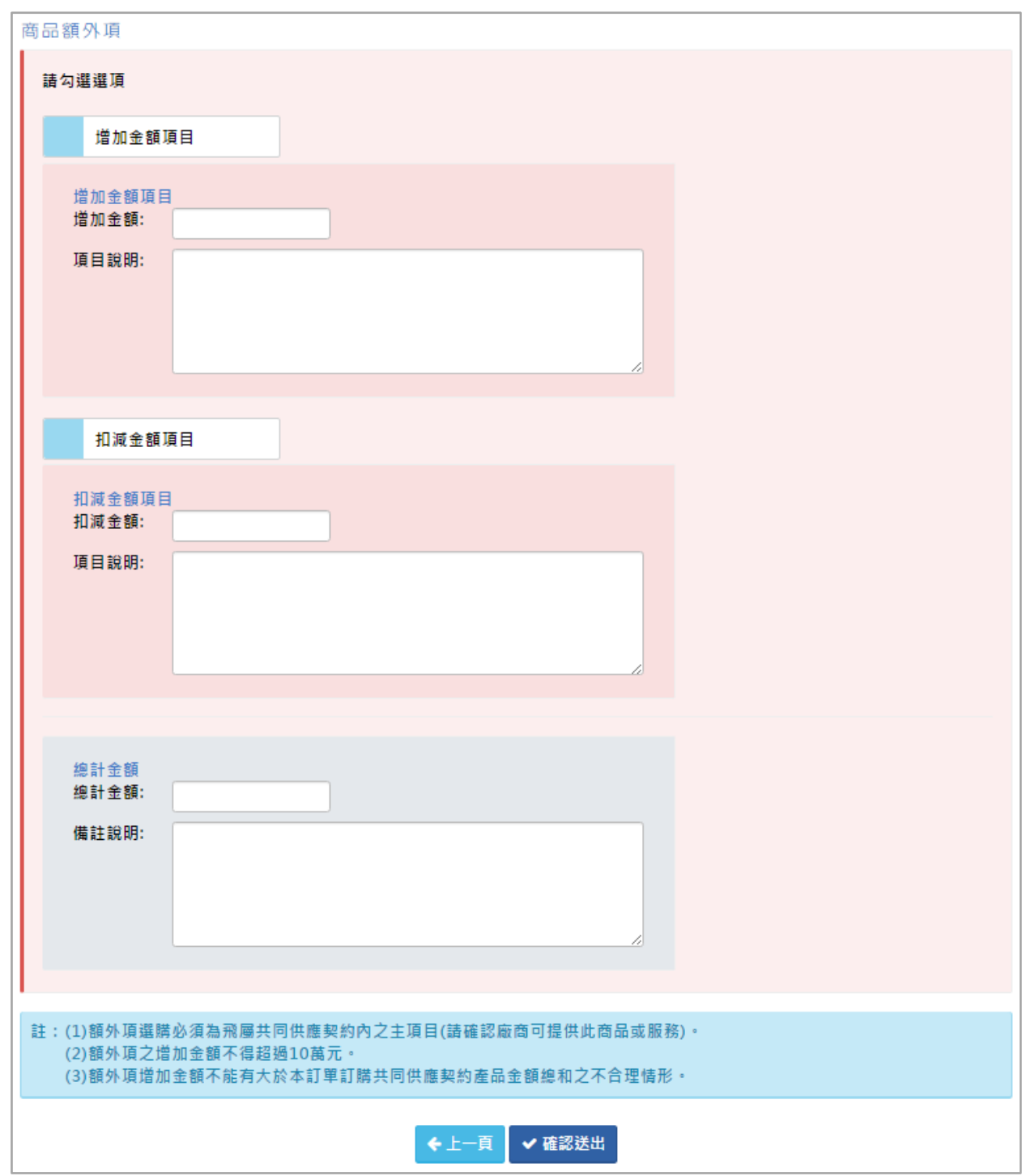

↑其他(額外項)畫面

※如有需要加註說明(備註)訂單,可以再"額外項"登打,並在金額欄位填 "0" 。

**自 刪除** 

: 可刪除該筆請購單。

I.預覽畫面下方有 請購單列印格式 可選擇適用的格式,選擇後可以於上方預覽格式顯示內容。

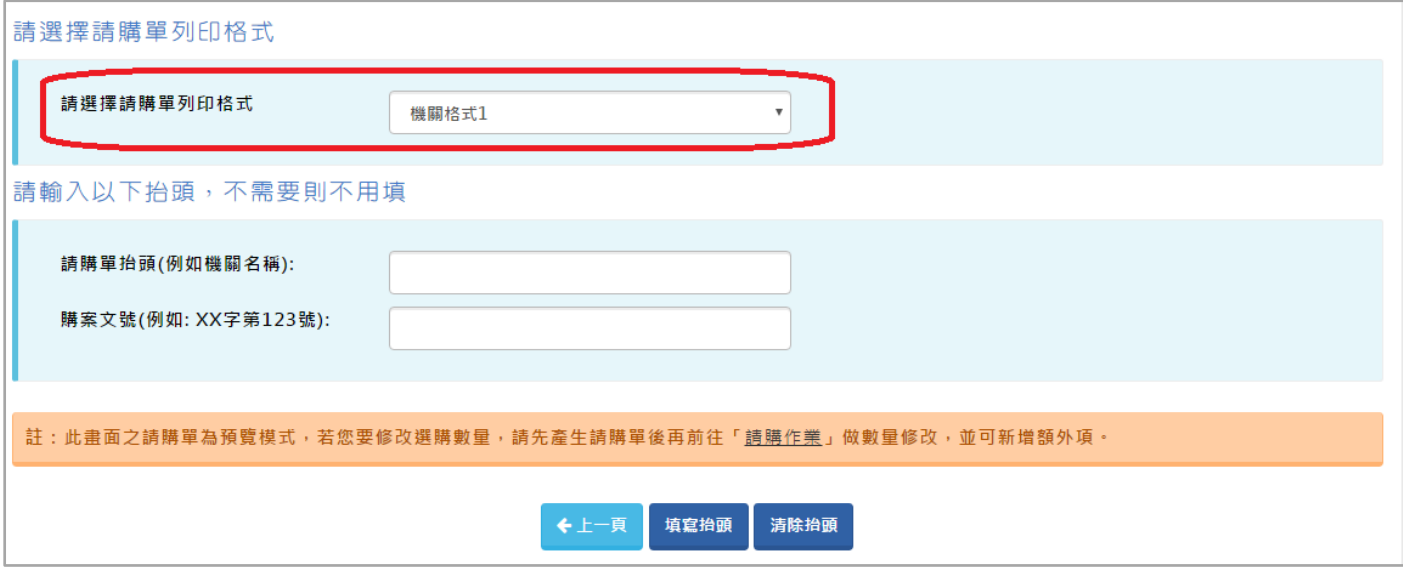

#### Ⅱ.最上方右上角有 友善列印 按鈕。

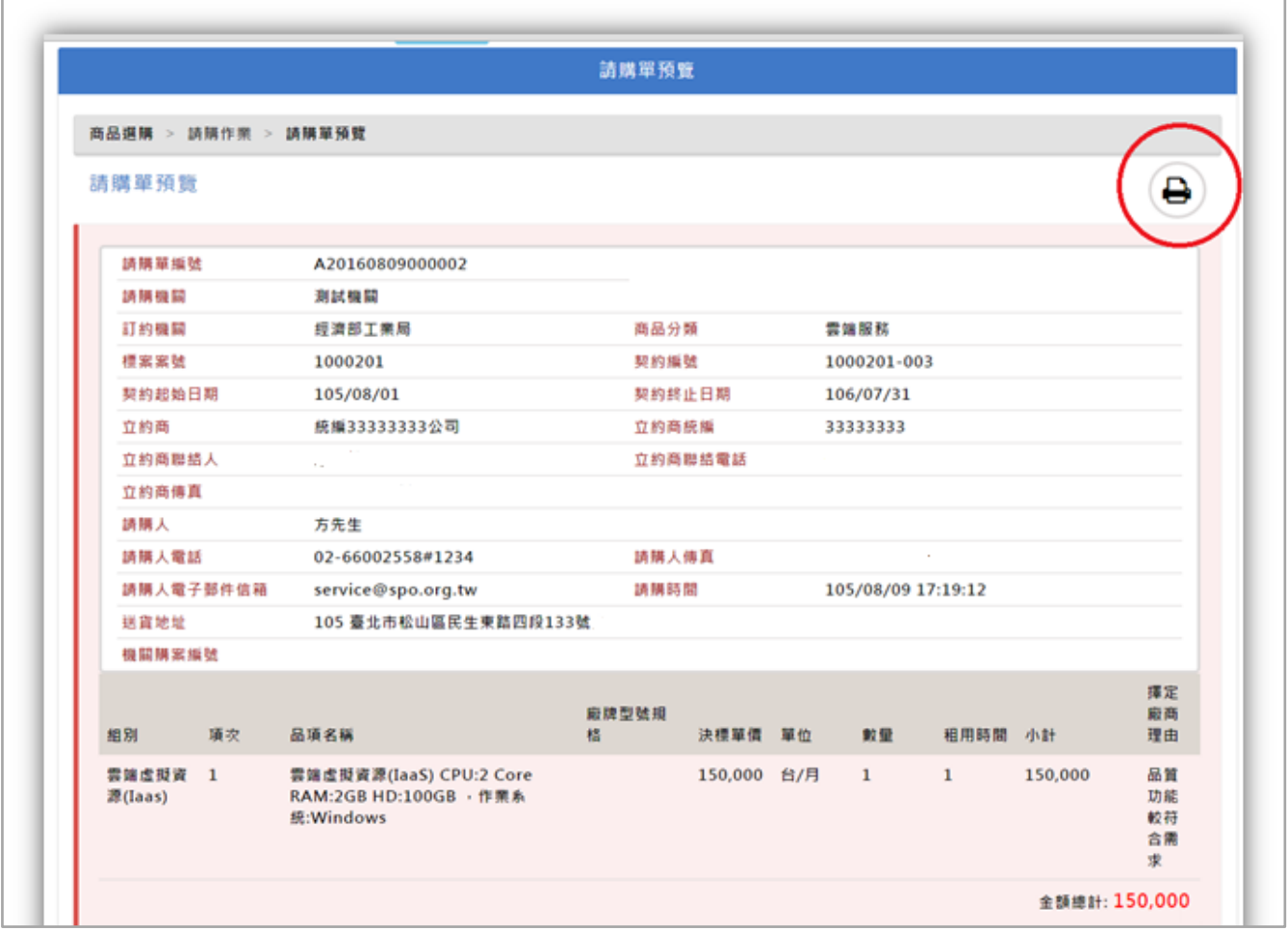

#### Ⅲ.可預覽列印。

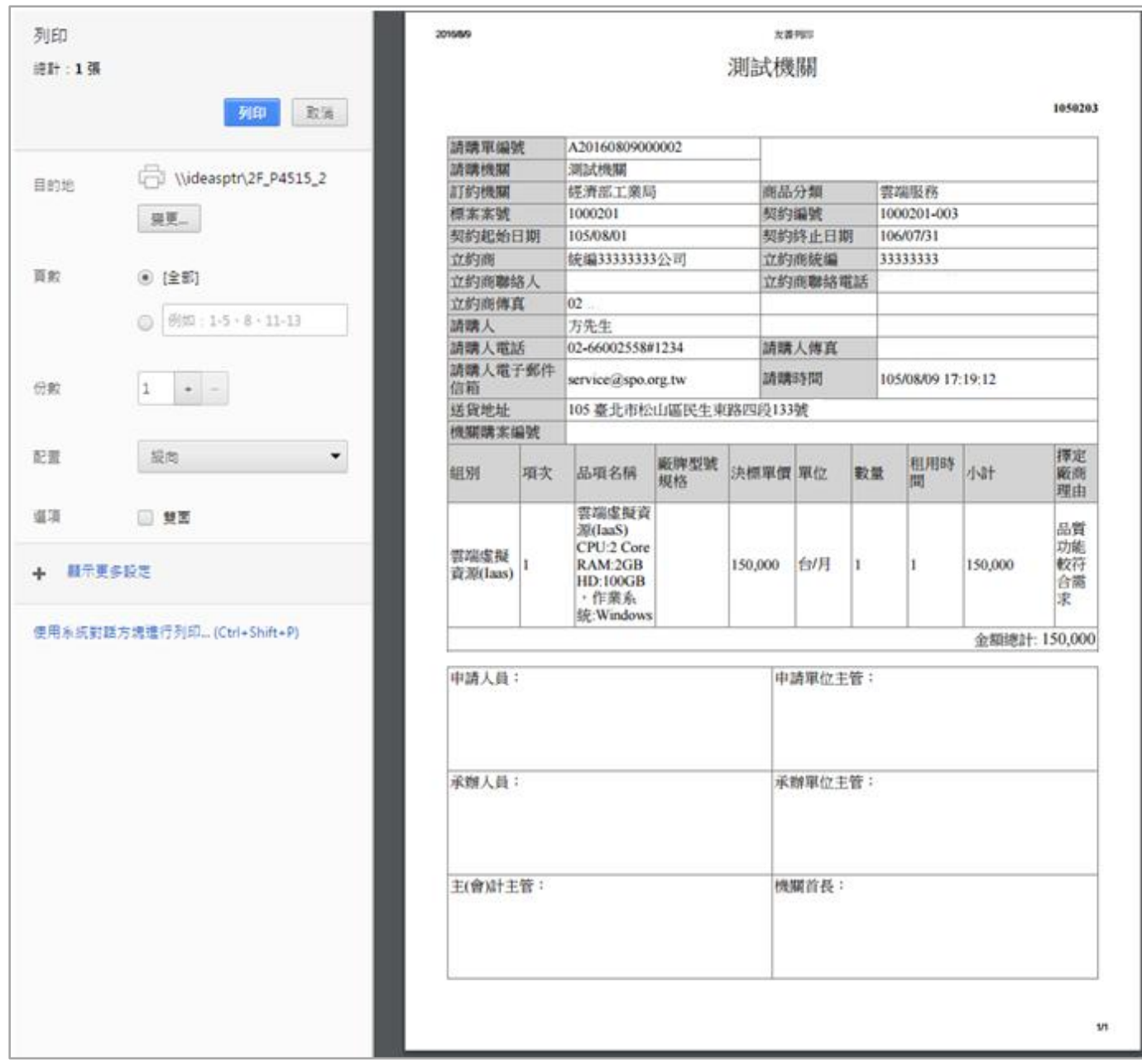

# (三)高於市價通報

適用機關 路徑 : 商品選購>高於市價通報

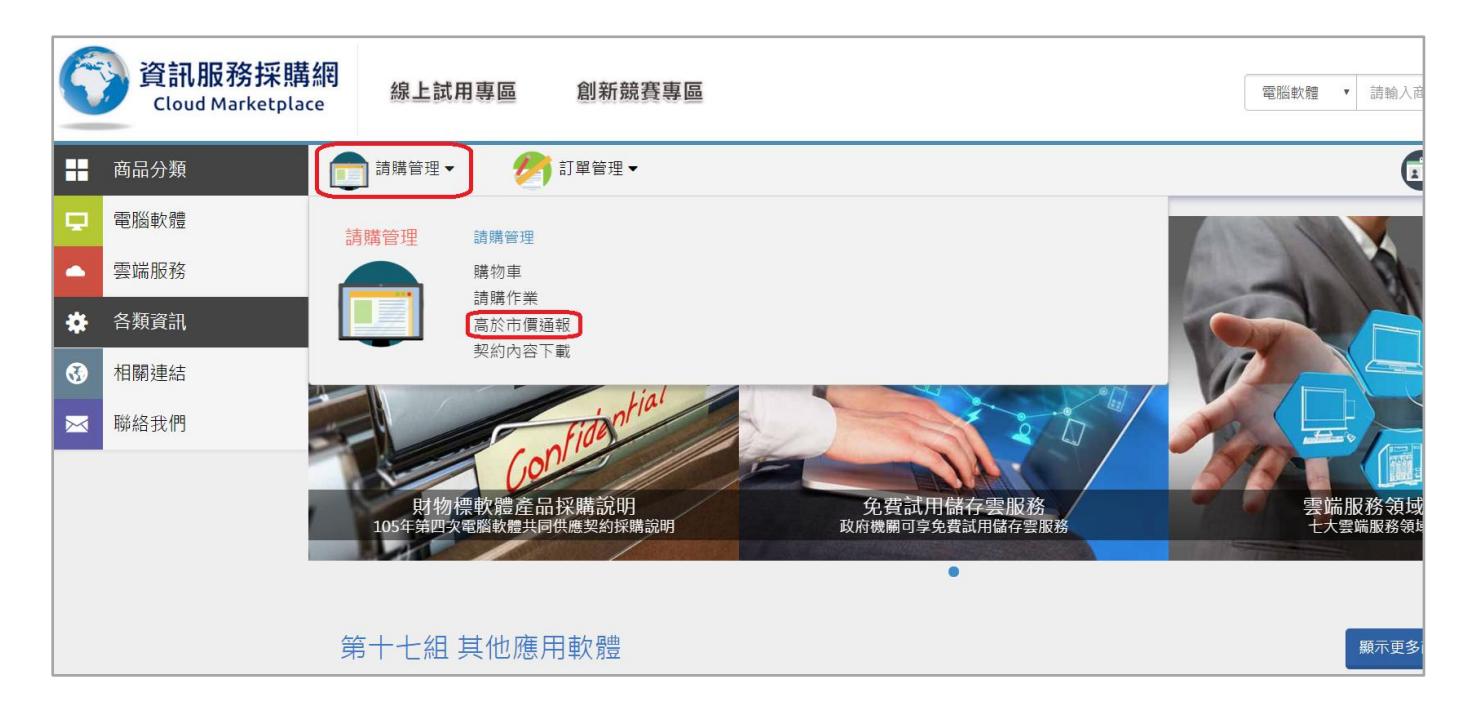

- Ⅰ. 高於市價通報品項方式有兩種
	- 1.) 商品放入購物車後,右方功能選項中有 "高於市價通報"按鈕。

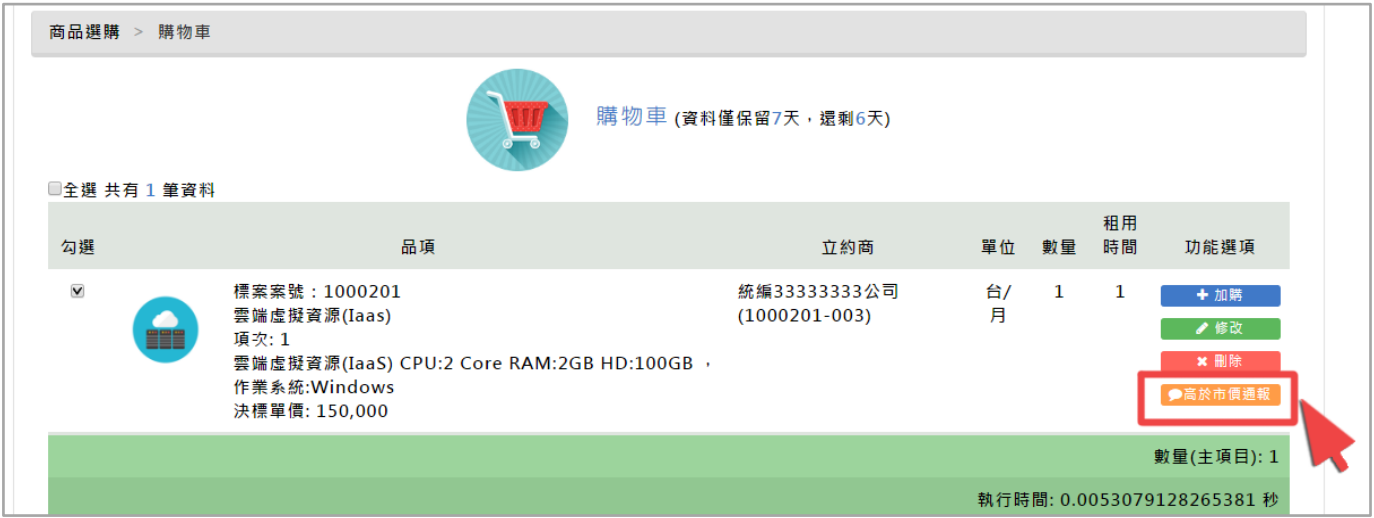

2.) 商品選購後在填寫數量畫面時,右上方有 "高於市價通報"按鈕。

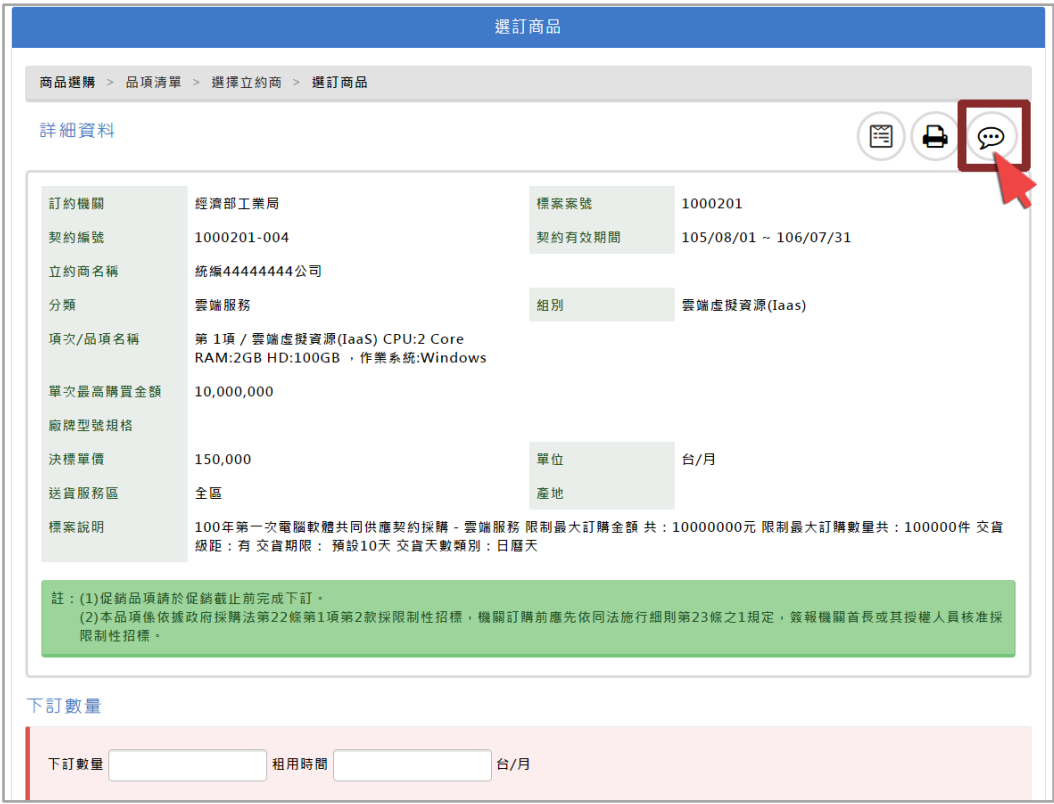

Ⅱ. 高於市價通報登打:

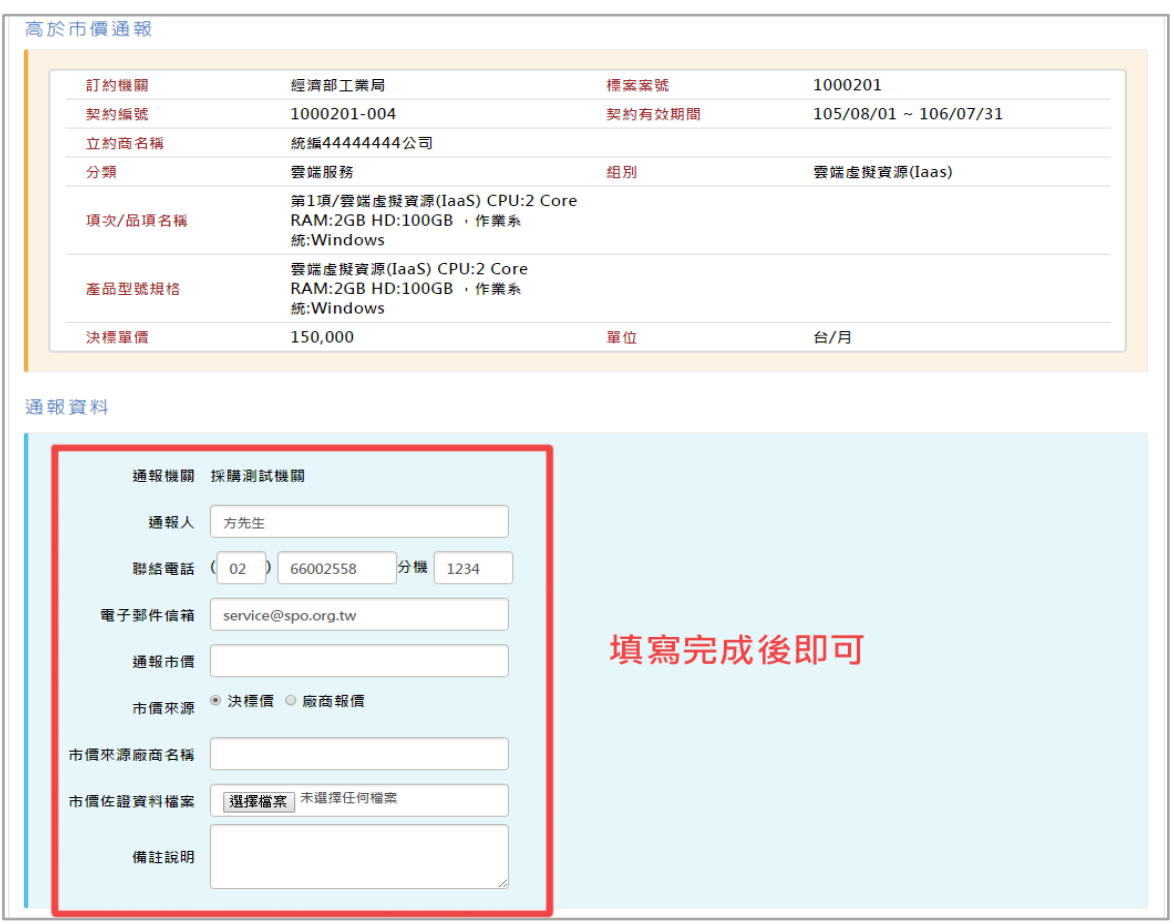

# Ⅲ. 高於市價通報後的查看清單內容

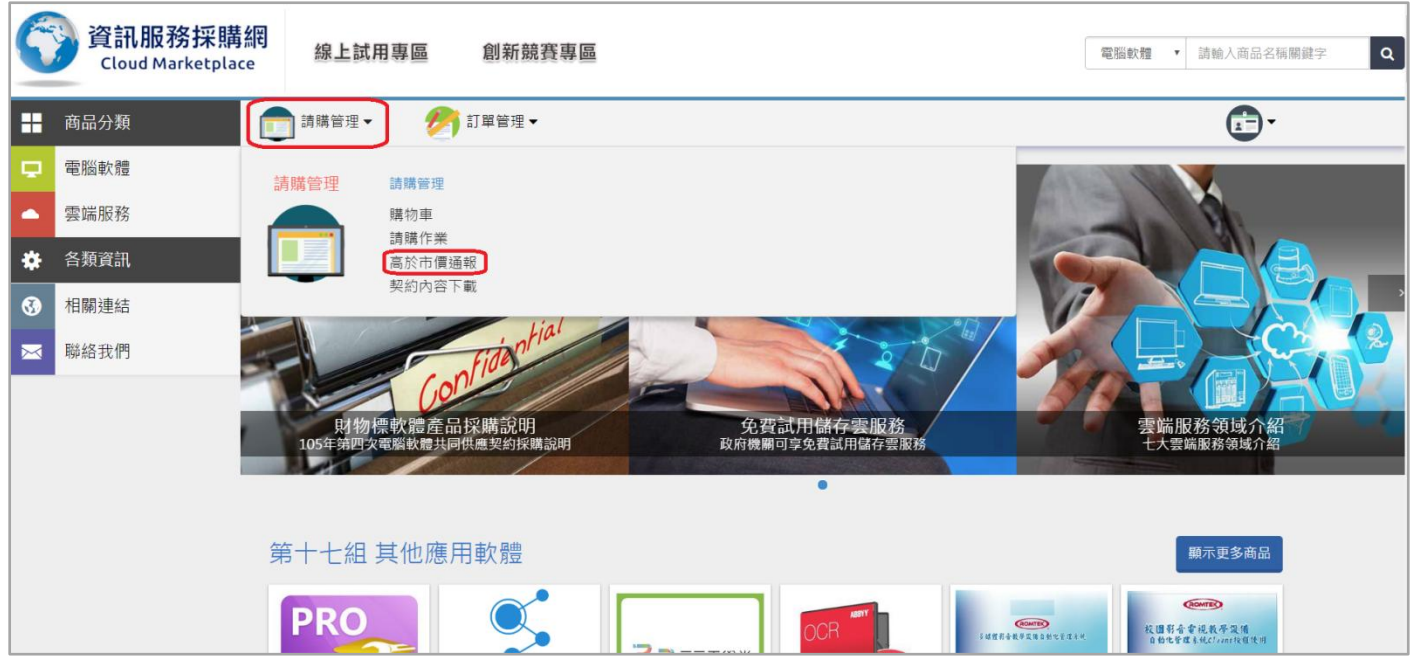

進入後可以查看通報過的品項清單。

( "處理結果" 為 "訂約機關處理結果" ) 。

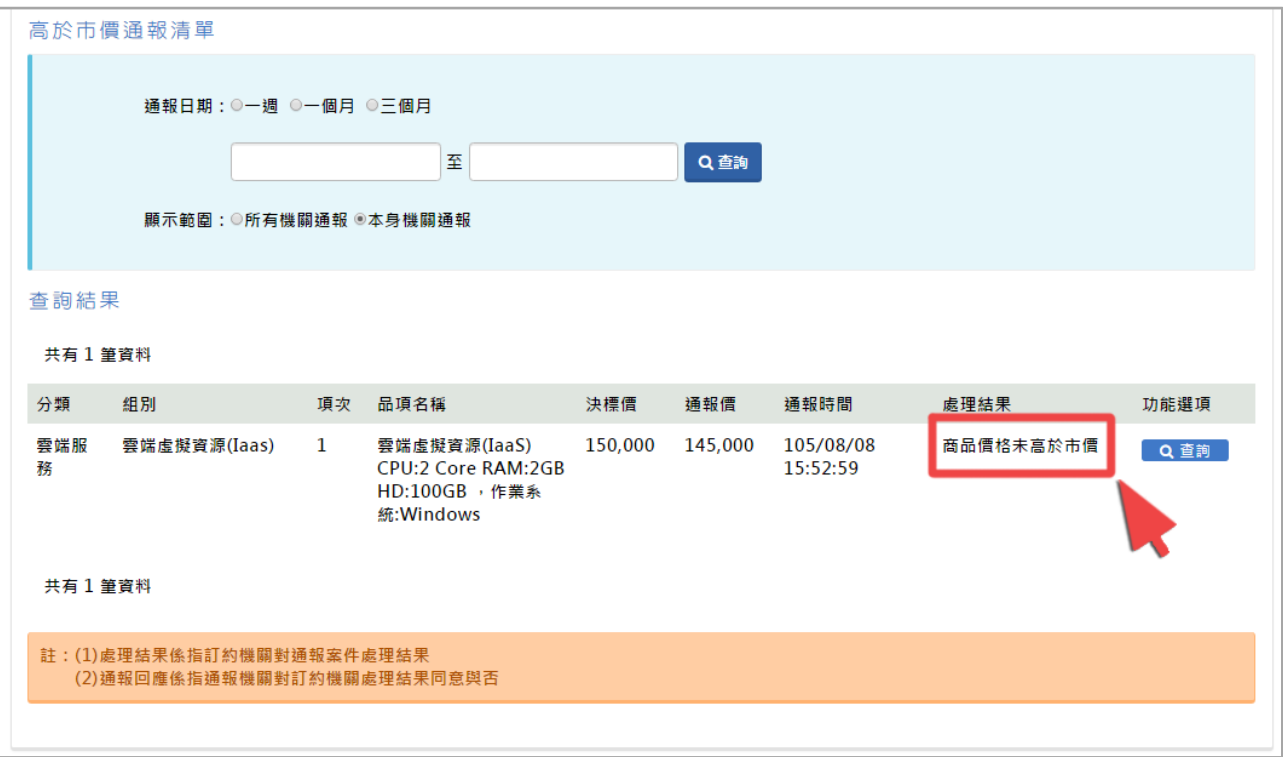

Q 查詢

#### 通報資料

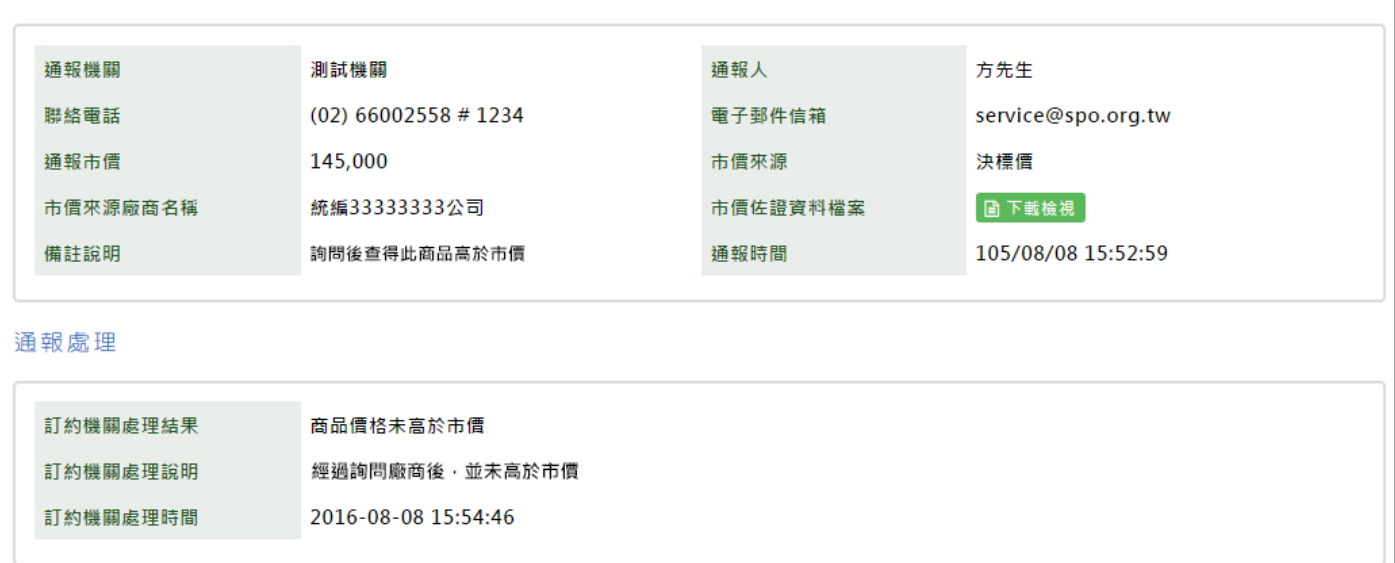

適用機關 路徑 : 請購管理>契約內容下載

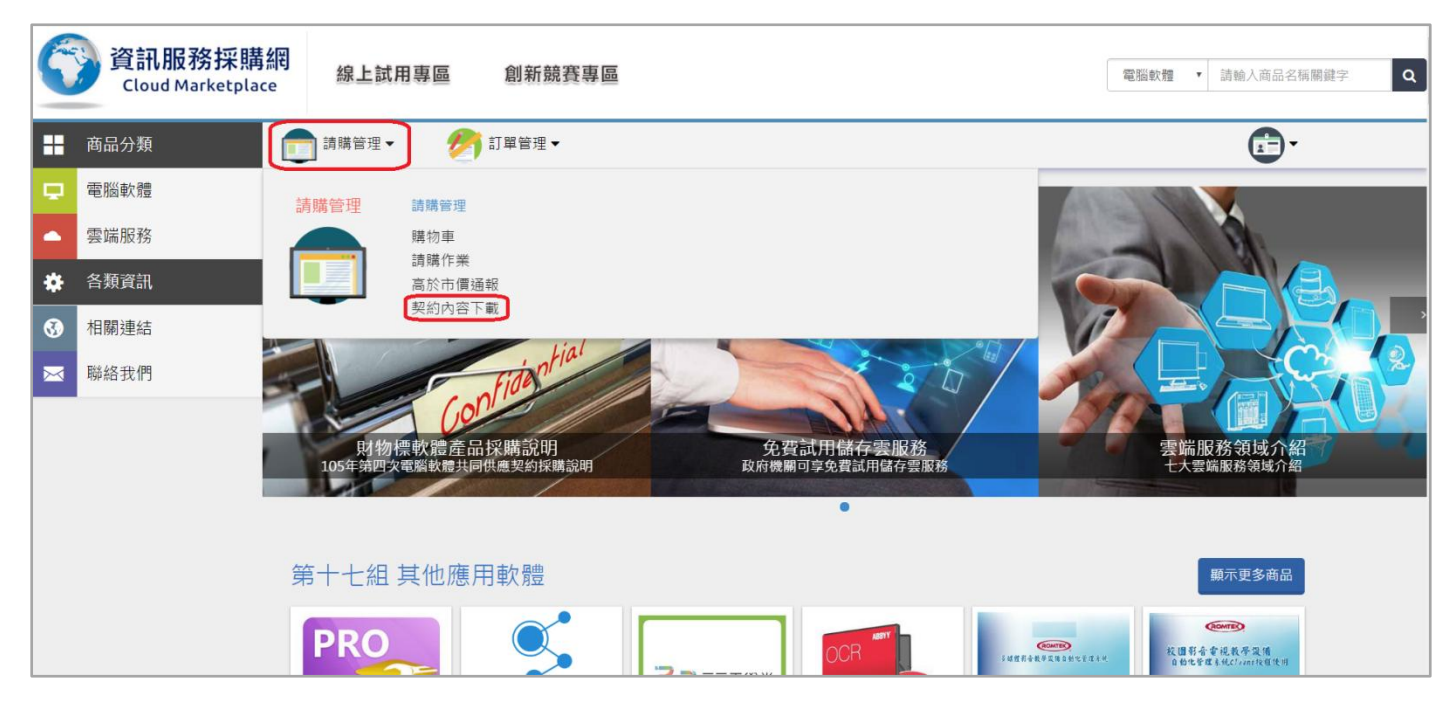

可以看見目前各標案的契約,提供 "下載"。

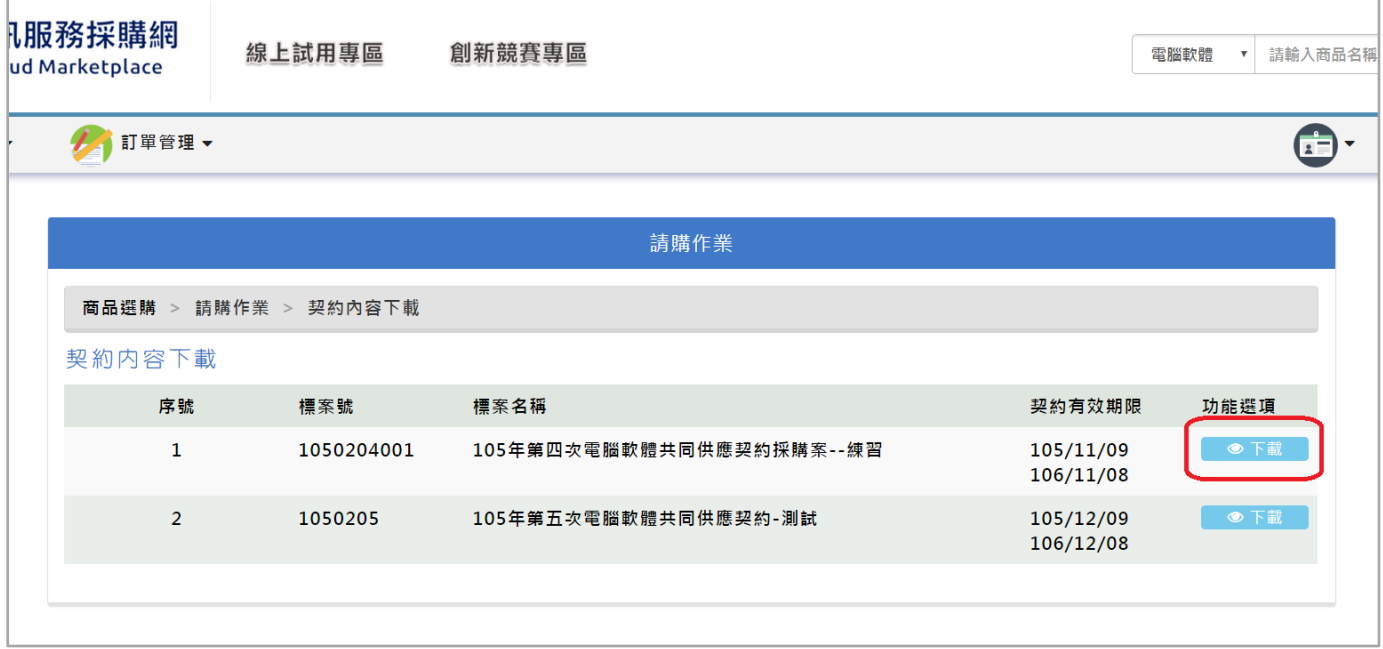

# 4.訂單管理

# (一)下訂管理

適用機關 路徑: 訂單管理>下訂管理

當簽核完成後,欲將 "請購單" 轉換成 "訂單" ,請到下訂管理去做下訂。

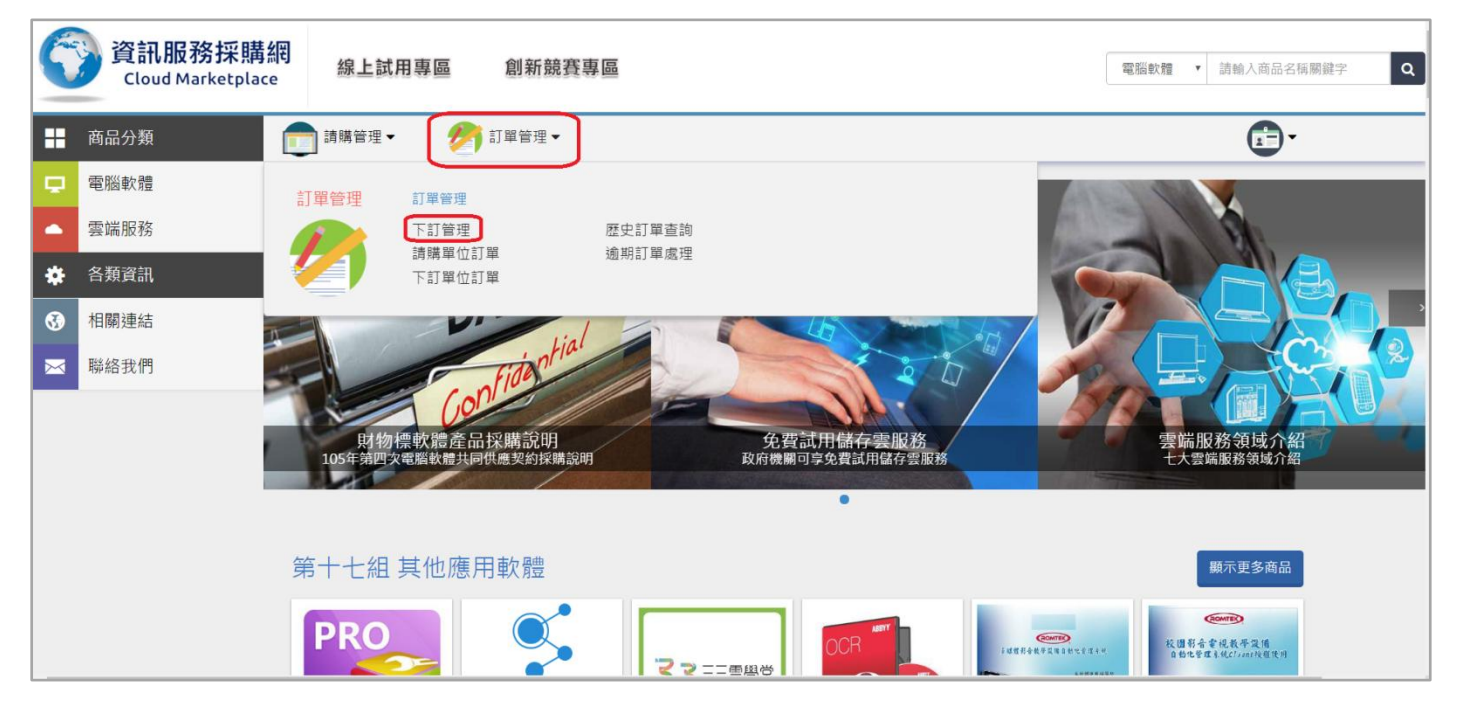

填入查詢條件找到需下訂的 "請購單"

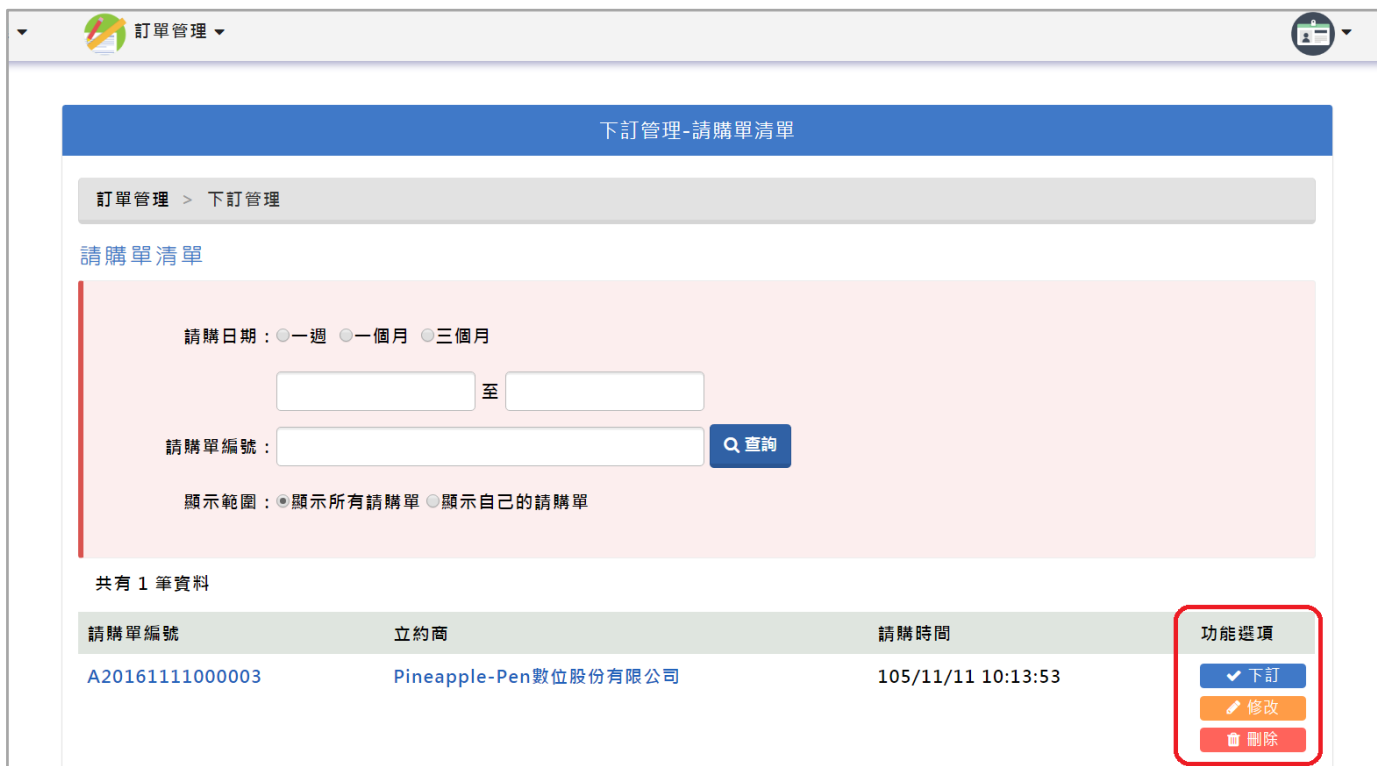

#### 下訂管理功能選項有 3 個

▼ 下訂 無確定下訂此請購單。

1.)預覽訂單,確定訂單內容無誤後,請點 "下一步"。

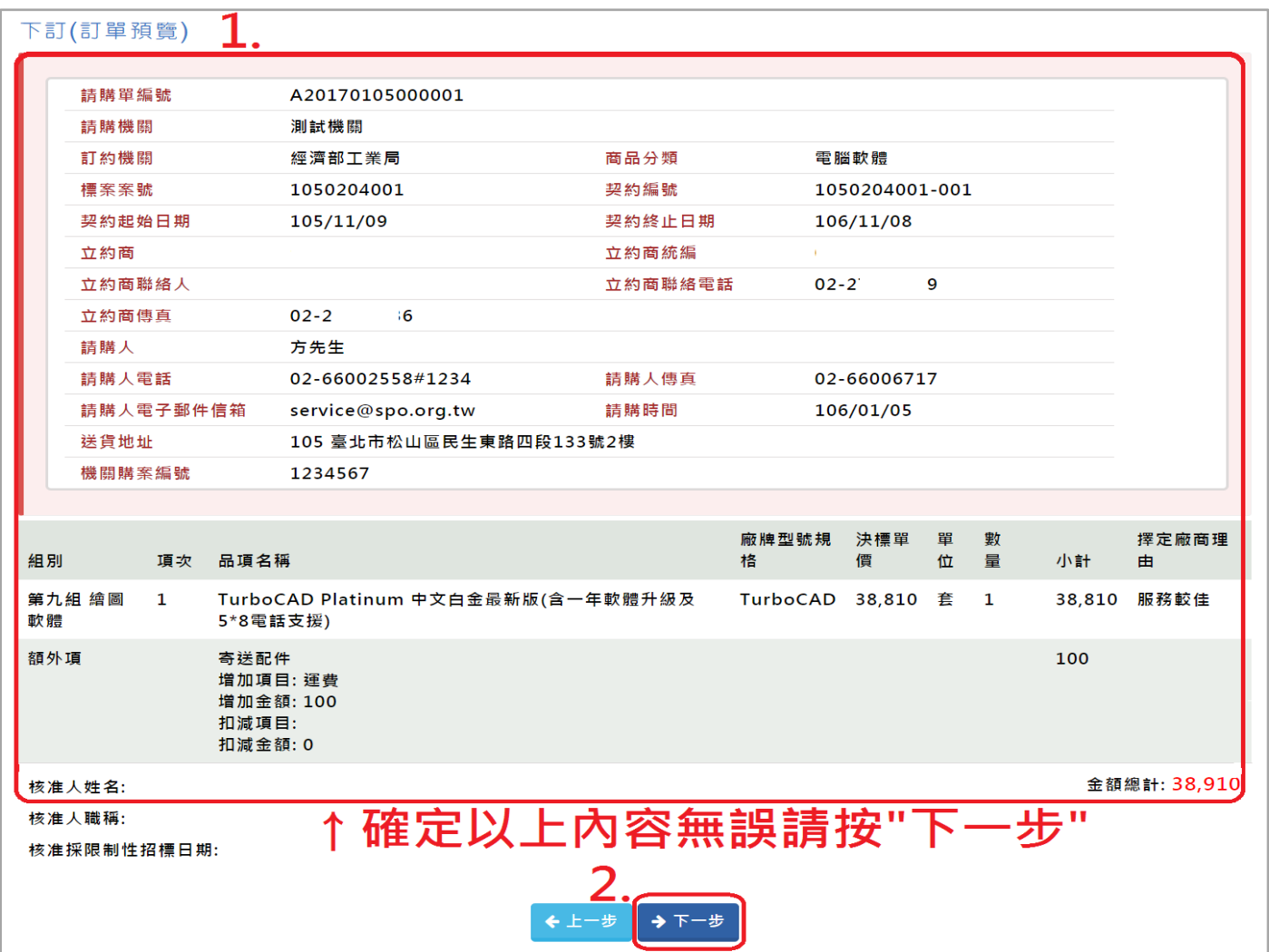

# 2.)如果有 "限制性招標" ,會自動跳出視窗請您填寫 ·

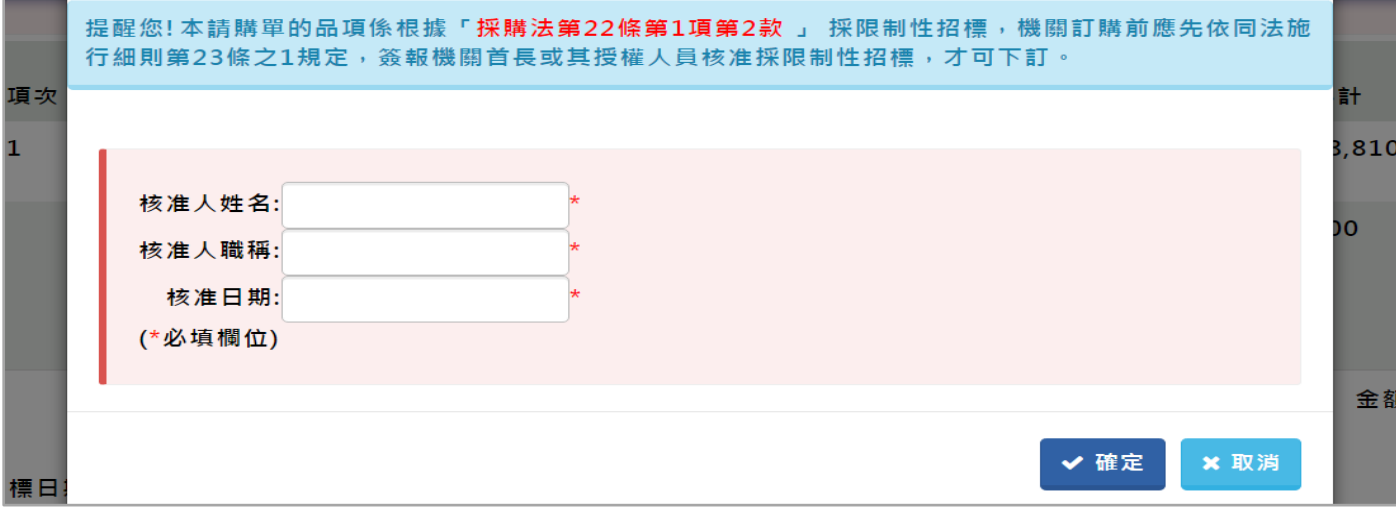

# 3.)請填寫下訂資料,填寫完請按 "下一步"。

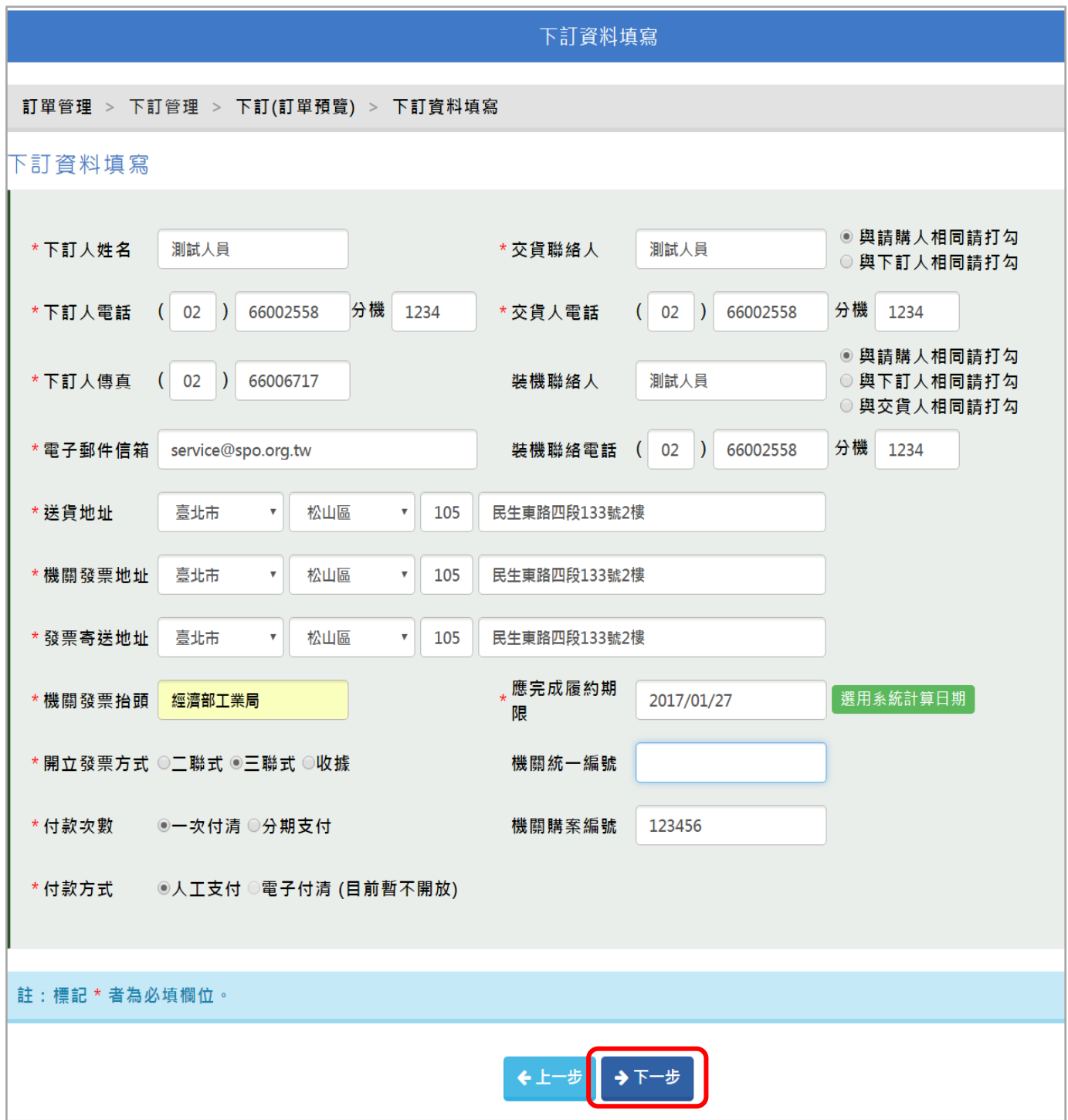

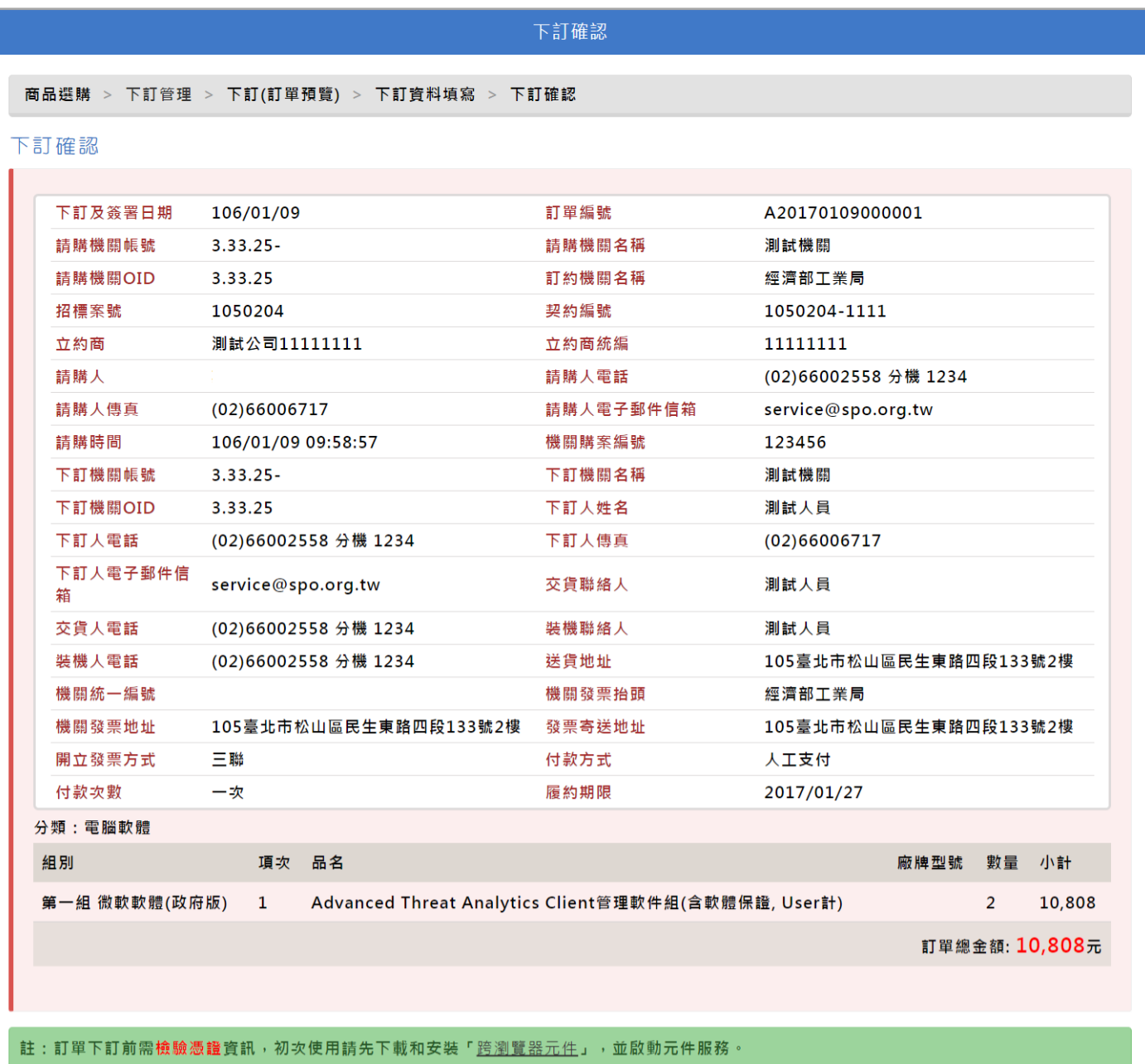

- 如果為 "第一次" 使用,請先下載及安裝 "跨瀏覽器元件" -

# ※檢驗憑證教學

1.)請點選 "跨瀏覽器元件"。

註:訂單下訂前需檢驗憑證資訊, 初次使用請先下載和安<mark>装「<u>跨瀏覽器元件</u>」</mark> 並啟動元件服務。

↑跨平台網頁元件位子於綠色底框內

2.)請依照電腦作業系統選擇下載版本,"下載點一"及 "下載點二" 可以任選,不會影響下載內容。

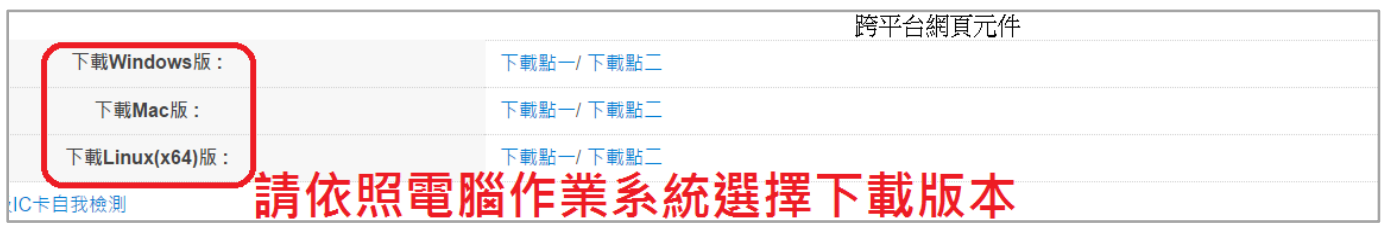

↑跨平台網頁元件位子

3.)請開啟下載檔案。

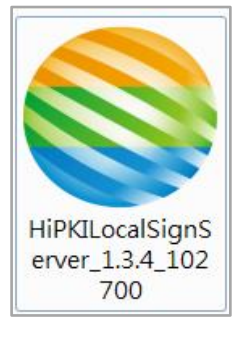

↑下載後檔案

4.)安全性警告,請點選 "執行"。

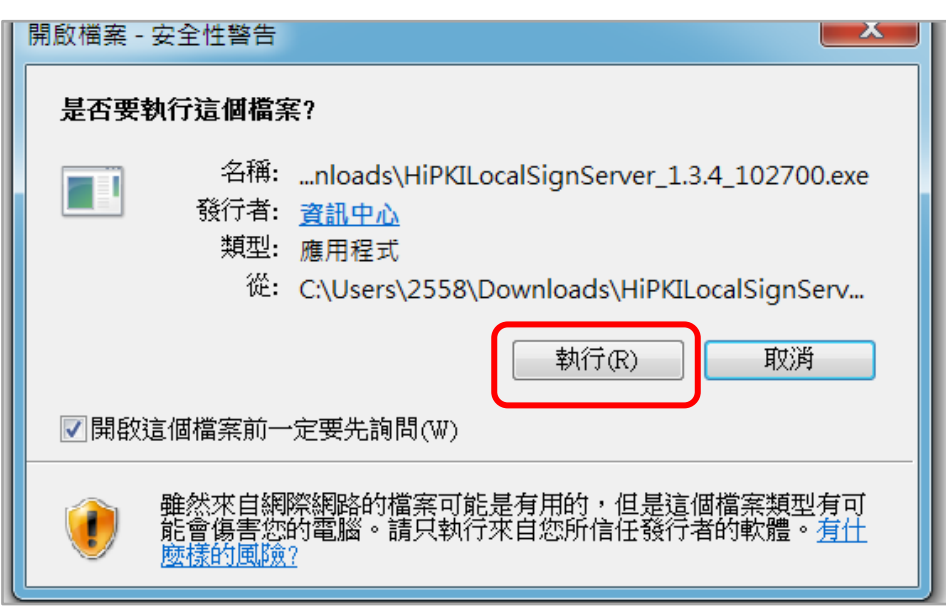

5.)選擇安裝語言,請選 "繁體中文",並點 "確定" 。

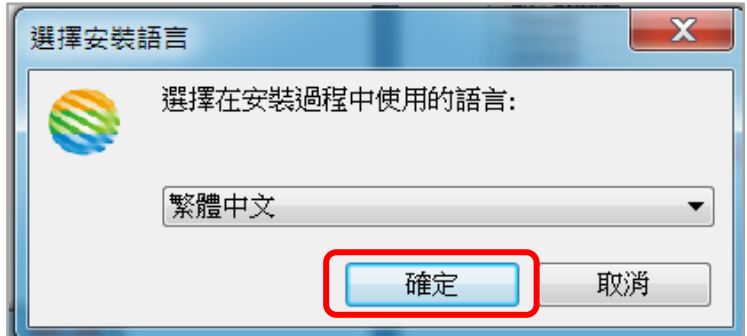

6.)準備安裝,請點 "安裝" 。

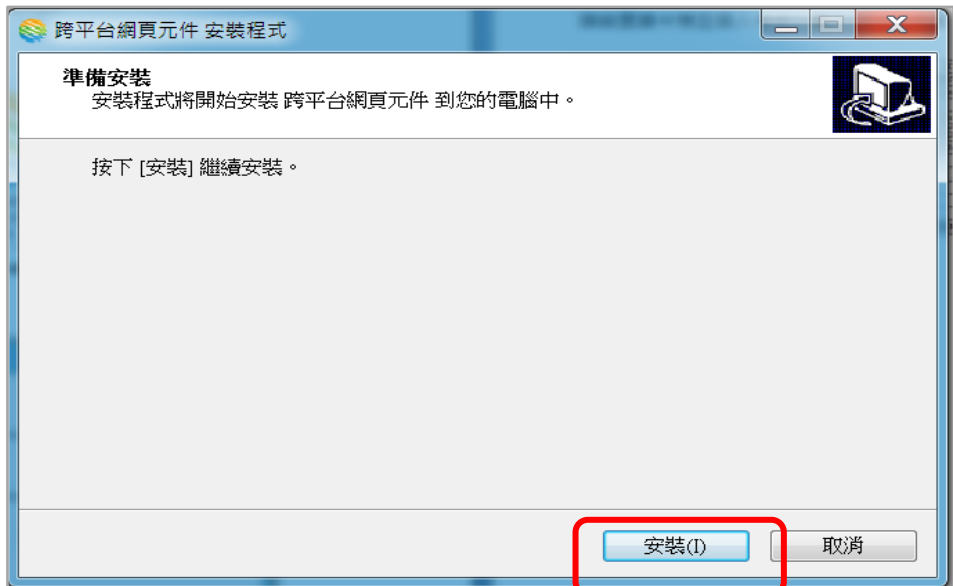

7.)正在安裝,請等待。

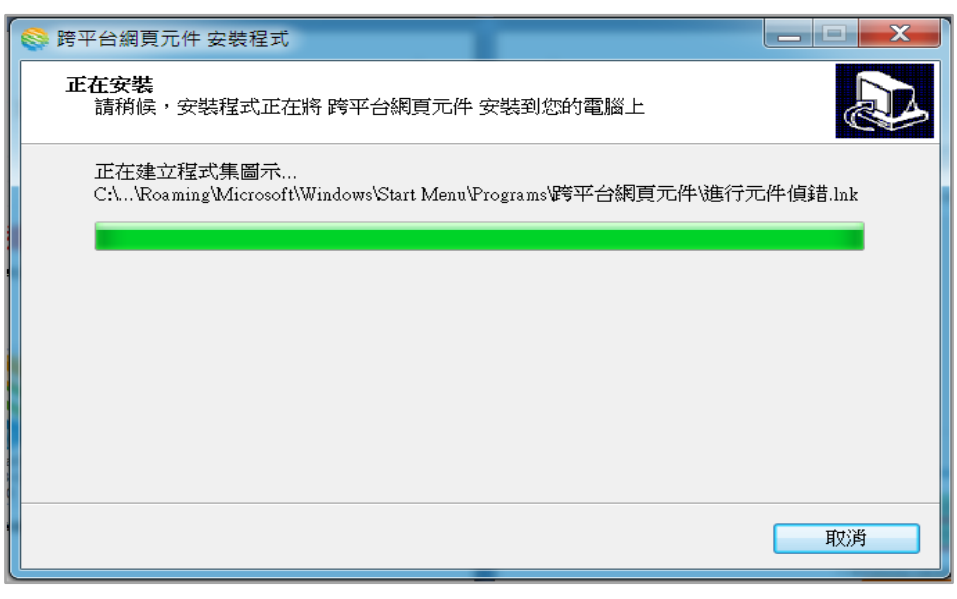

8.)安裝完成,請打勾 "立刻啟動跨平台網頁元件",並點 "完成",視窗會自動關閉。

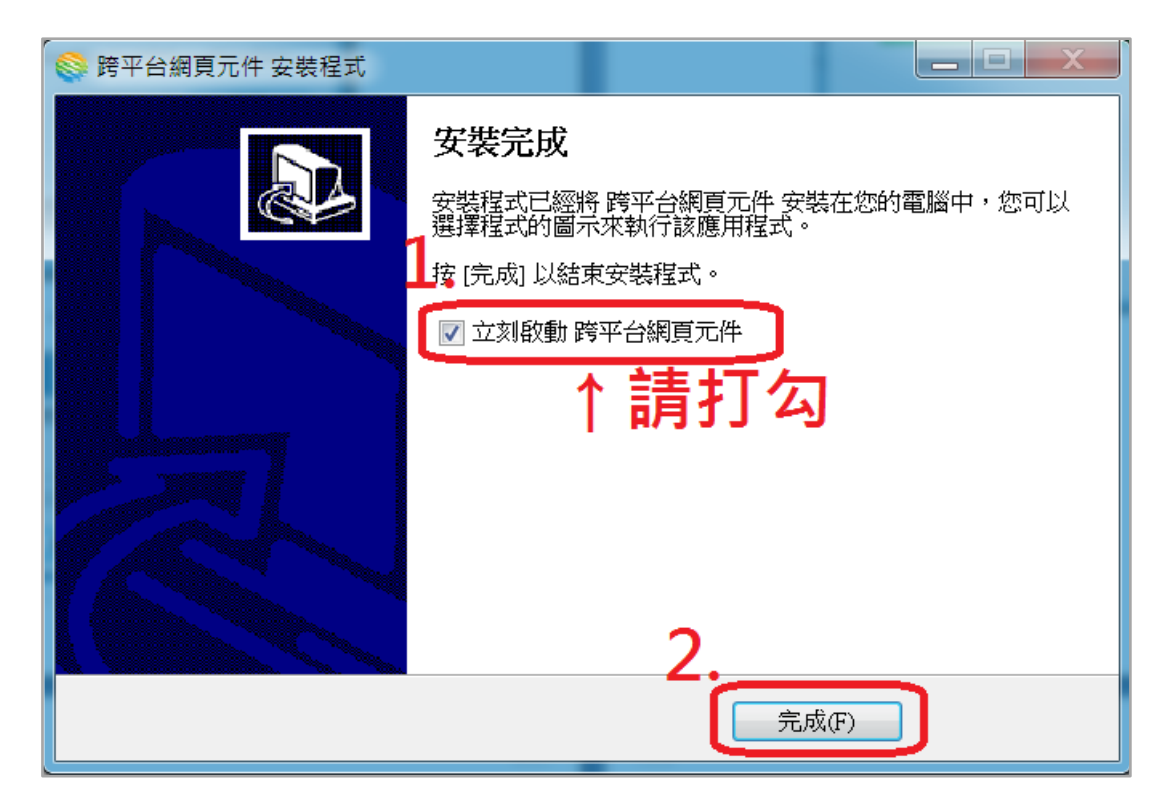

GCA 服務電話:

客服中心:02-2192-7111

服務信箱: egov@service.gov.tw

5.)請點選 "憑證檢驗" 。

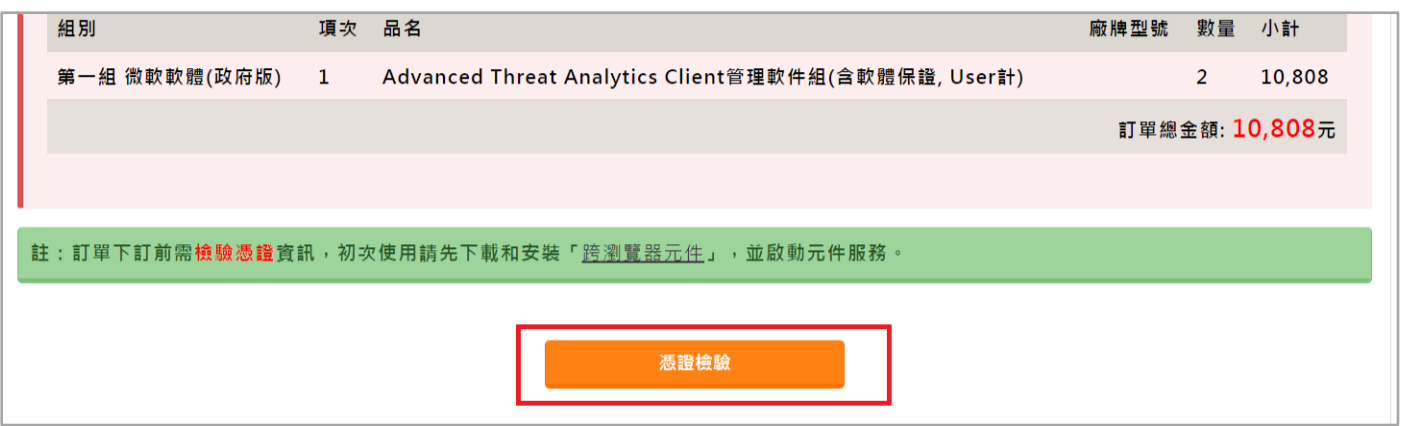

6.)請裝置讀卡機並插入卡片,並點 "讀取卡片"。

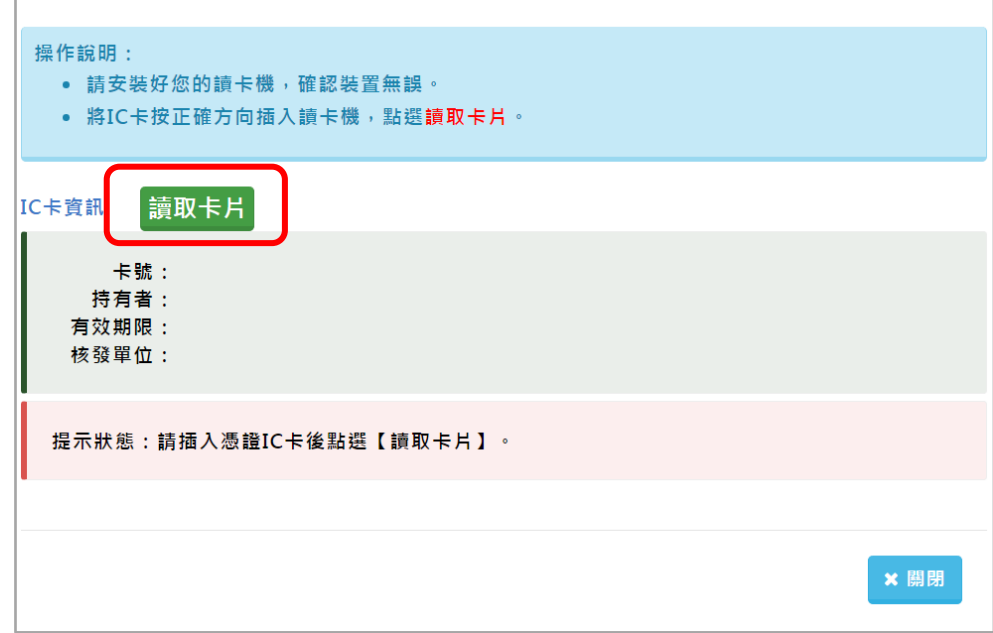

※檢測通過後請輸入 PIN 碼,並點 "確認",即可完成下訂。

14.)下訂完成。

下訂成功, 下訂時間: 106/01/09 14:34:19 訂單序號: 1050204-00019 訂單編號: A20170109000001 預計完成驗收日期: 106/02/27 註:(1)廠商交貨後,請至『共同供應契約-適用機關 > 訂單管理』功能執行簽收作業,驗收完成後請至同功能執行驗收作業。 (1)は同人只良・161三、公園の大阪安全の「日本国家」の「最後の国家」の研究」を、「最後の国家」という。<br>(2)如本帳號下訂之訂單,有逾預計完成驗收日期(預設為應完成履約期限後30日),且末簽收或驗收之訂單時,需登載理由方能繼續使用請購<br>功能,否則將不允許本帳號產生請購單。 。<br>(3)逾期未簽收或驗收之訂單,可利用『共同供應契約-適用機關 > 訂單管理 > 逾期未簽(驗)收訂單』進行查詢。 ←返回

適用機關 路徑: 訂單管理>請購單位訂單

下訂完成的訂單,請購單位可以在這裡查看。

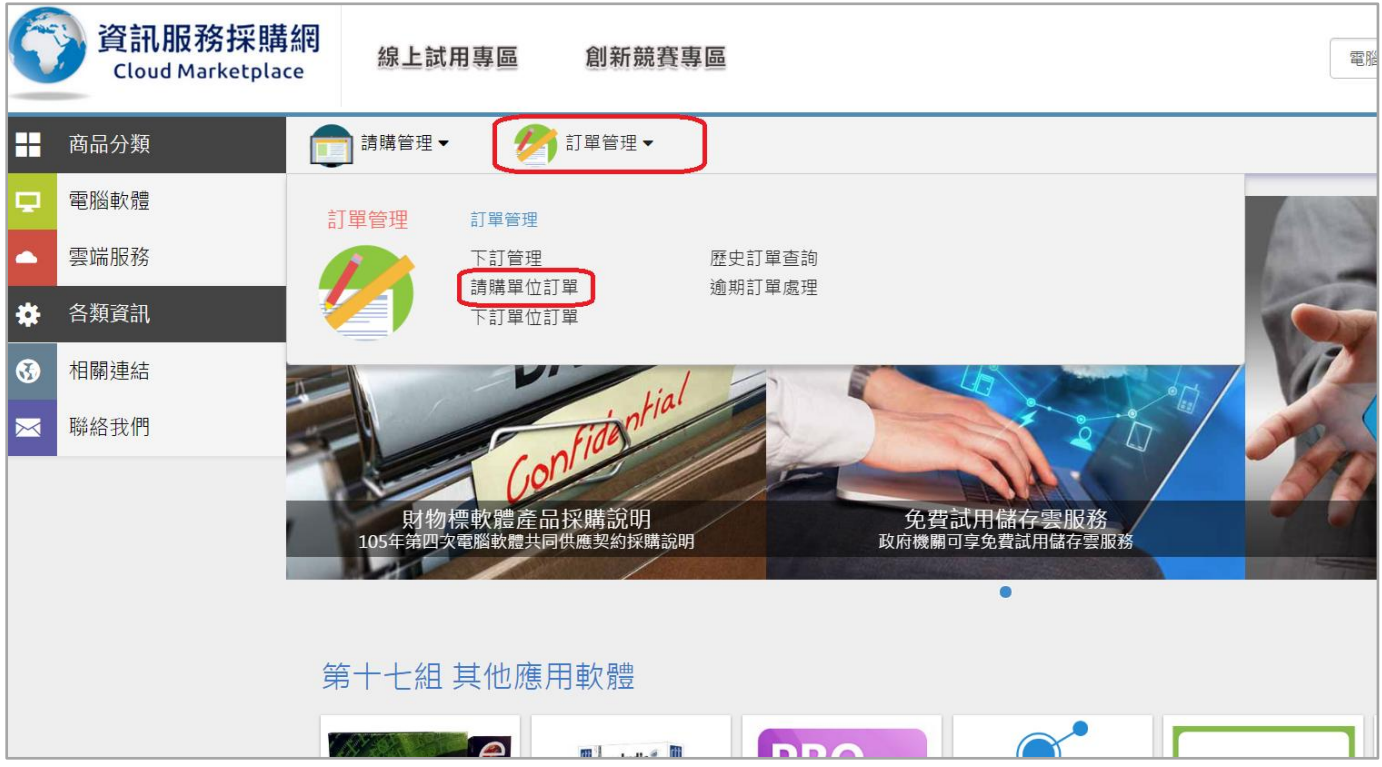

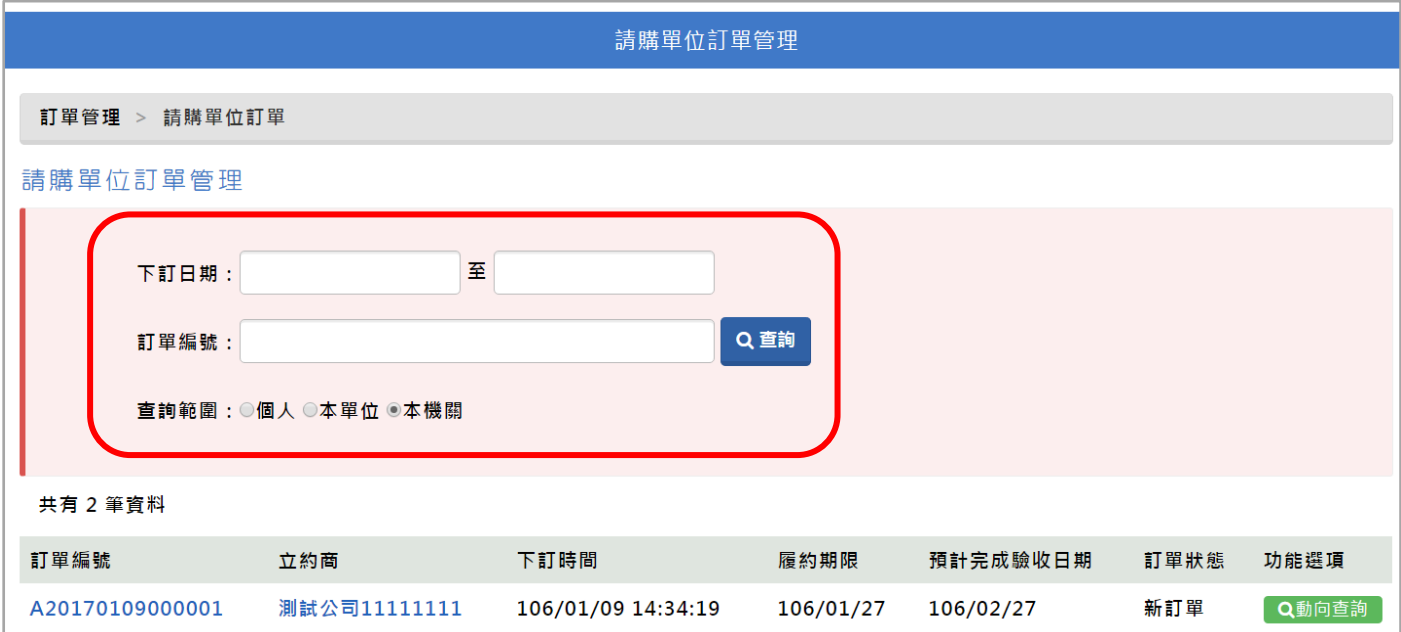

可利用上方的查詢條件,來尋找到正在進行的訂單

#### "訂單狀態" 的不同,會有不同的 "功能選項" 。

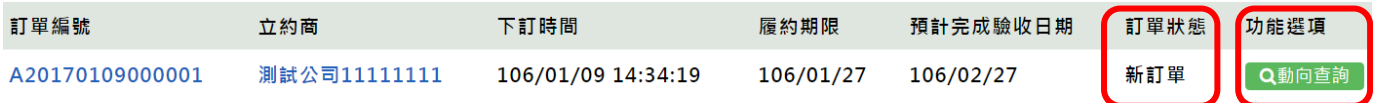

主要 "訂單狀態" 會有 4 個狀態。(新訂單、已接單、已出貨、已簽收) 。

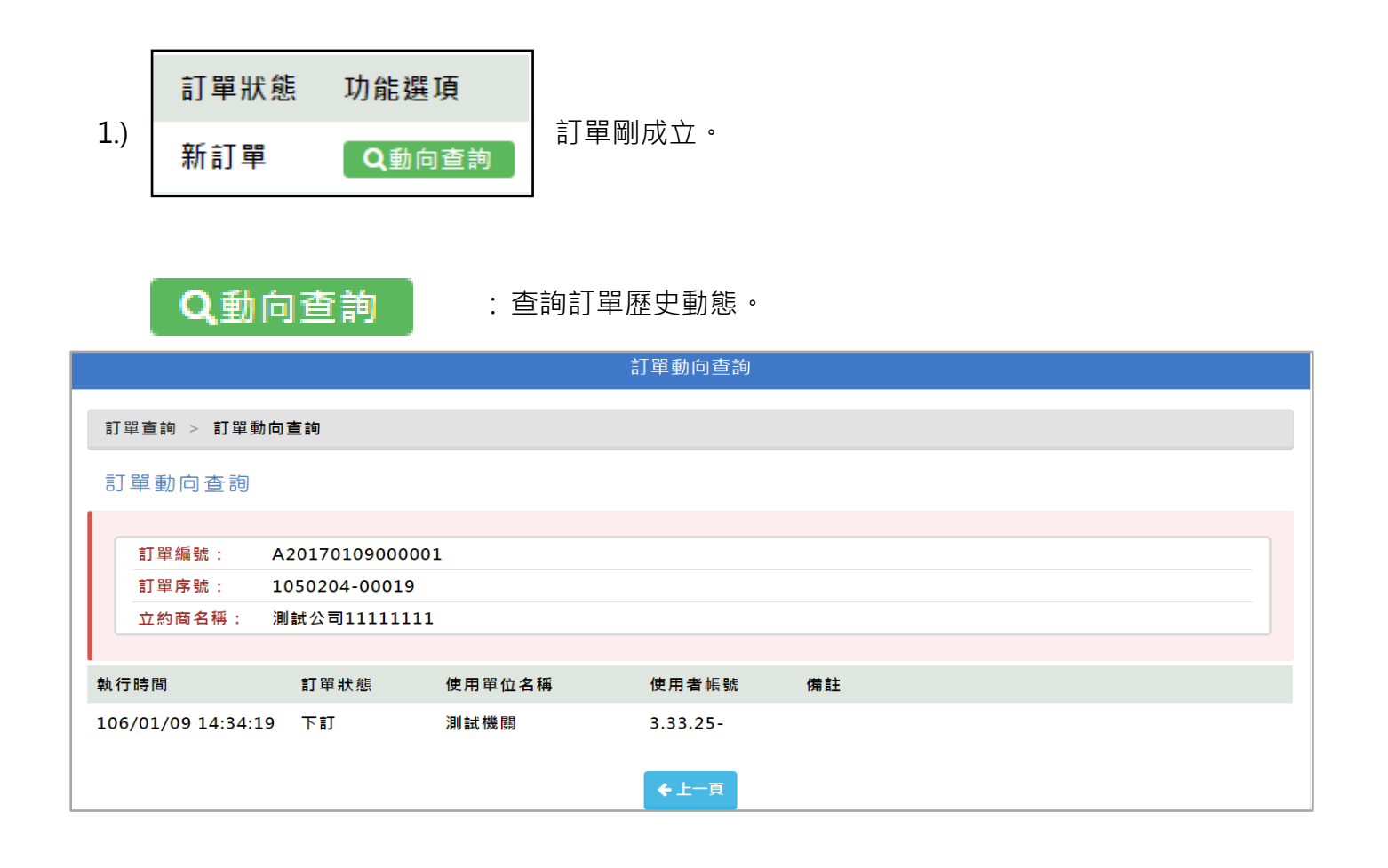

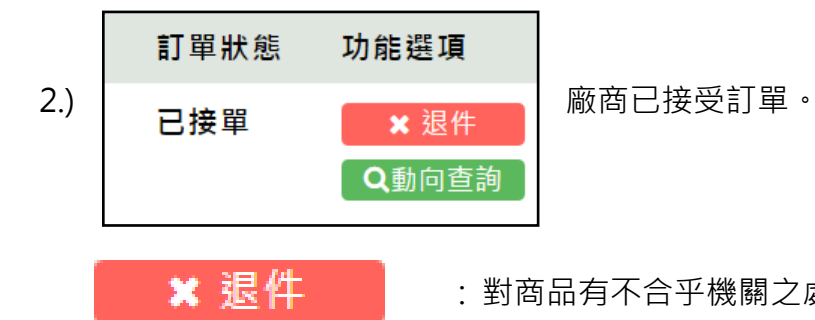

: 對商品有不合乎機關之處, 可退件並**請完整填寫退件原因**。

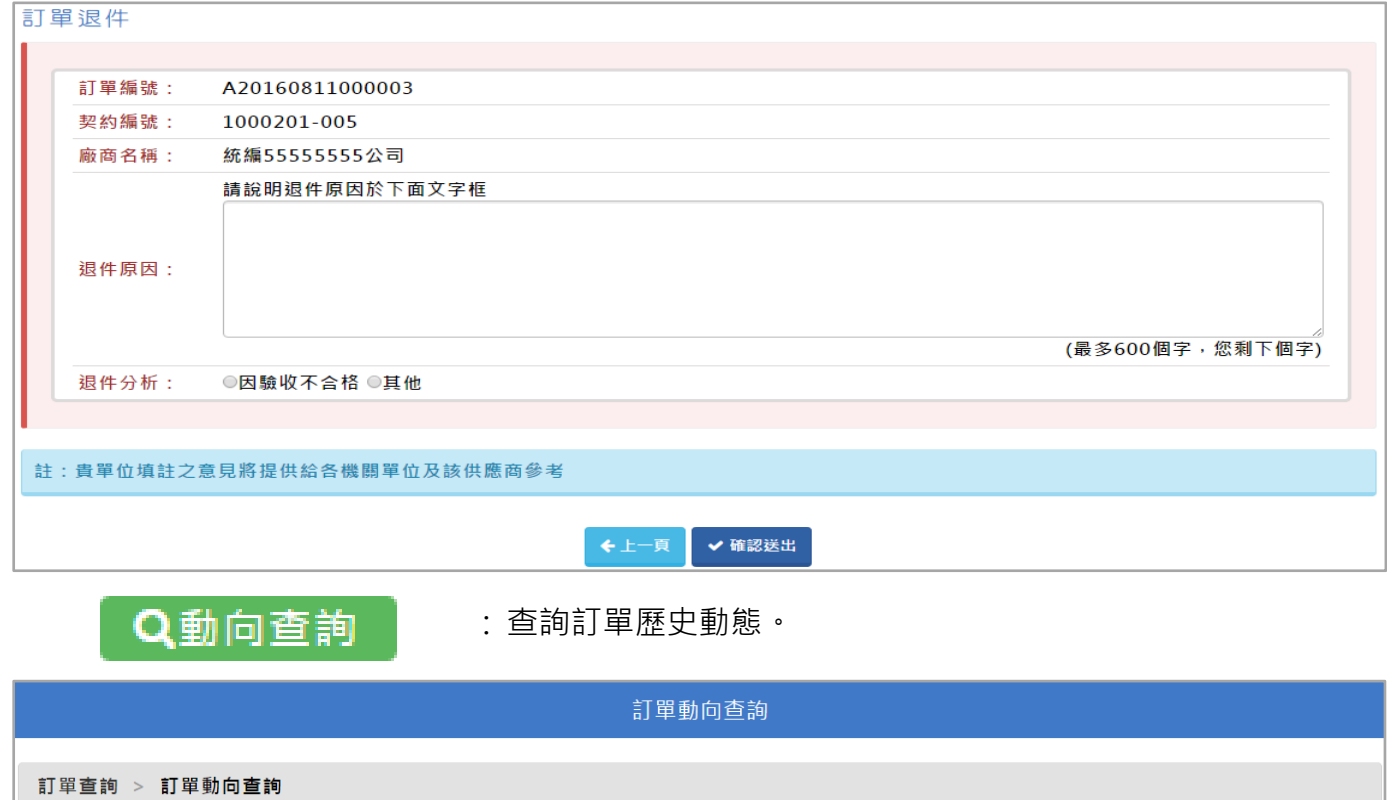

#### 訂器動向本的

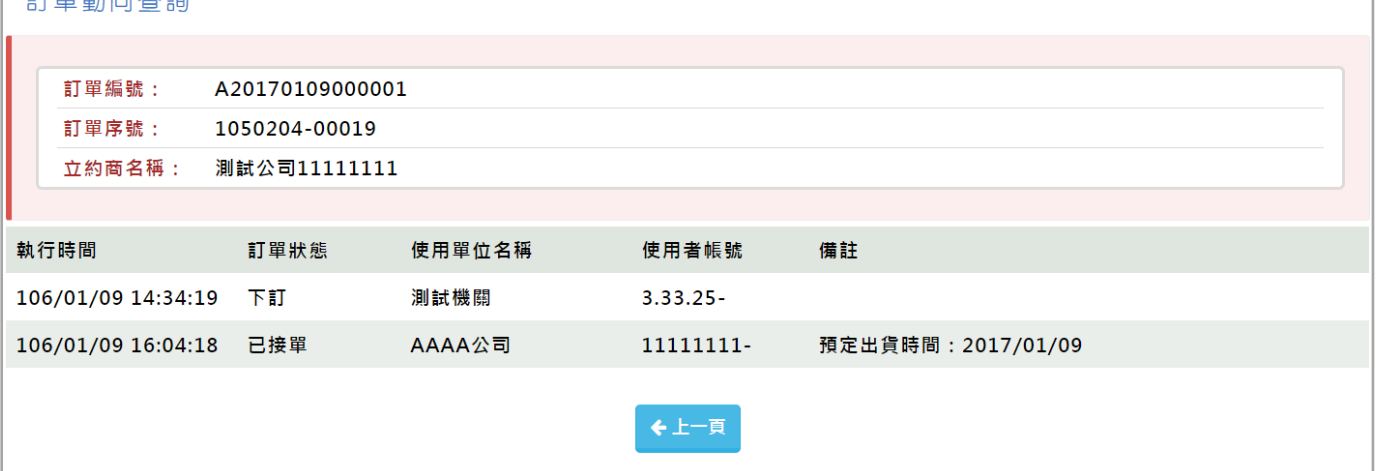

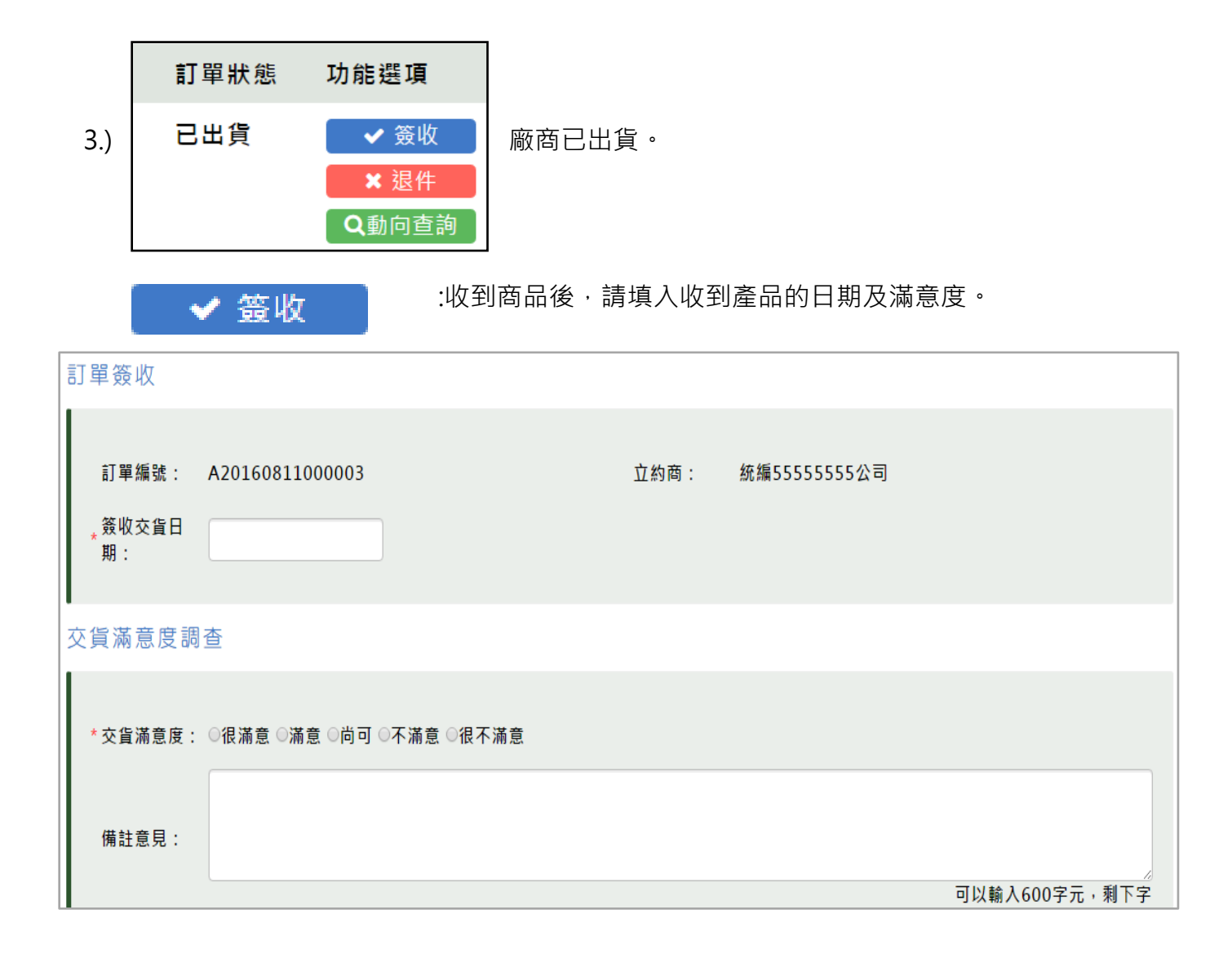

#### : 對商品有不合乎機關之處 · 可退件並**請完整填寫退件原因** ·

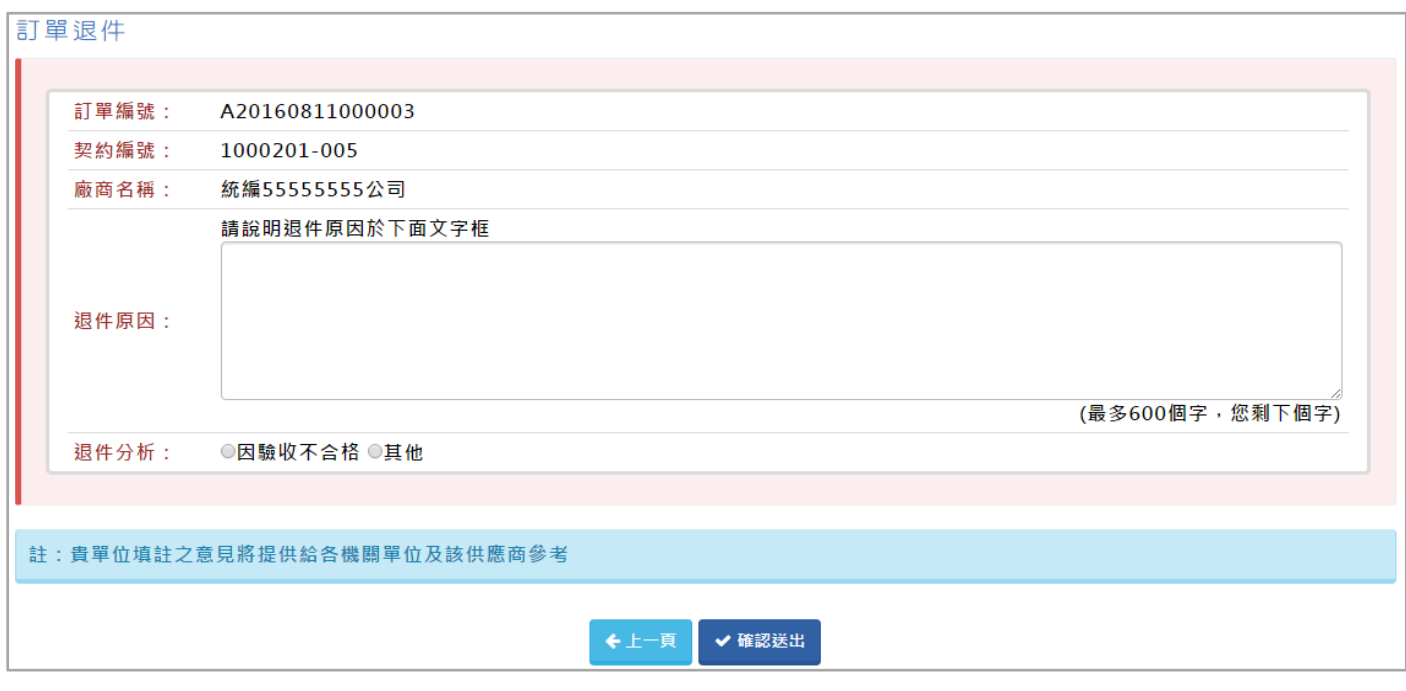

× 退件

#### 訂單動向杳詢

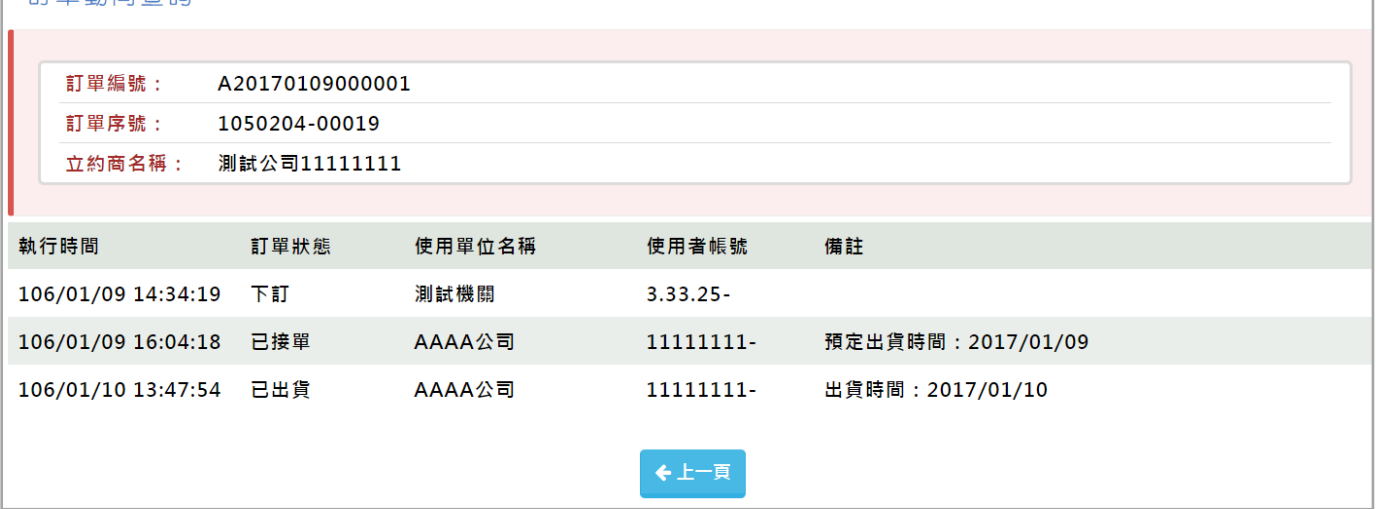

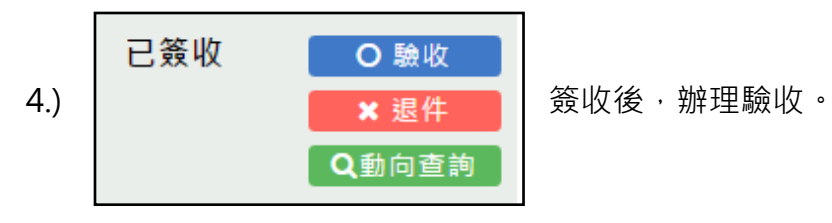

O 驗收

:依照機關規定辦理驗收,並登打驗收相關人員。

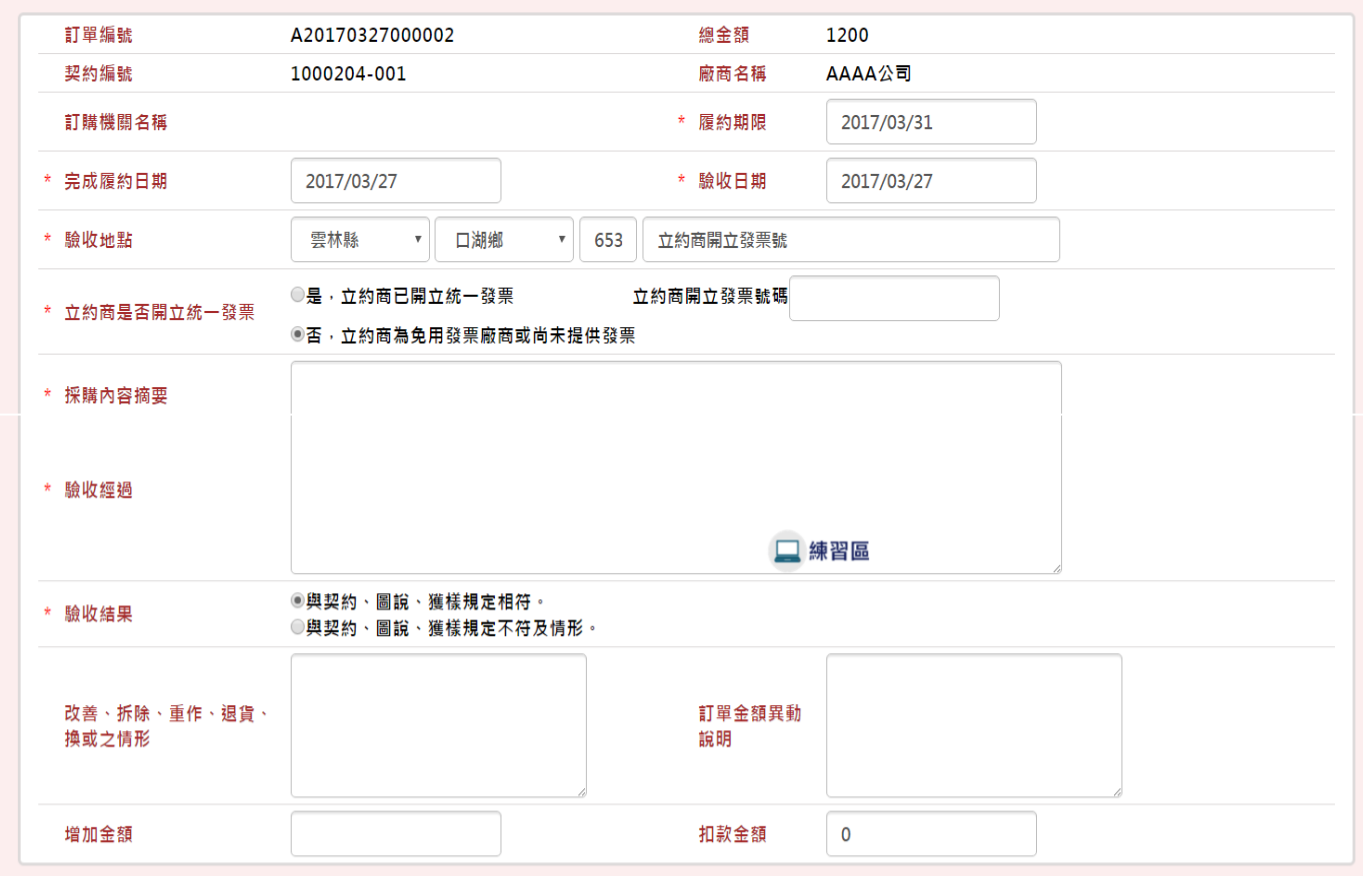

驗收相關人員

**College** 

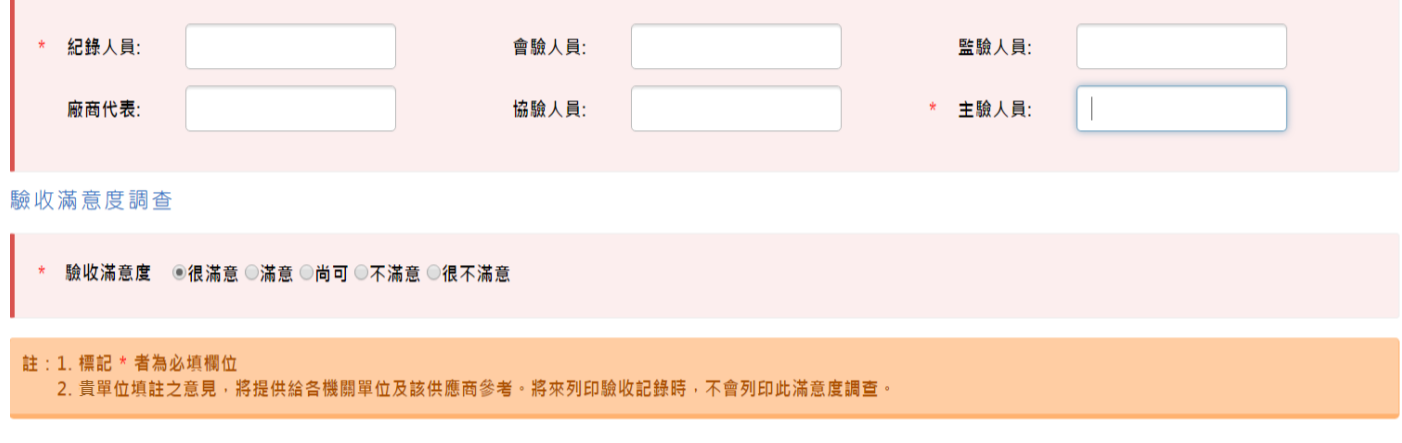

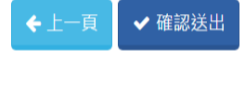

# **× 退件**

#### : 對商品有不合乎機關之處, 可退件並**請完整填寫退件原因**。

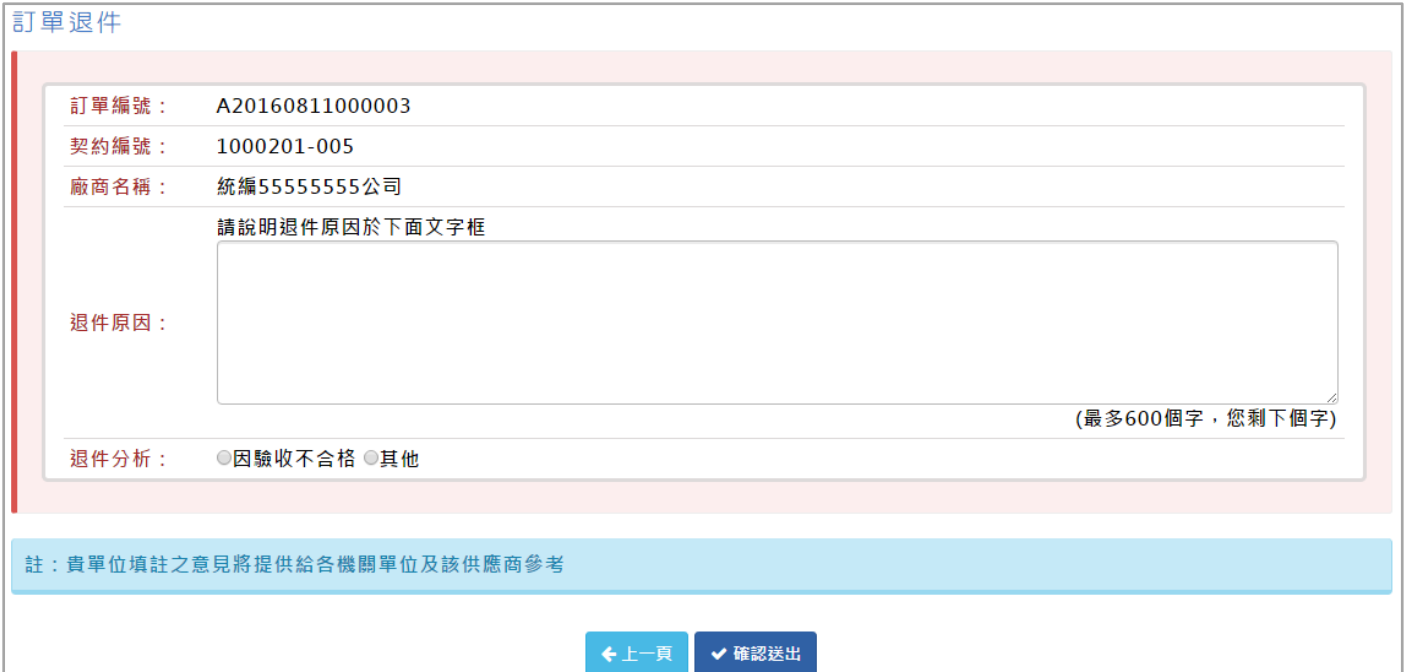

Q動向查詢

: 查詢訂單歷史動態。

#### 訂單動向查詢

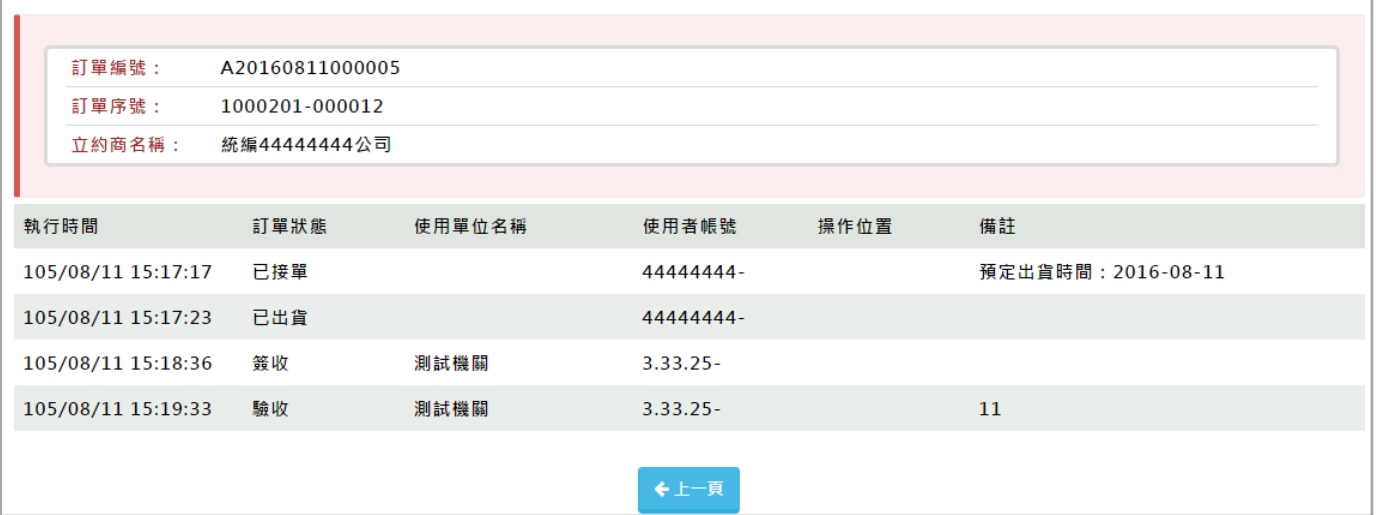

# (三)下訂單位訂單

適用機關 路徑: 訂單管理>下訂單位訂單

下訂完成的訂單,下訂單位可以在這裡查看。

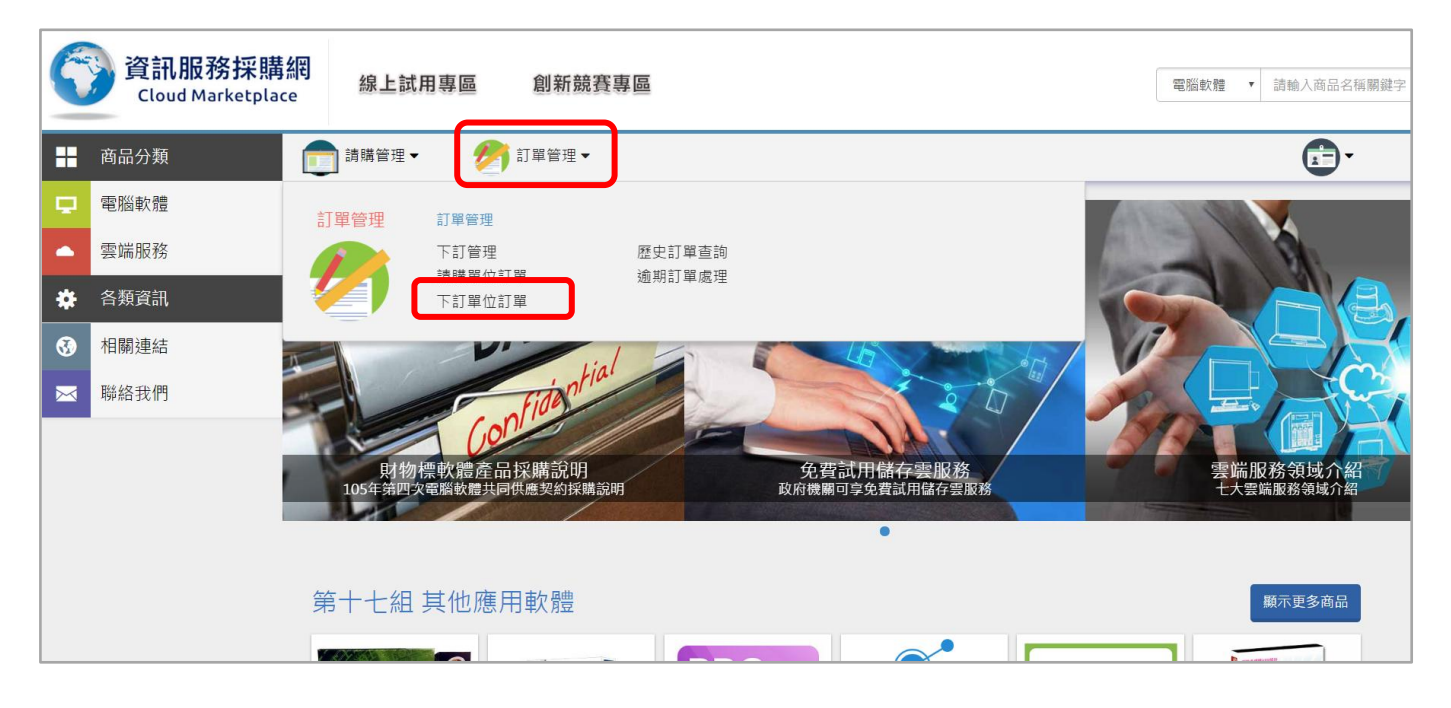

可利用上方的查詢條件,來尋找到正在進行的訂單。

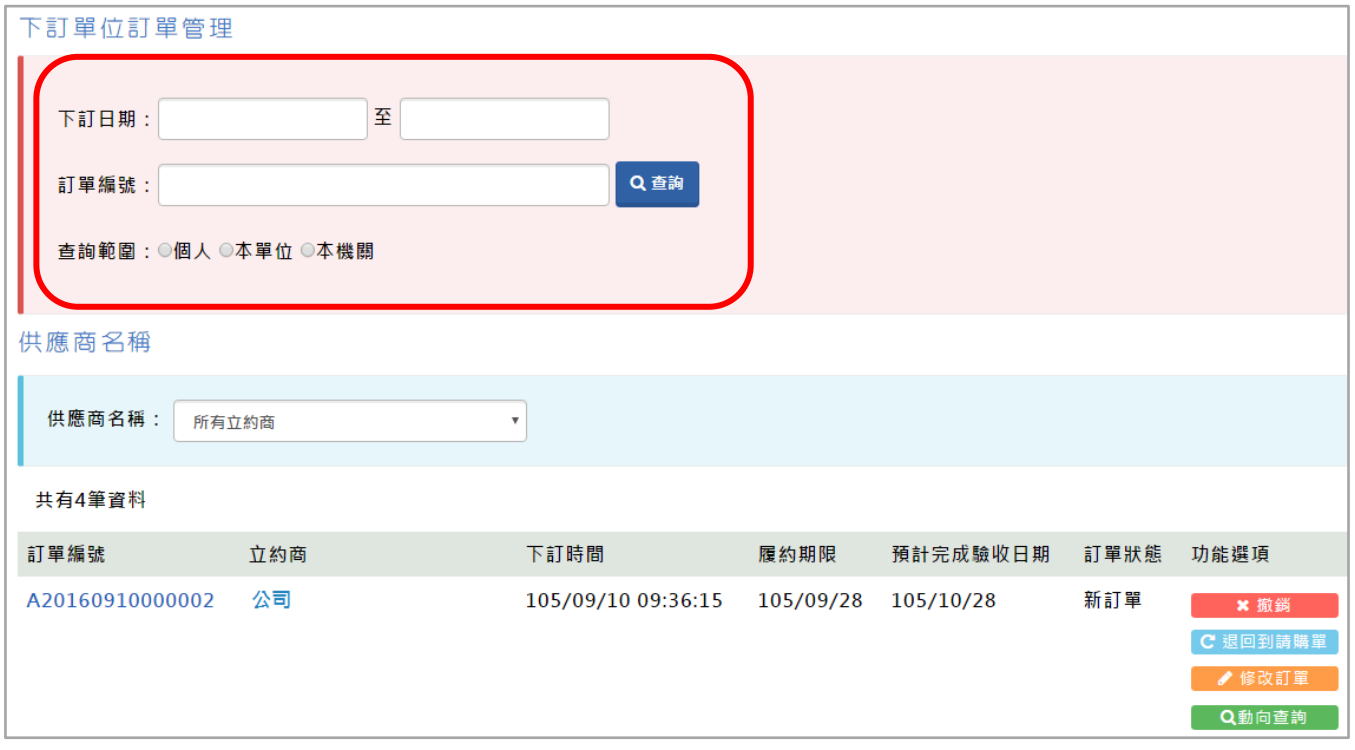

"訂單狀態"的不同,會有不同的 "功能選項"。

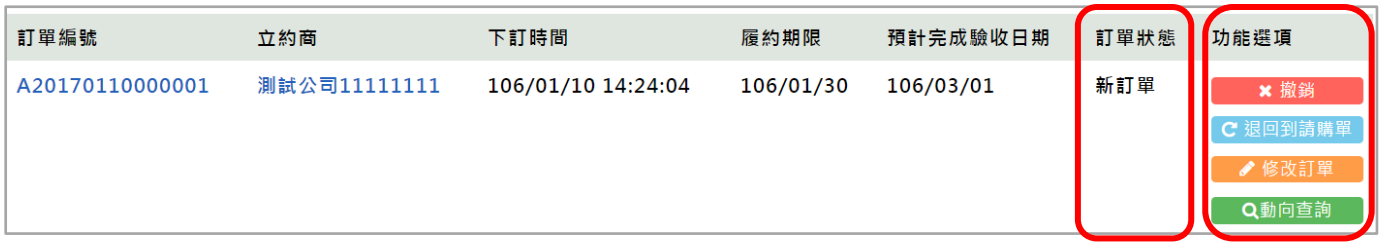

主要 "訂單狀態" 會有 4 個狀態。(新訂單、已接單、已出貨、已簽收) 。

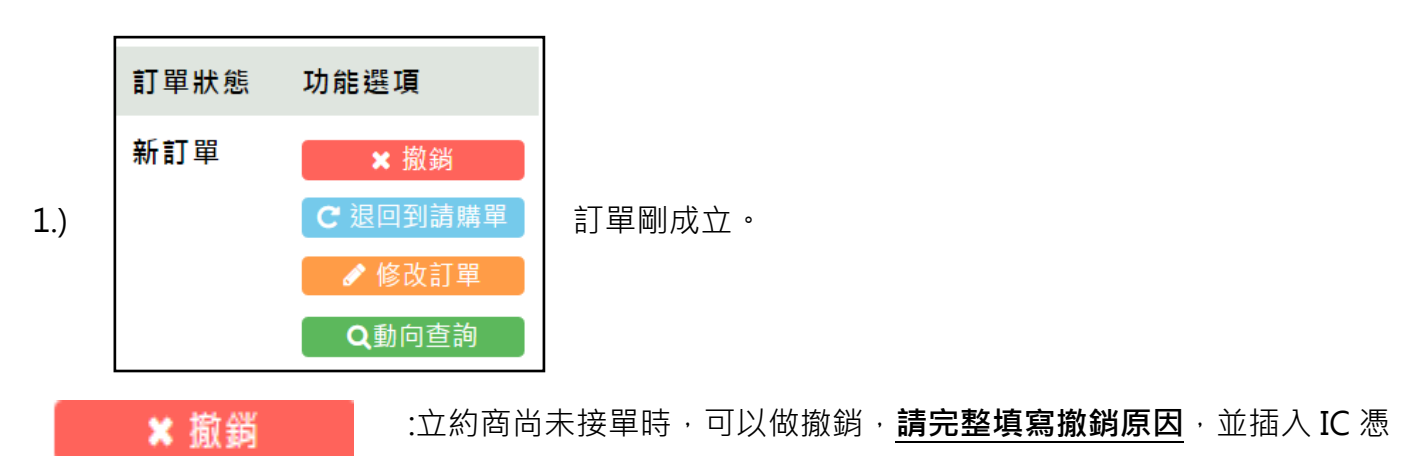

證卡認證。

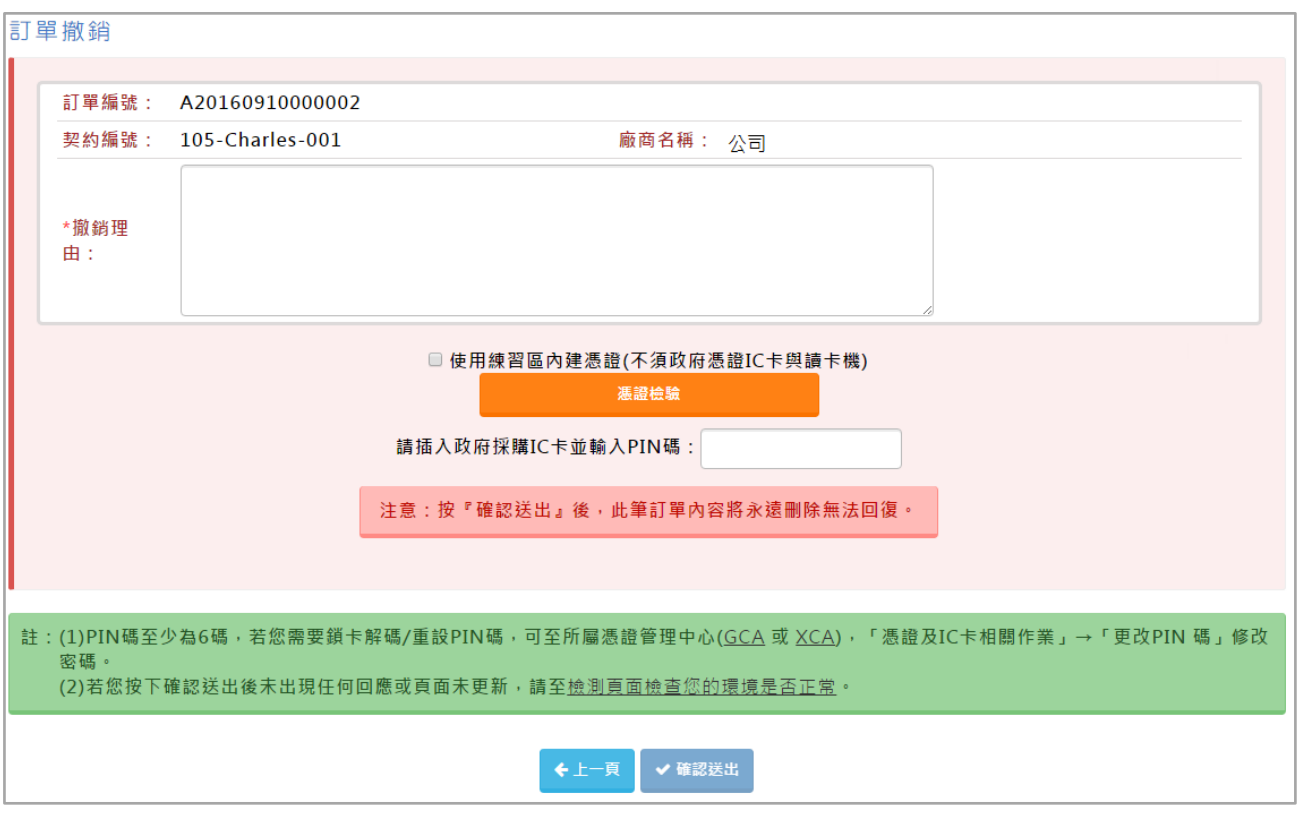

C 退回到請購單

●修改訂單

立約商尚未接單時,可以做退回請購單,請插入 IC 憑證卡認證。

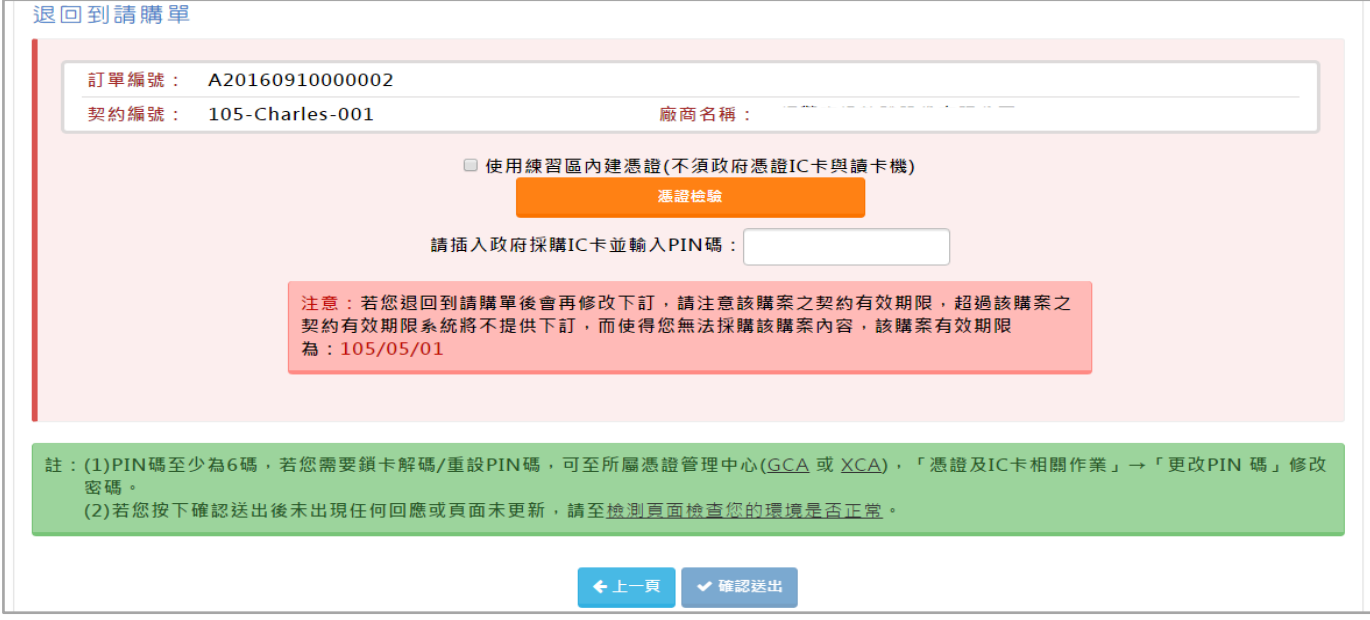

: 可修改付款方式、履約期限訂單歷史動態,請插入 IC 憑證卡認證。

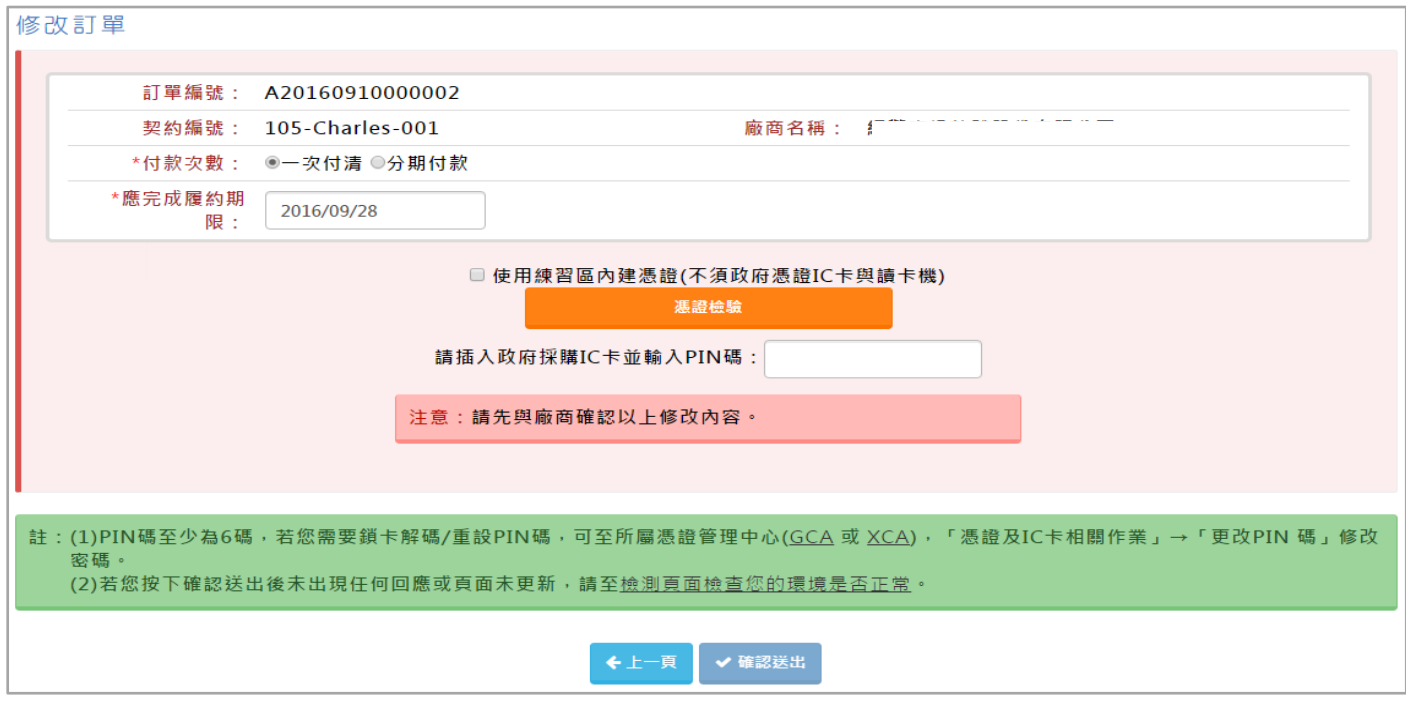

Q動向查詢

: 查詢訂單歷史動態。

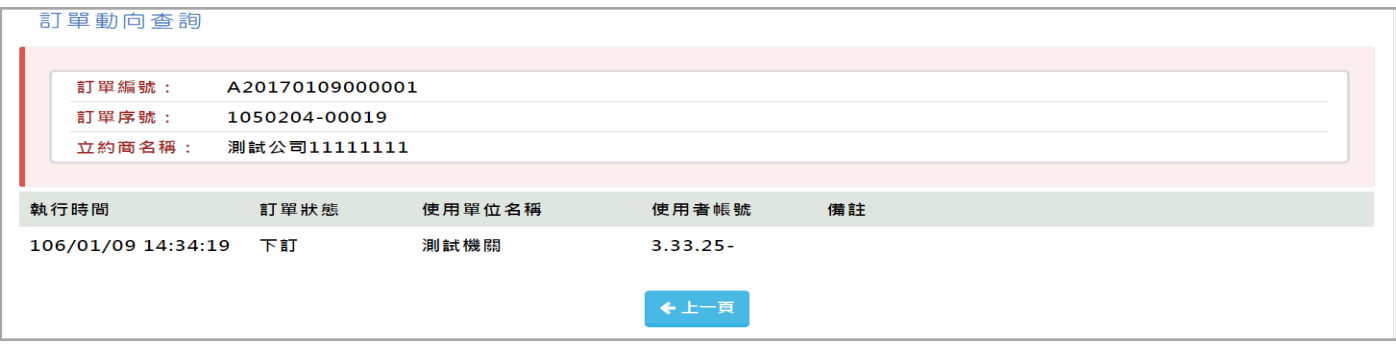

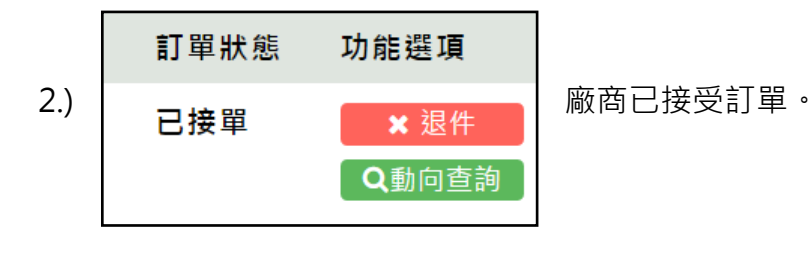

× 退件

: 對商品有不合乎機關之處,可退件並**請完整填寫退件原因**。

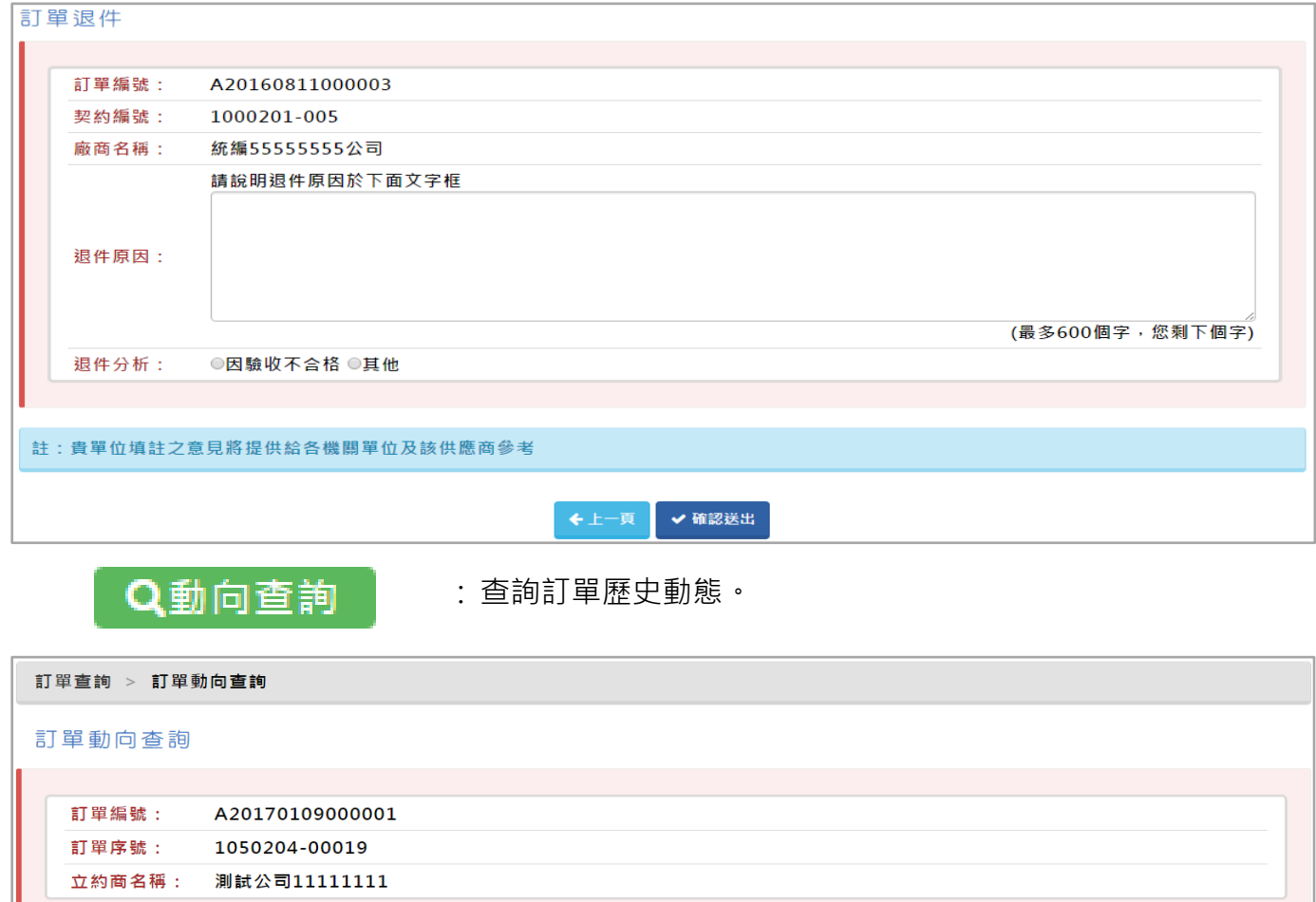

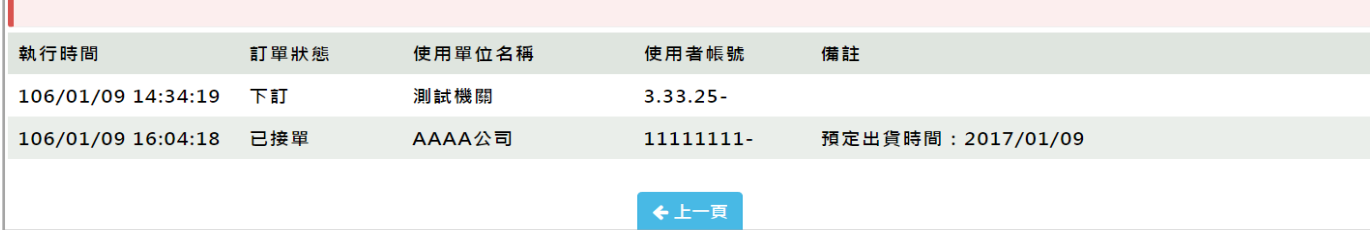

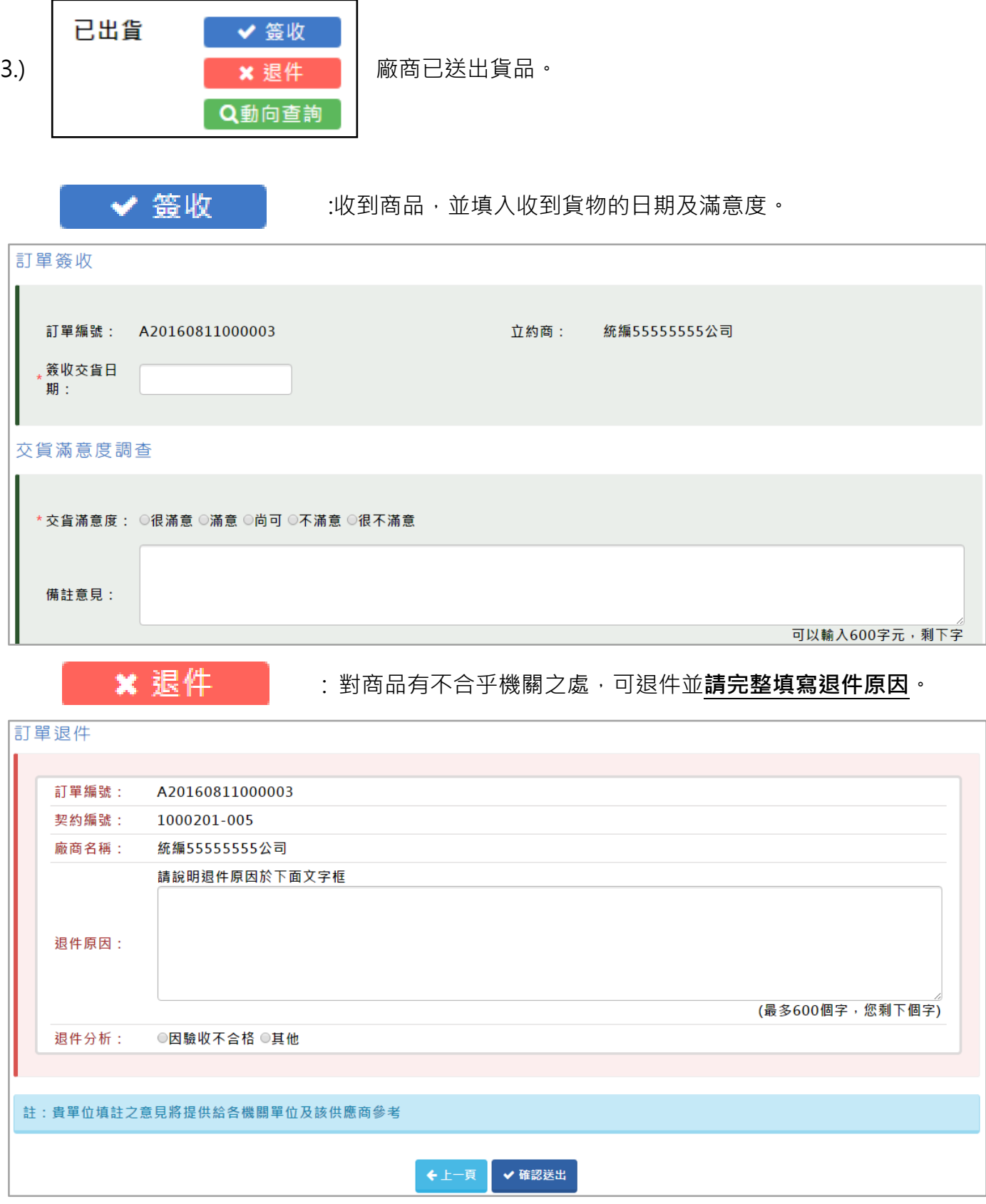

#### 訂單動向杳詢

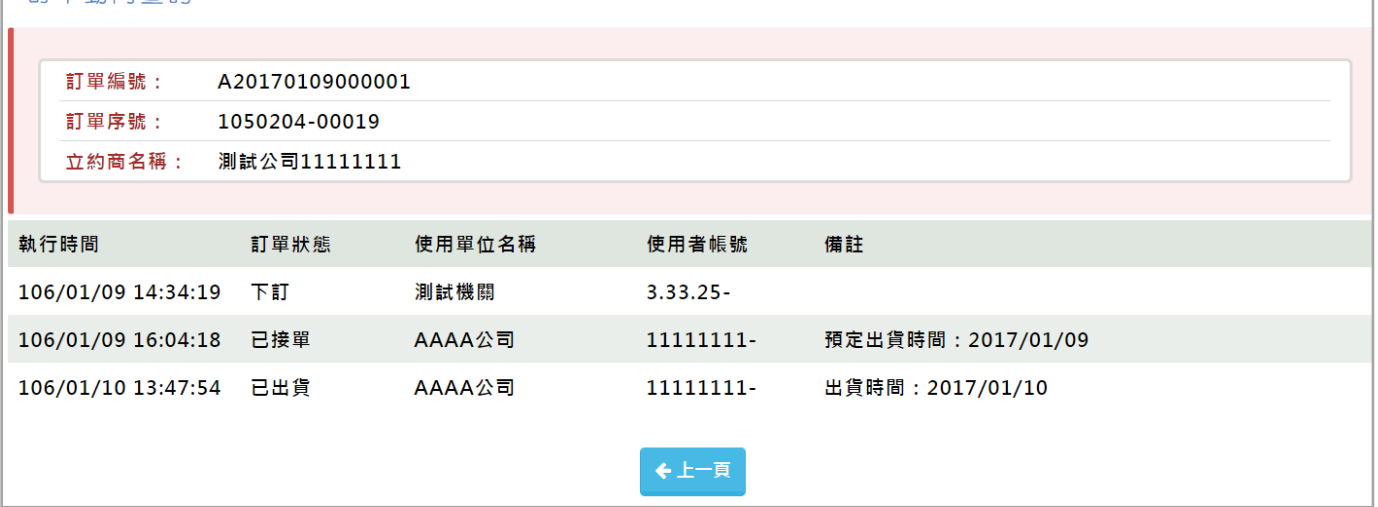

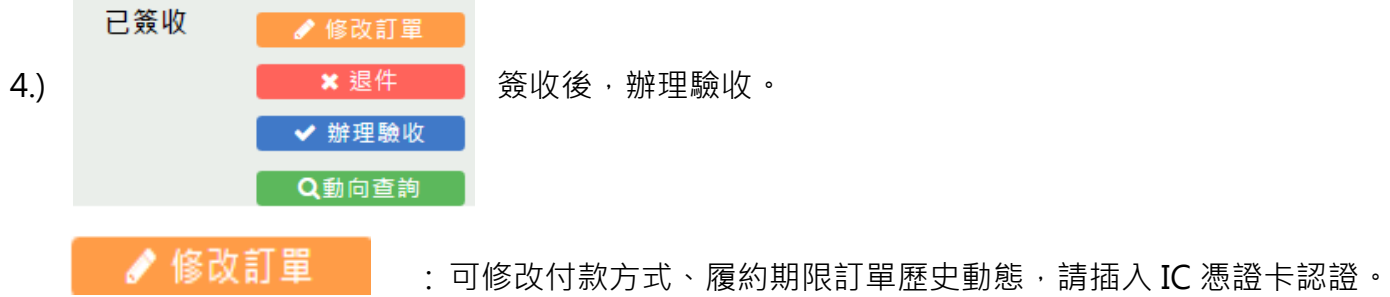

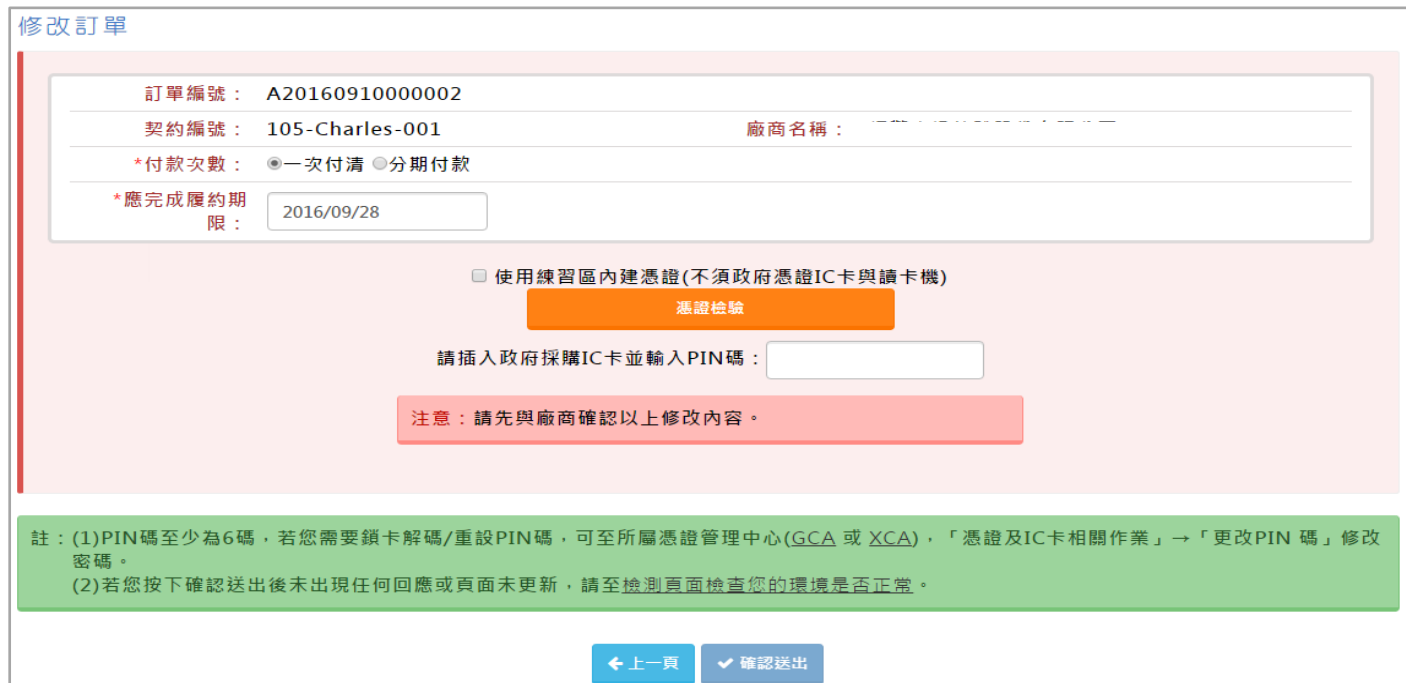

**x 退件** 

:對商品有不合乎機關之處,可退件並<mark>請完整填寫退件原因</mark>。

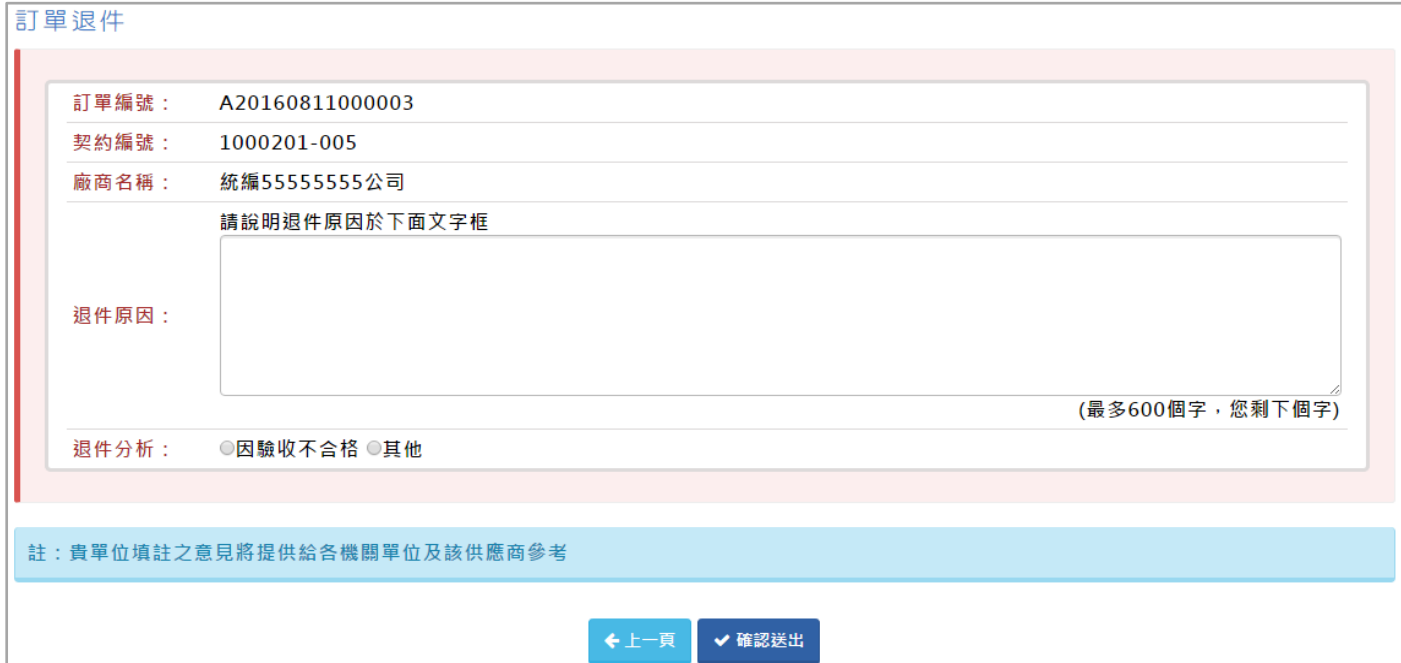

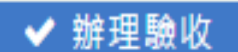

J.

:依照機關規定辦理驗收,並登打驗收相關人員。

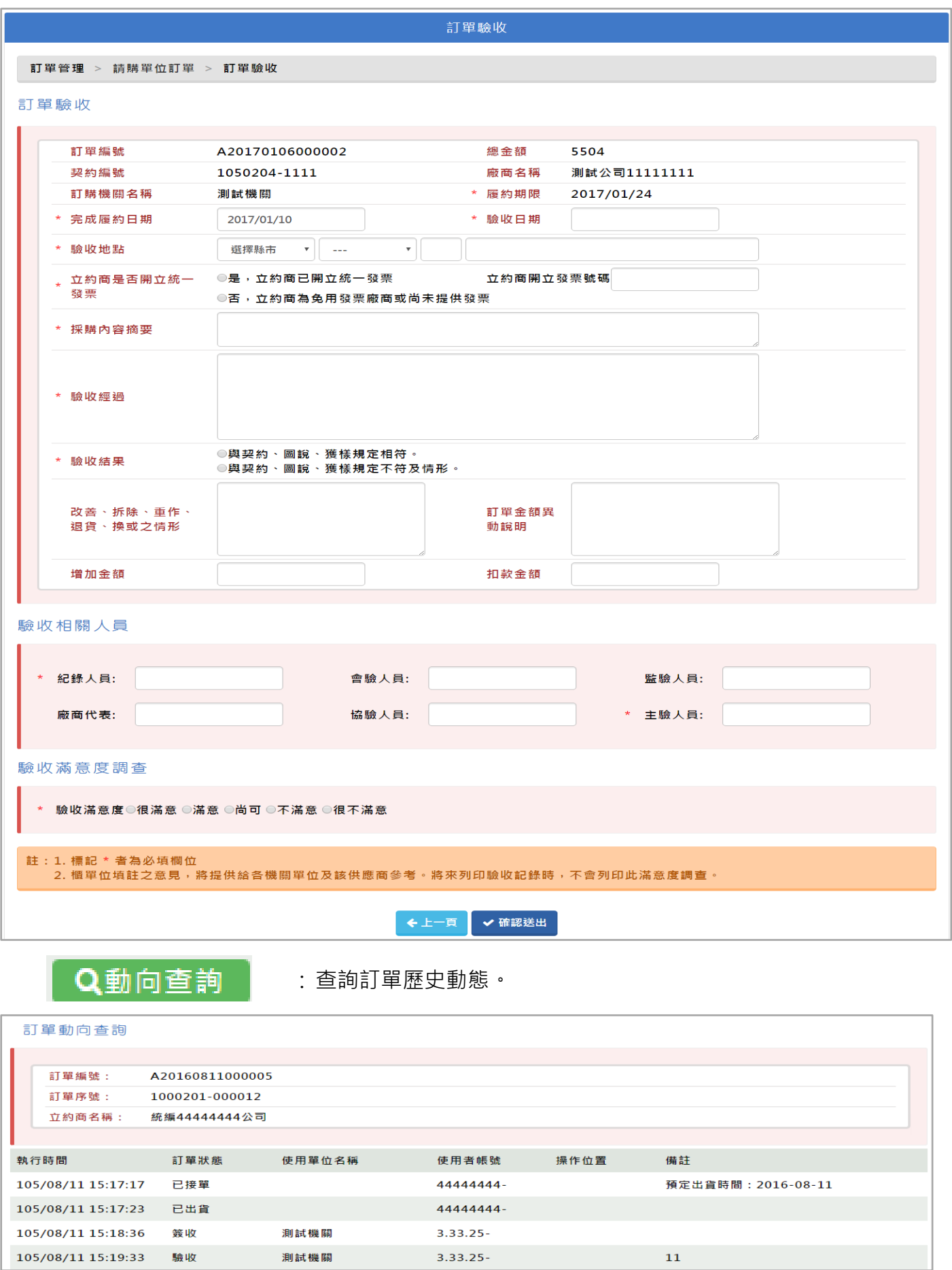

適用機關 路徑: 訂單管理>歷史訂單查詢

可以查詢已驗收後的歷史訂單。

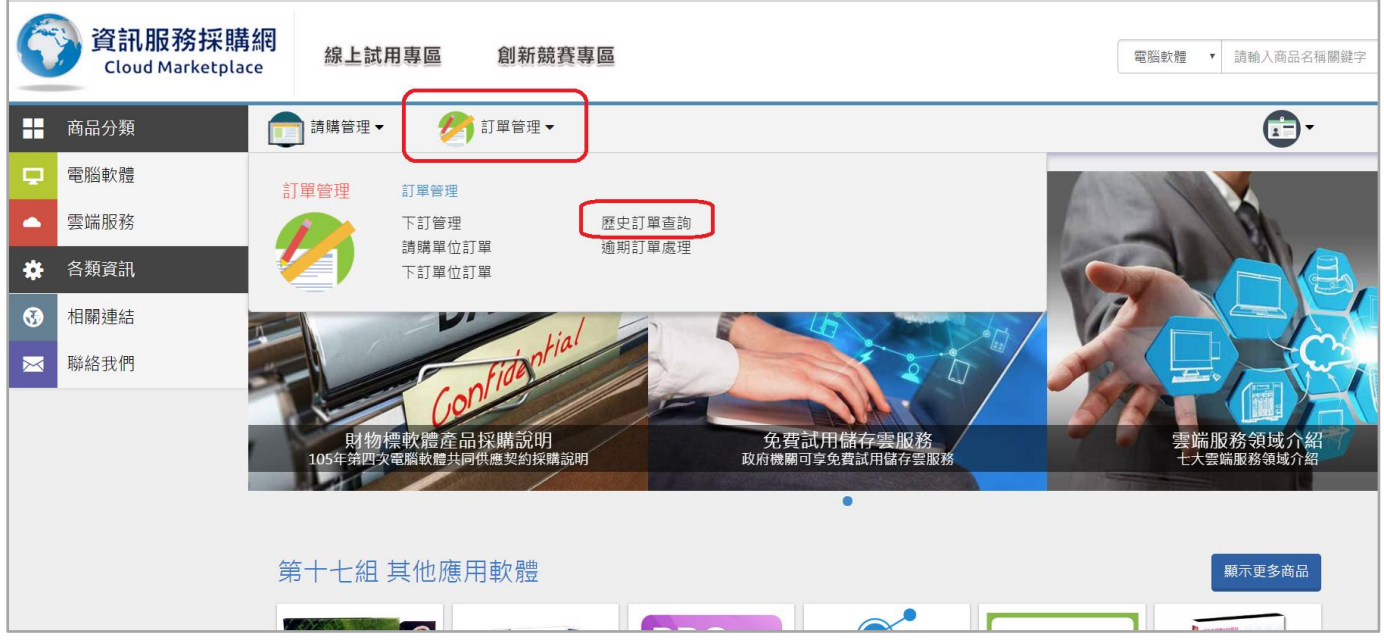

#### 依照條件搜尋後會有訂單清單

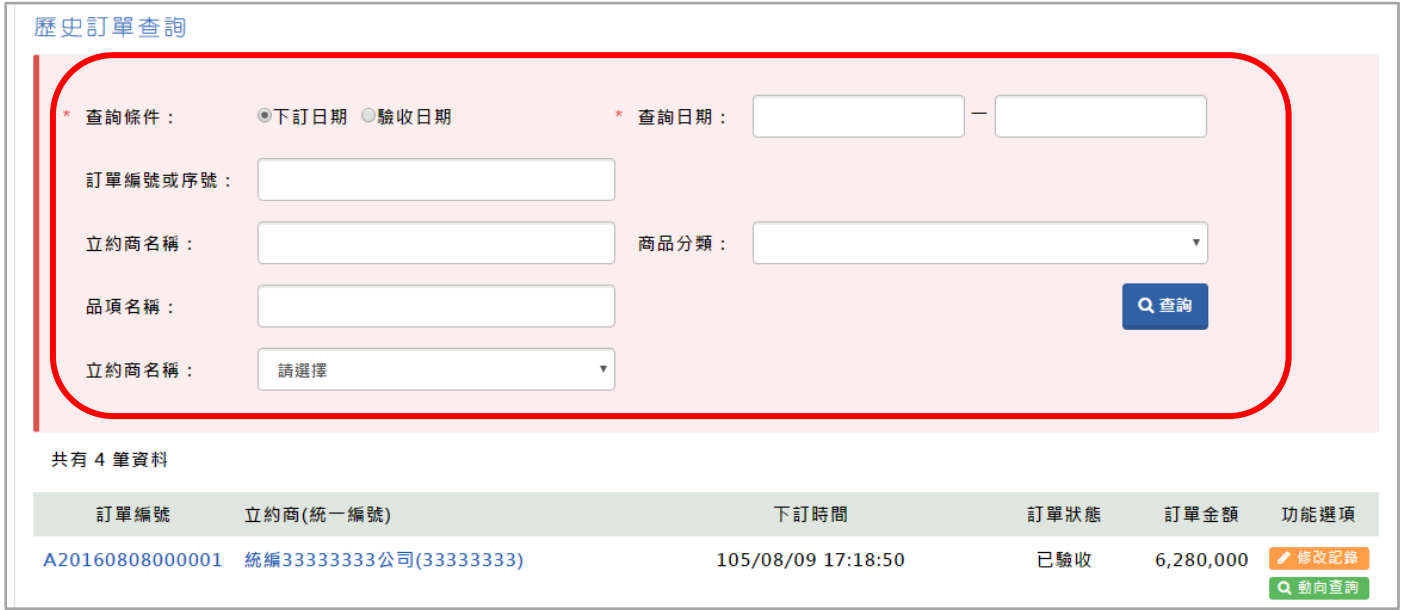

● 修改記錄

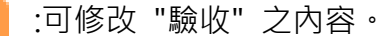

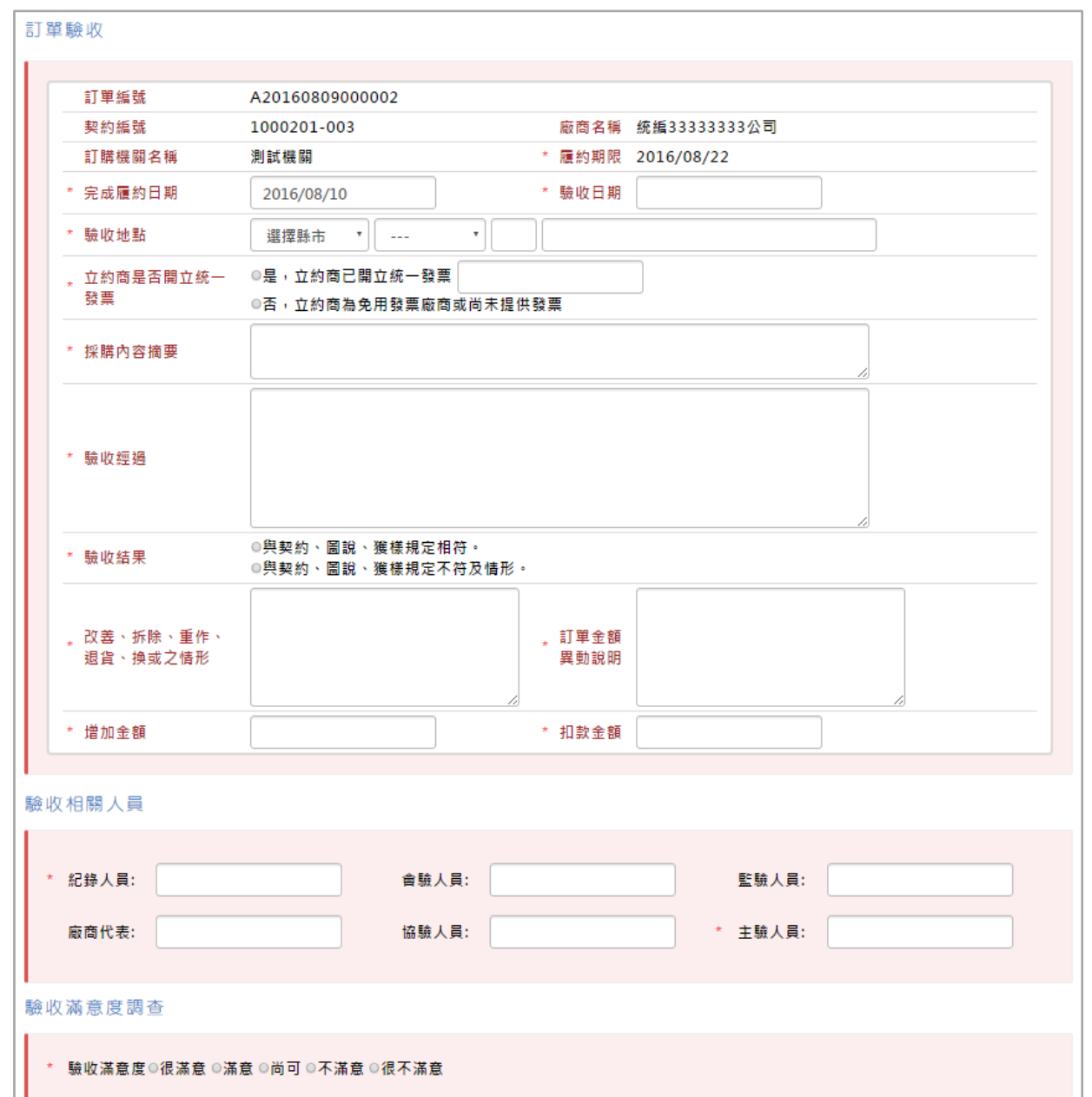

Q 動向查詢

:可查看此筆訂單歷史流向

訂單動向查詢 訂單編號: A20160811000005 訂單序號: 1000201-000012 立約商名稱: 統編4444444公司 執行時間 訂單狀態 使用單位名稱 使用者帳號 操作位置 備註 105/08/11 15:17:17 44444444-已接單 預定出貨時間: 2016-08-11 105/08/11 15:17:23 已出貨 44444444-105/08/11 15:18:36 簽收 測試機關  $3.33.25 -$ 105/08/11 15:19:33  $3.33.25 -$ 驗收 測試機關  $11$ 

適用機關 路徑: 訂單管理>逾期訂單處理

已過履約期限後 30 天的訂單查詢。

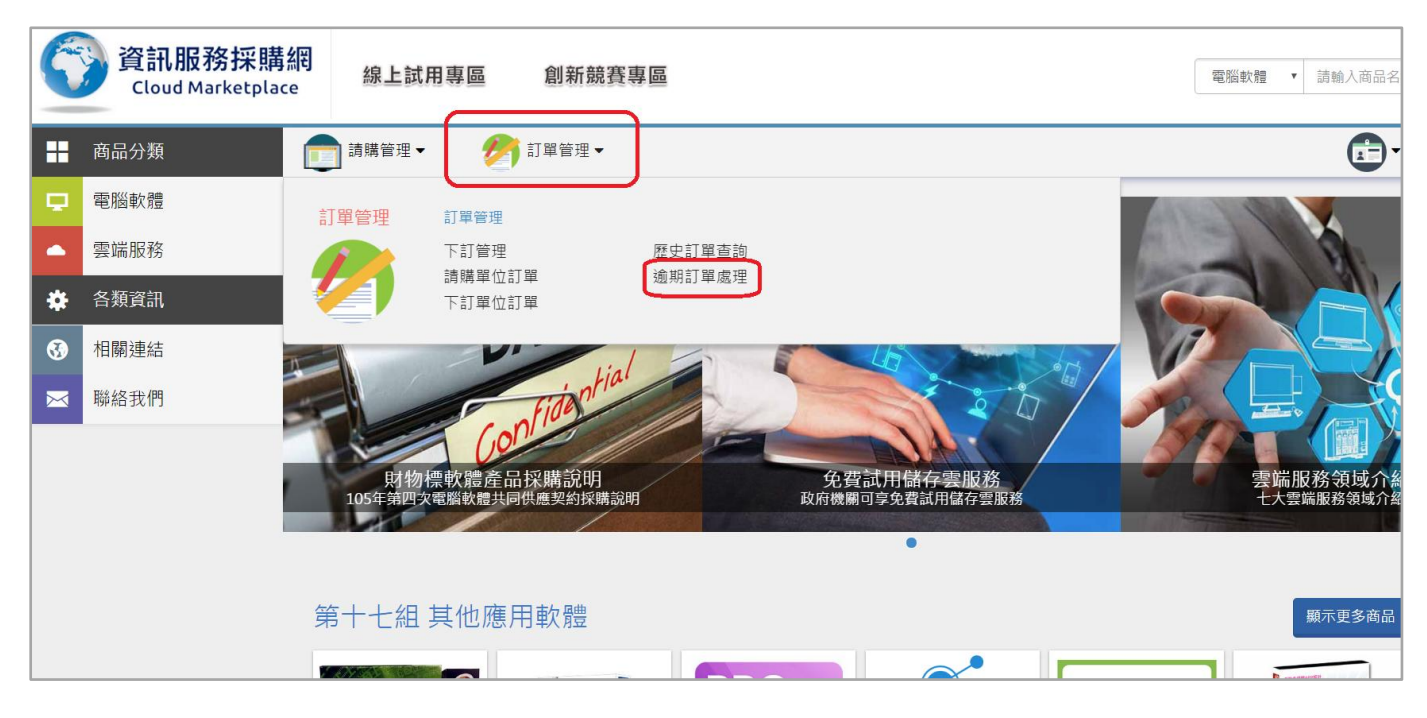

可查詢範圍,並處理於逾期的訂單。

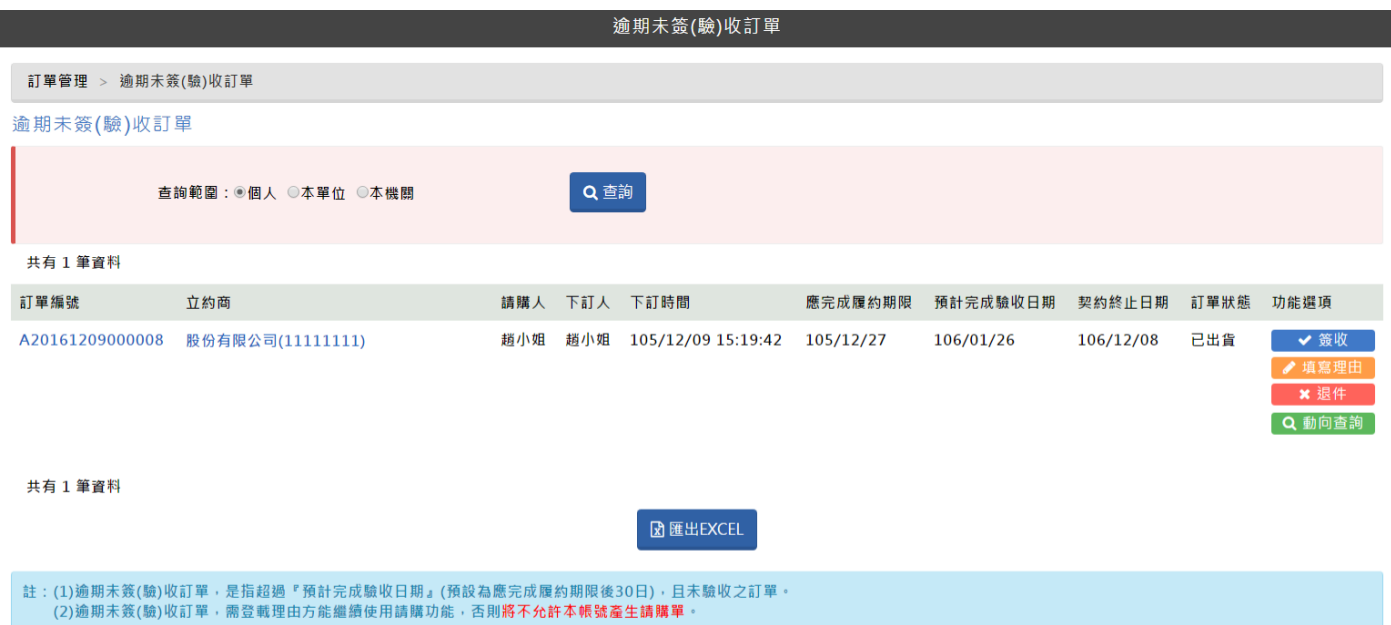

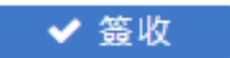

:收到商品,並填入收到貨物的日期及滿意度。

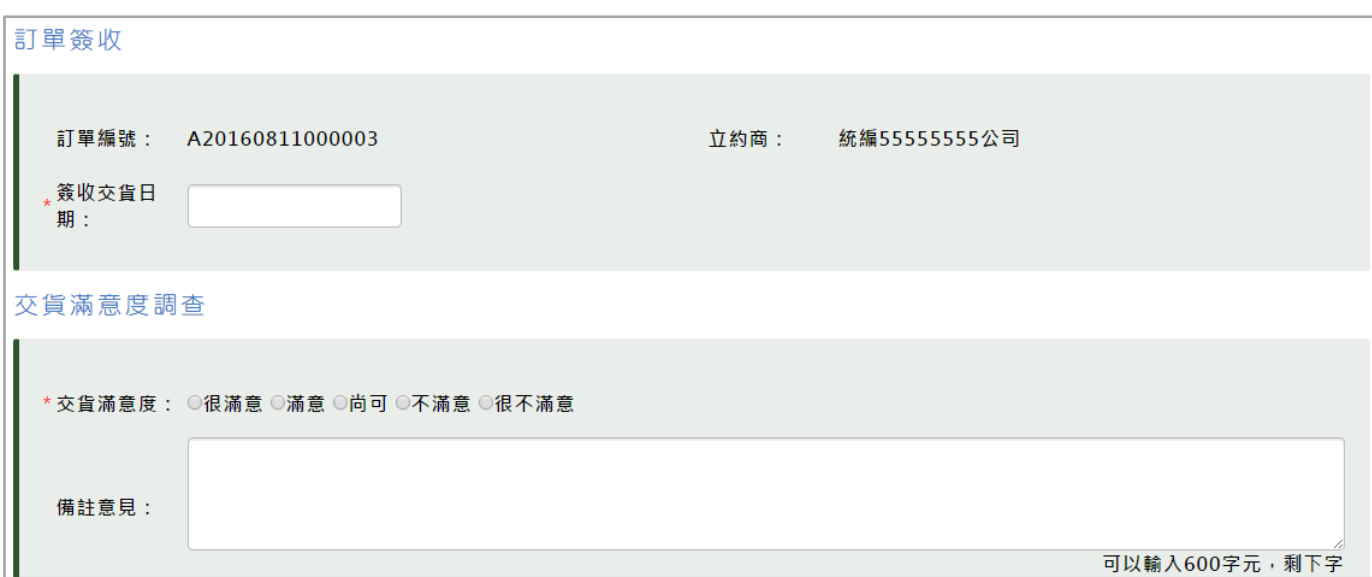

# ●填寫理由

:填寫未簽收或未驗收理由,並更新預計完成驗收日期。

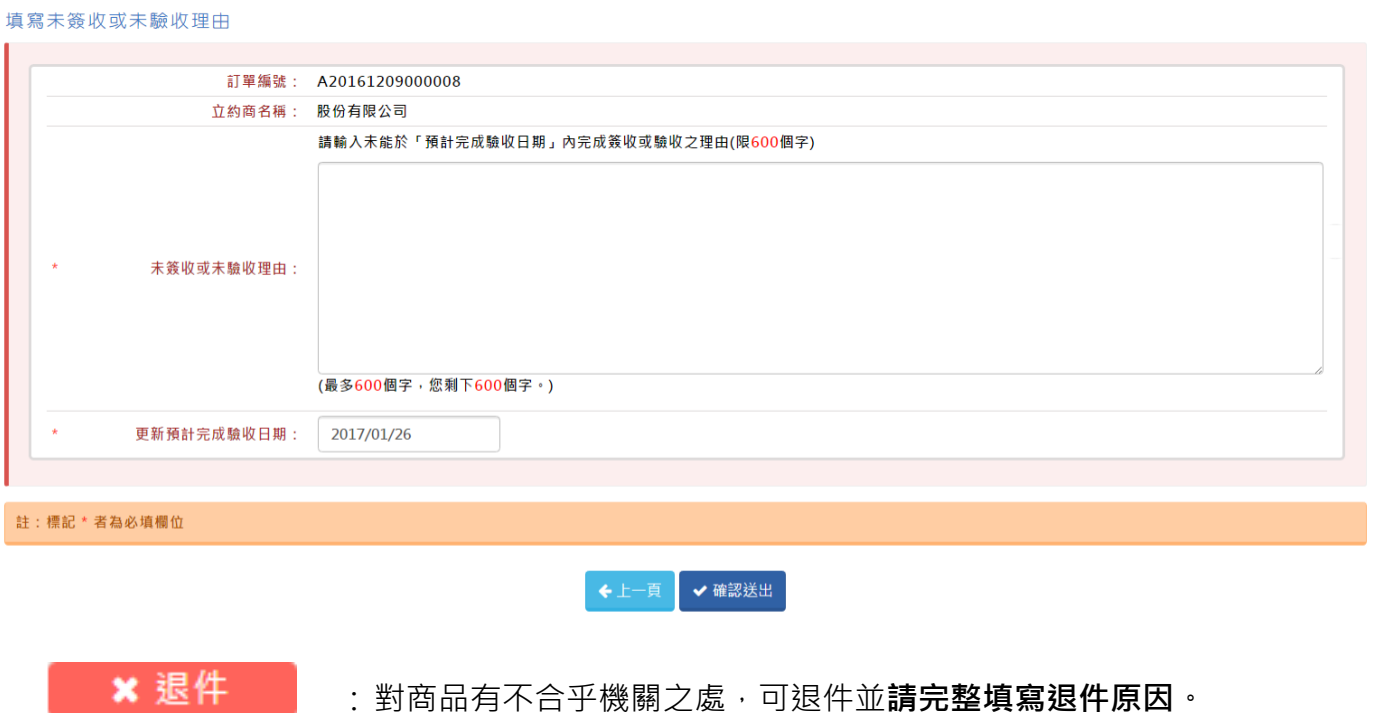

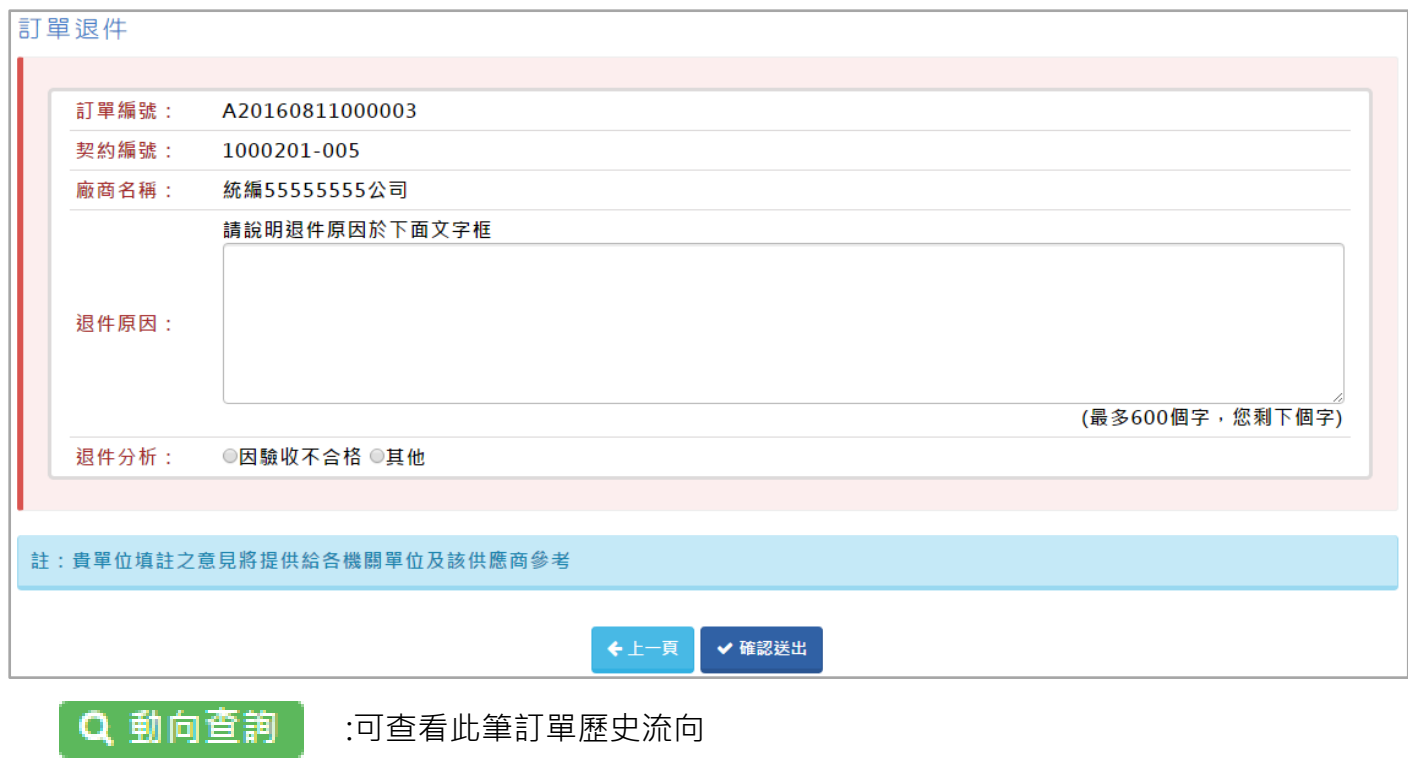

訂單動向查詢 A20160811000005 訂單編號: 訂單序號: 1000201-000012 統編4444444公司 立約商名稱: 訂單狀態 執行時間 使用單位名稱 使用者帳號 操作位置 備註  $105/08/11$  15:17:17 4444444-預定出貨時間: 2016-08-11 已接單 105/08/11 15:17:23 已出貨 44444444-105/08/11 15:18:36 簽收 測試機關  $3.33.25 -$ 105/08/11 15:19:33 驗收 測試機關  $3.33.25 \bar{1}1$ 

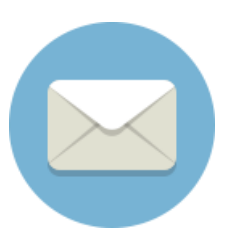

#### 若您有任何問題,請來信至客服信箱

電子信箱[:service@spo.org.tw](mailto:service@spo.org.tw)

客服專線 : 02-66002558